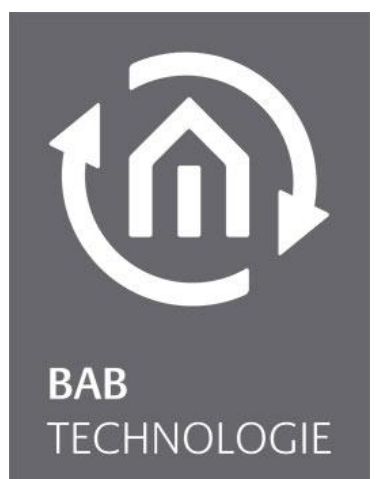

**BAB** TECHNOLOGIE GmbH

# **LOGIK**MODULE Dokumentation

Version 1.0.3 Typ: IP, KNX, EnOcean Artikel Nr.: 10571, 10575, 13571

> Anleitungsversion III Stand 02/2023 Datum: 15. Februar 2023

DE

### **BAB** TECHNOLOGIE GmbH

Hörder Burgstr. 18 44139 Dortmund

info@bab-tec.de

Tel.: +49 (0) 231 – 476 425 - 30 Fax.: +49 (0) 231 – 476 425 - 59 www.bab-tec.de

## INHALTSVERZEICHNIS

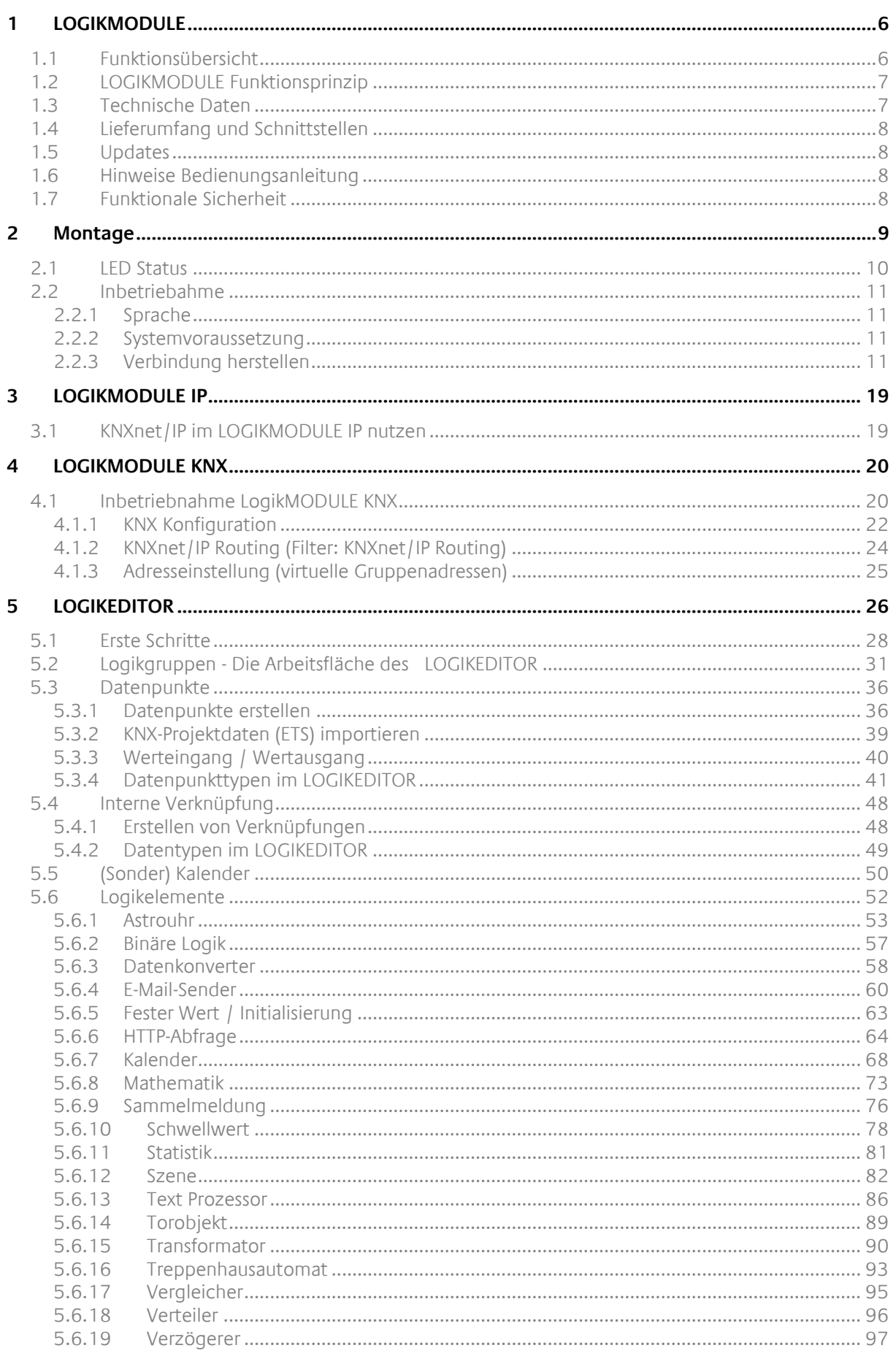

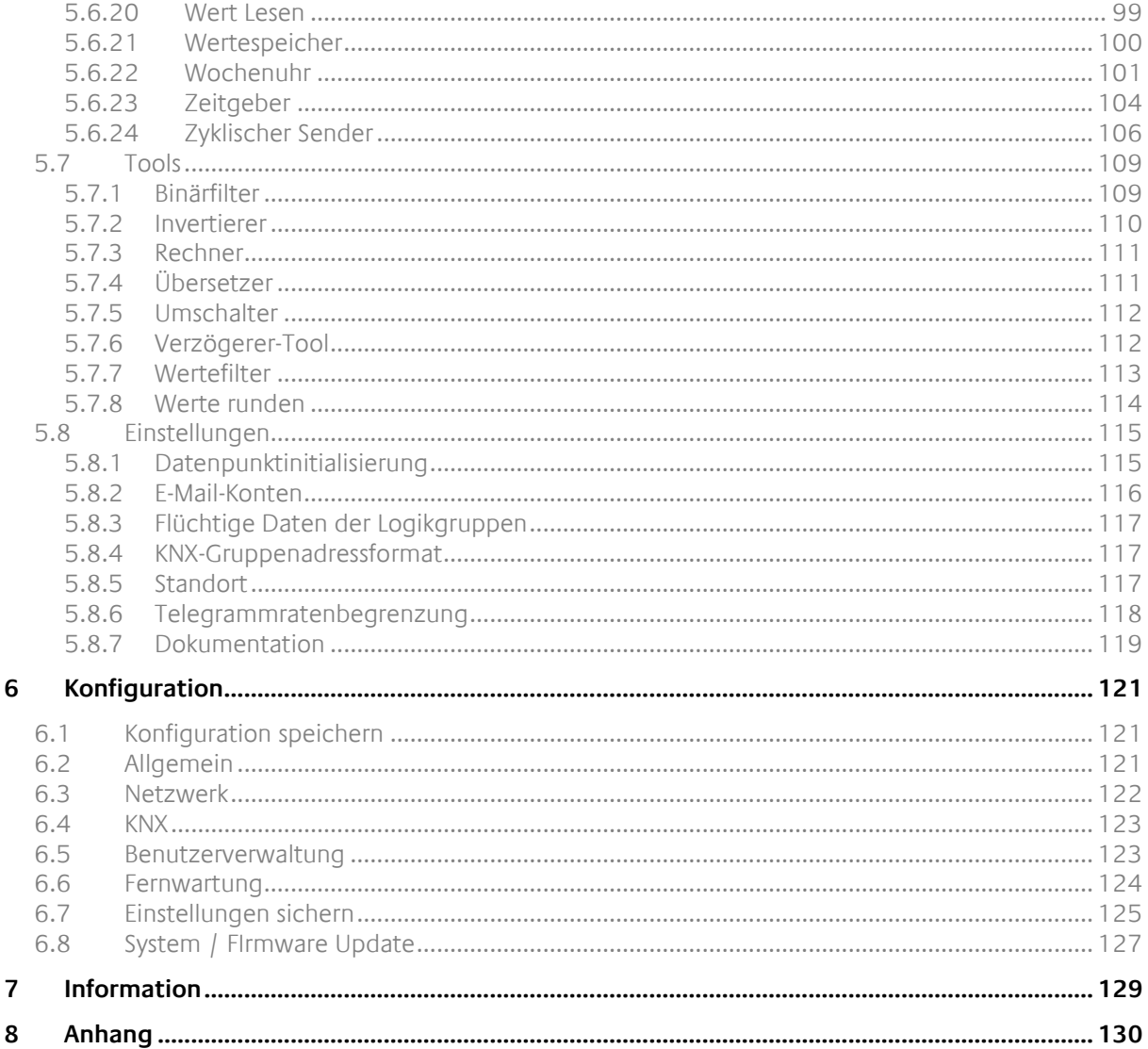

 $(n)$ 

## ABBILDUNGSVERZEICHNIS

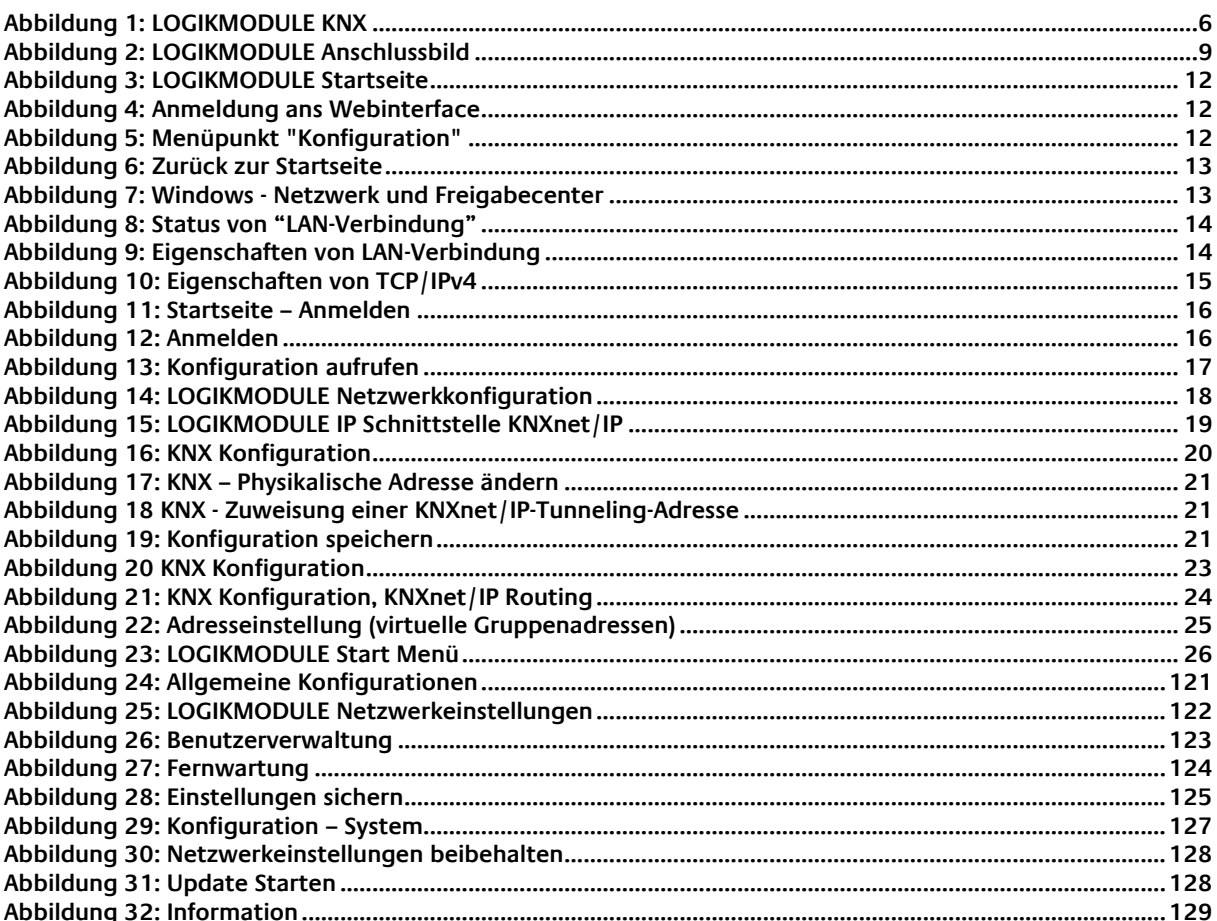

<span id="page-5-0"></span>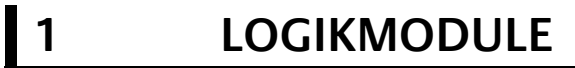

Vielen Dank für das uns entgegengebrachte Vertrauen und den Kauf **LOGIK**MODULE. Mit Hilfe des browserbasierenden grafischen Editors erweitern sich die Möglichkeiten für Systemintegratoren durch Erstellung von Logikgruppen und Integration von Drittanwendungen.

Durch diese Dokumentation verbessert sich Ihre Erfahrung mit dem Produkt und Sie kommen schneller zum Ziel.

BAB TECHNOLOGIE GmbH

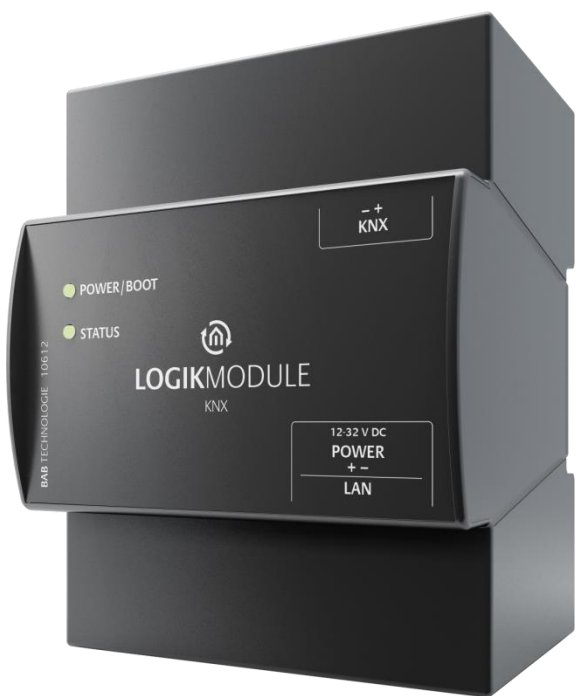

**Abbildung 1: LOGIKMODULE KNX**

<span id="page-5-2"></span>Produktname: **LOGIK**MODULE<br>Verwendungszwecke: Module um Fun Module um Funktions- / Logikgruppen zu erstellen und auszuführen Bauform: REG (Reiheneinbaugerät) Artikelnummer: 10571 (IP), 10575 (KNX), 13571 (EnOcean)

## <span id="page-5-1"></span>**1.1 FUNKTIONSÜBERSICHT**

Das **LOGIK**MODULE ermöglicht im **LOGIK**EDITOR die grafische Erstellung von Funktions- und Logikgruppen und über die REST-Schnittstelle können Drittanwendungen integriert werden. Der LOGIKEDITOR bietet neben einem Simulationsmodus, sowie Such- und Dokumentationsfunktionen auch die Möglichkeit, Logikgruppen zu laden und zu exportieren. Über die Web-Plattform [logikeditor.de](https://www.logikeditor.de/) werden Beispiel-Logikgruppen angeboten, die als Vorlage für eigene Logikgruppen genutzt werden können, als Lösungsvorschläge für eigene Anwendungen bzw. zum Informationstausch dienen. Das **LOGIK**MODULE ist als "IP"-Ausführung (Erweiterung für das **CUBEVISION**MODULE), als KNX- oder EnOcean- Ausführung verfügbar.

<span id="page-6-0"></span>Bei Auslieferung enthält das **LOGIK**MODULE keine Logikgruppen. Über die Web-Plattform [logikeditor.de](https://www.logikeditor.de/) können sofort Beispiel-Logikgruppen in den **LOGIK**EDITOR importiert werden. Die Logikgruppen haben eine kurze Funktionsbeschreibung, was ein schnelles Orientieren und Kennenlernen ermöglicht. Die Elemente des **LOGIK**EDITOR verfügen über umfangreiche Tooltipps und Hilfstexte, die auch dieser vorliegenden Dokumentation entsprechen.

## <span id="page-6-1"></span>**1.3 TECHNISCHE DATEN**

### **Artikel Nr. 10571 (IP) | 10575 (KNX) | 13571 (EnOcean)**

- Betriebsspannung: 12-32V DC
- Typische Leistungsaufnahme: 300 mA bei 12 V DC
- $\blacksquare$  Leistungsaufnahme: <= 5 W
- Anschluss: Spannungsversorgung über Schraubsteckklemme
- Klimabeständig: EN 50090-2-2
- Umgebungstemperatur: –5 bis + 35 °C
- Rel. Feuchte (nicht kondensierend): 5 % bis 80 %

### **Mechanische Daten**

- Montage: REG-Gehäuse 4 TE
- **■** Maße ( $B \times H \times T$ ) in mm:  $72 \times 90 \times 63$
- Gehäuse: Kunststoff
- Schutzart: IP20 (nach EN 60529)

### **Schnittstellen:**

- Ethernet über RJ45-Buchse
- KNX-Anschluss
- EnOcean®: externe SMA-Antenne

### **EnOcean-Spezifikationen:**

- Betriebsfrequenz: 868,3 MHz
- Reichweite: 300m im Freifeld / 30 m im Gebäude (Baumaterial abhängig)
- Eingangsobjekte: Beliebig viele
- Ausgangsobjekte: 128
- Externe Antenne: 2.50m Kabel, Magnetfuß und SMA-Stecker.

### **Besonderheiten**

- Logikgruppen lassen sich importieren und exportieren
- Logikeditor Network Integration. Separate Web-Plattform [logikeditor.de](https://www.logikeditor.de/) für Beispiel-Logikgruppen
- Stetig wachsendes Angebot an Beispiel-Logikgruppen

### **Software Vorrausetzungen**

- Betriebssystem: unabhängig
- Kommunikation: Netzwerkschnittstelle
- Browser: aktuelle Standardbrowser

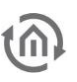

### <span id="page-7-0"></span>**1.4 LIEFERUMFANG UND SCHNITTSTELLEN**

Das **LOGIK**MODULE wird mit folgendem Inhalt ausgeliefert:

- 1x **LOGIK**MODULE IP | KNX | EnOcean
- 1x Beilage
- 1x Magnetfußantenne 2,50 m (nur bei EnOcean-Ausführung)

**Eine Spannungsversorgung für das Gerät gehört NICHT mit zum Lieferumfang!**

Neben dem Anschluss für die Spannungsversorgung **(12-32V DC)** hat das **LOGIK**MODULE folgende Schnittstellen:

- 1 x RJ 45 Ethernet 100Mbit/s Full Duplex
- KNX-Anschluss oder SMA Buchse für EnOcean

WERKEINSTELLUNGEN BEI DER AUSLIEFERUNG:

IP-Adresse: 192.168.1.241 Username: admin" Passwort: "admin"

## <span id="page-7-1"></span>**1.5 UPDATES**

Wie behalten uns vor, für das **LOGIK**MODULE kostenlose Firmware-Updates zur Verfügung zu stellen. Über eine neue Firmware informieren wie Sie über unseren Newsletter oder Homepage. Die Update-Dateien werden im Downloadbereich auf unserer Homepage zur Verfügung gestellt.

[www.bab-tec.de](http://www.bab-tec.de/)

## <span id="page-7-2"></span>**1.6 HINWEISE BEDIENUNGSANLEITUNG**

Technische und formale Änderungen am Produkt, soweit sie dem technischen Fortschritt dienen, behalten wir uns vor. Daher können die Angaben in dieser Dokumentation ggf. vom aktuellen Zustand abweichen. Informationen über die aktuelle **LOGIK**MODULE Firmware und auch über diese Beschreibung ("LOGIKMODULE Dokumentation") finden Sie unter [www.bab-tec.de.](http://www.bab-tec.de/)

### <span id="page-7-3"></span>**1.7 FUNKTIONALE SICHERHEIT**

Bestehen besondere Anforderungen, Risiken für Personen oder Sachen zu vermindern (funktionale Sicherheit), müssen Zusatzmaßnahmen getroffen werden, die in der Planung und bei der Ausführung mit zu berücksichtigen sind. Bei der Nutzung von Logikgruppen im **LOGIK**MODULE bestehen Wechselwirkungen mit vielen Geräten/Verbindungen (z.B. Internet) in der Anlage die Risiken bewirken können. Gerade der Ausfall einzelner Funktionen oder Verbindungen kann zur Nichtfunktion der Anlage führen. Die Minderung der Risiken kann in unterschiedlicher Weise geschehen und hängt von der Anlage und den Kundenwünschen ab.

Diese Maßnahmen müssen aber die notwendige Unabhängigkeit vom Betrieb der Anlage (LOGIK MODULE) haben und immer verfügbar sein.

## <span id="page-8-0"></span>**2 MONTAGE**

### **Die Betriebsspannung beim LOGIK**MODULE **beträgt 12-32V DC**

Das hier dargestellte Gerät ist das **LOGIK**MODULE KNX (Formfaktor bei allen Varianten gleich), REG-Gehäuse 4 TE. Maße (Breite x Höhe x Tiefe): 70 x 90 x 63 mm

- Damit die Spannungsversorgung bequem angeschlossen werden kann, werden die Schraubsteckklemmen (siehe Abbildung unten) abgenommen.
- Jetzt werden die Kabel der Spannungsversorgung an die Schraubsteckklemmen angeschlossen (siehe Abbildung unten). Bitte beachten Sie die **Polarität**!
- Jetzt können die Schraubsteckklemmen wieder an das **LOGIK**MODULE gesteckt werden.
- Das Gerät kann nun auf die Hutschiene nach DIN EN 60715 geschnappt werden.

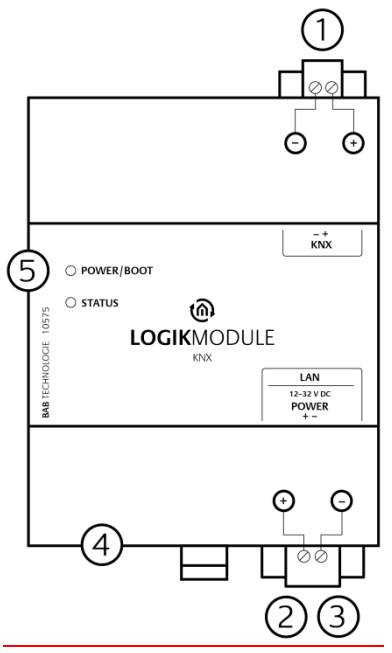

**Abbildung 2: LOGIKMODULE Anschlussbild**

<span id="page-8-1"></span>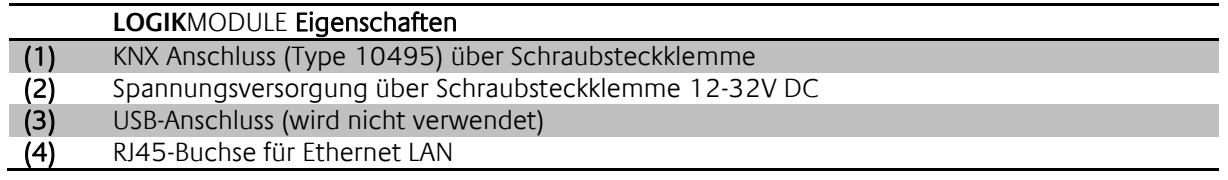

## <span id="page-9-0"></span>**2.1 LED STATUS**

Das LOGIKMODULE hat zwei DUO-LEDs ("Power/Boot" und "Status"). Eine DUO-LED besitzt jeweils eine grüne und eine rote LED.

### **POWER / BOOT LED**

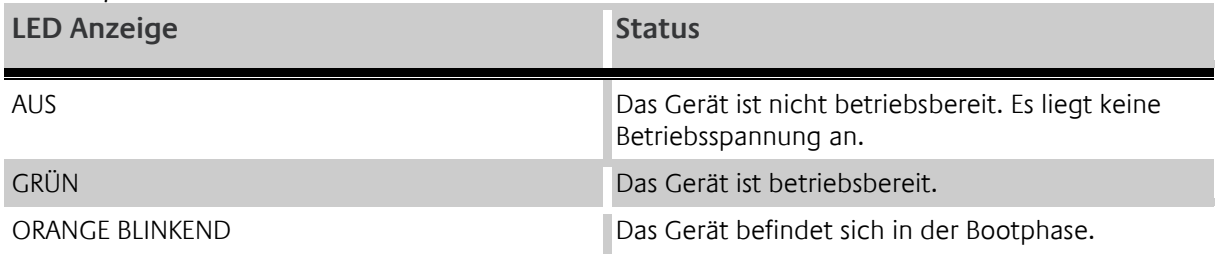

### **STATUS-LED**

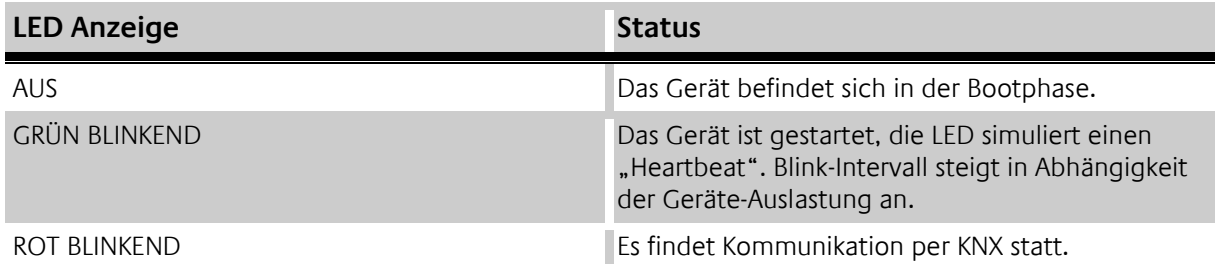

### **Erläuterung:**

Die grüne "Power/Boot" LED leuchtet auf, sobald das **LOGIK**MODULE mit Spannung versorgt wird. Zwei bis drei Sekunden nachdem die Spannungsversorgung angelegt wurde, beginnt diese LED zusätzlich rot zu blinken (Orange blinkend), solange bis der Bootvorgang abgeschlossen ist. Die LED leuchtet dann durchgehend grün, während die "Status" LED grün blinkt (simuliert einen "Heartbeat"). Die Blinkfrequenz steigt in Abhängigkeit der Auslastung des Geräts an.

Das **LOGIK**MODULE braucht ca. **2 Minuten** zum Starten.

## <span id="page-10-0"></span>**2.2 INBETRIEBAHME**

Ist das LOGIKMODULE wie in Kapitel "Montage" vorgesehen montiert und gestartet worden, kann die Inbetriebnahme jetzt wie folgt fortgeführt werden.

### **Werkeinstellung bei der Auslieferung:**

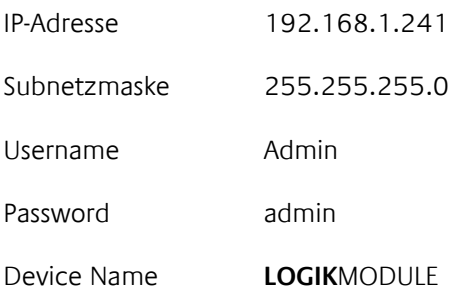

**Hinweis: Das Passwort muss beim erstmaligen Anmelden sofort geändert werden. Geht das Passwort verloren kann das Gerät nicht zurückgesetzt werden!**

### <span id="page-10-1"></span>2.2.1 SPRACHE

### **Webinterface**

Die verwendete Sprache für das **LOGIK**MODULE Webinterface richtet sich nach der im Browser eingestellten Sprache. Derzeit sind im **LOGIK**MODULE die Sprachen Deutsch und Englisch hinterlegt. Ist der Browser auf eine andere Sprache als Deutsch oder Englisch eingestellt, wird im **LOGIK**MODULE Interface Englisch angezeigt.

### <span id="page-10-2"></span>2.2.2 SYSTEMVORAUSSETZUNG

- Aktueller Browser (z.B. Firefox, Chrome, Safari etc.) Bitte verwenden Sie nicht den Internet Explorer
- Für EnOcean Konfiguration: BAB STARTER oder aktuelle JVM & JVM Browser Plugin

### <span id="page-10-3"></span>2.2.3 VERBINDUNG HERSTELLEN

Um das **LOGIK**MODULE zu konfigurieren sind ein aktueller Browser und eine Netzwerkverbindung zum Gerät notwendig. Befindet sich das Gerät im Auslieferungszustand ist das Gerät unter der oben genannten IP-Adresse zu erreichen und die Netzwerkeinstellungen müssen dem Adressbereich ggf. angepasst werden. Folgen Sie dazu bitte dem Kapitel "Netzwerkeinstellungen Ihres Computers anpassen".

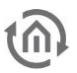

### **LOGIK**MODULE WEBINTERFACE AUFRUFEN

Das **LOGIK**MODULE wird über ein Webinterface konfiguriert, so dass eine Konfiguration über jeden Webbrowser stattfinden kann. (siehe "Verbindung herstellen").

Um das Webinterface aufzurufen gehen Sie wie folgt vor:

▪ Öffnen Sie einen Browser und geben die IP-Adresse des **LOGIK**MODULE in die Adresszeile ein (Die Angabe der Werkseinstellungen finden Sie hier "Inbetriebnahme")

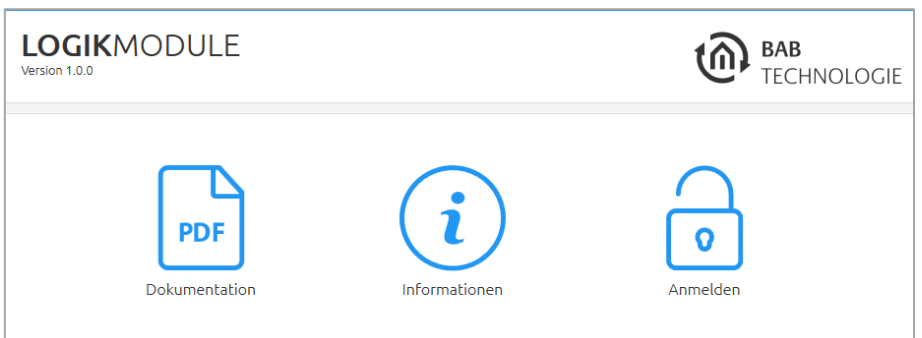

**Abbildung 3: LOGIKMODULE Startseite**

- <span id="page-11-0"></span>**E** Sie erreichen die LOGIKMODULE Startseite. "Anmelden" schaltet die Konfiguration frei. "Informationen" bietet Systeminformationen.
- Melden Sie sich mit den Benutzerdaten am Webinterface an: "Anmelden". (Die Angabe der Werkseinstellungen finden Sie hier "Inbetriebnahme")

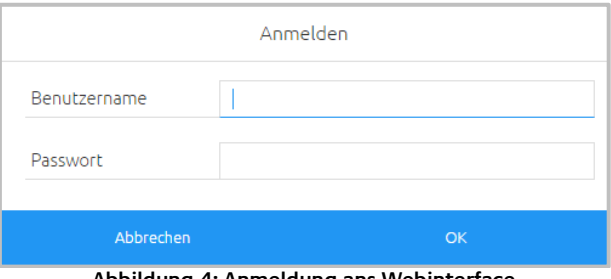

**Abbildung 4: Anmeldung ans Webinterface**

<span id="page-11-2"></span><span id="page-11-1"></span>Sie erhalten dann zusätzlich Zugriff auf die "Konfiguration". Siehe Kapitel "Konfiguration"

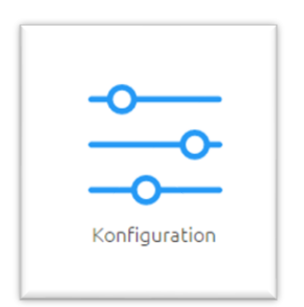

**Abbildung 5: Menüpunkt "Konfiguration"**

▪ Um zurück zum Anfange des Webinterface zu gelangen, genügt ein Klick auf den Produktnamen.

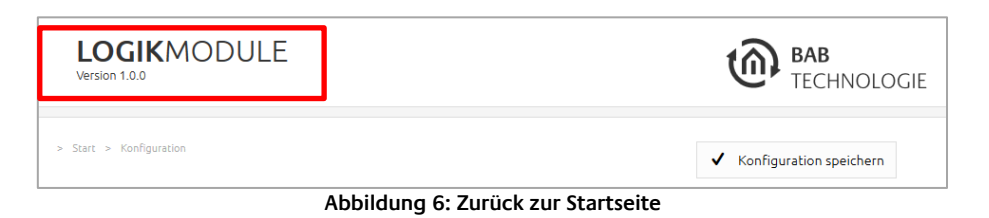

#### <span id="page-12-0"></span>NETZWERKEINSTELLUNGEN IHRES COMPUTERS ANPASSEN

Um die Netzwerkeinstellungen Ihres Computers anzupassen und eine Verbindung zum Gerät herzustellen, gehen Sie bitte wie folgt vor:

- Öffnen der IP-Adressen Einstellungen (unter Windows 7):
- Klicken Sie "Start Button" --> "Systemsteuerung" --> "Netzwerk"
- Wählen Sie "Netzwerkverbindung", dann "LAN –Verbindung" (in der Abbildung unten "Intel PRO1000 GT") aus.

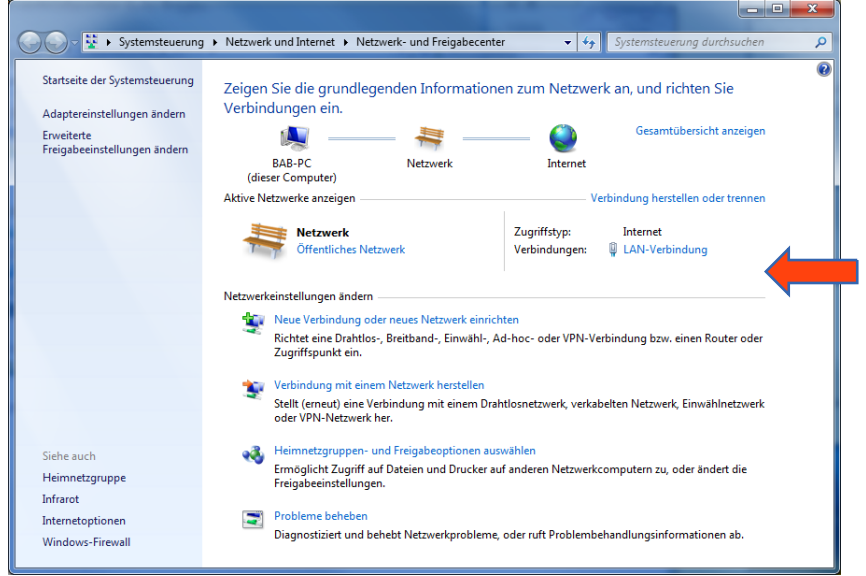

<span id="page-12-1"></span>**Abbildung 7: Windows - Netzwerk und Freigabecenter**

■ Als nächstes klicken Sie auf "Eigenschaften":

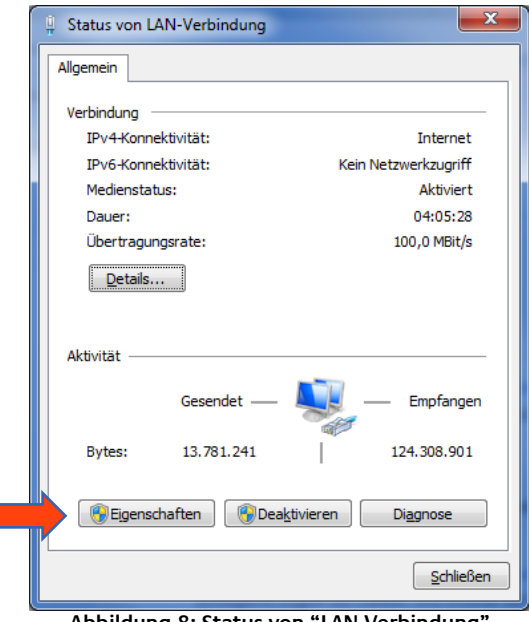

**Abbildung 8: Status von "LAN-Verbindung"**

<span id="page-13-0"></span>■ Wählen Sie "Internetprotokoll Version 4 (TCP/IPv4)" und klicken nochmals auf "Eigenschaften":

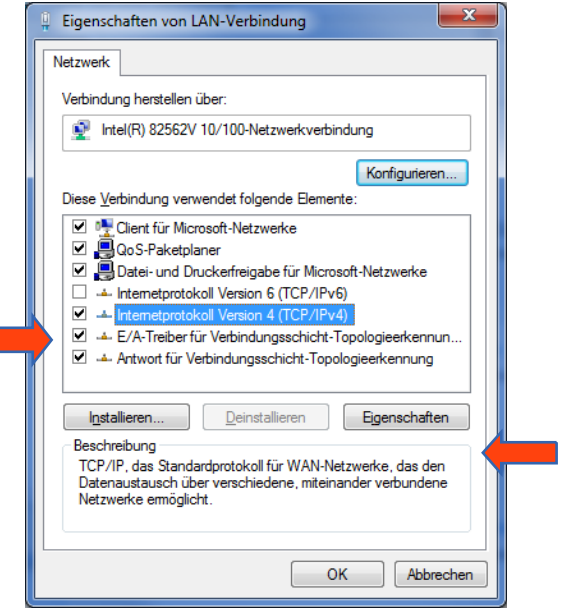

**Abbildung 9: Eigenschaften von LAN-Verbindung**

<span id="page-13-1"></span>▪ Notieren Sie jetzt die vorhandenen IP-Adresseneinstellungen oder machen Sie einen Screenshot, damit Sie nach Konfiguration des **LOGIK**MODULE die IP-Adresseinstellung wieder zurückstellen können.

m.

▪ Ändern Sie jetzt die IP-Adressen Einstellungen (IP-Adresse und Subnetzmaske) wie gewünscht:

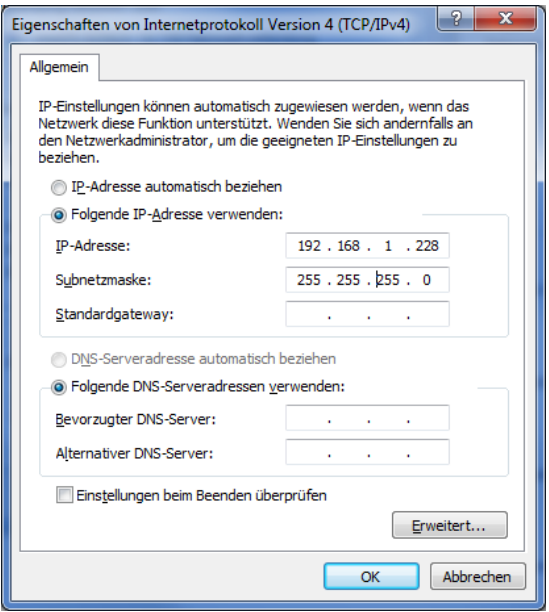

**Abbildung 10: Eigenschaften von TCP/IPv4**

<span id="page-14-0"></span>Beispiel für eine gültige Konfiguration bei Werkseinstellungen des **LOGIK**MODULE:

- Freie IP-Adresse: 192.168.1.228
- Subnetzmaske: 255.255.255.0
- Bestätigen Sie jetzt Ihre Eingabe mit "OK".
- Schließen Sie alle Fenster bis zu "Windows Netzwerk- und Freigabe Einstellungen".

Damit haben Sie die Netzwerkeinstellungen Ihres PCs denen des **LOGIK**MODULE angepasst. Das Web-Interface des **LOGIK**MODULE ist mit Hilfe des Browsers erreichbar. Stellen Sie die ursprünglichen Netzwerkeinstellungen Ihres PCs mit Hilfe der oben genannten Schritte wieder her, sobald Sie das **LOGIK**MODULE entsprechend konfiguriert haben.

Wenn sich die IP-Adresse von Ihrem PC und Ihrem **LOGIK**MODULE in derselben Netzwerkmaske befinden, können Sie mit der Konfiguration fortfahren.

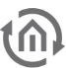

### NETZWERKEINSTELLUNGEN DES LOGIKMODULE ANPASSEN

Gehen Sie dazu wie folgt vor:

▪ Geben Sie die IP-Adresse des **LOGIK**MODULE in die Adresszeile Ihres Browsers ein (bei Werkseinstellungen 192.168.1.241)

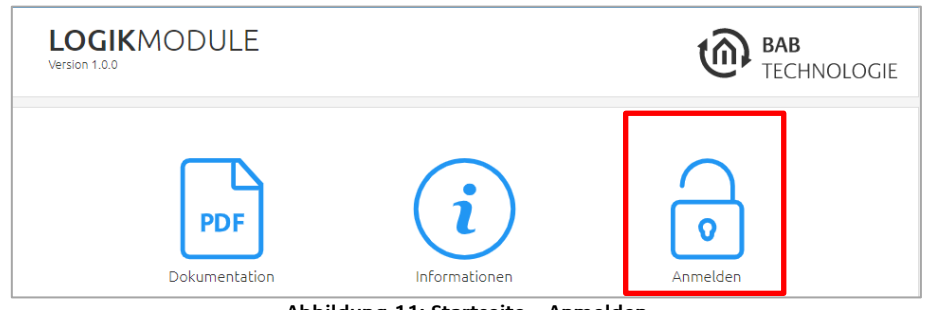

**Abbildung 11: Startseite – Anmelden**

- <span id="page-15-0"></span>Die Startseite des LOGIKMODULE öffnet sich. Klicken Sie auf "Anmelden".
- Es erscheint ein Anmeldedialog. Bei Werkseinstellungen sind die Anmeldedaten wie folgt:

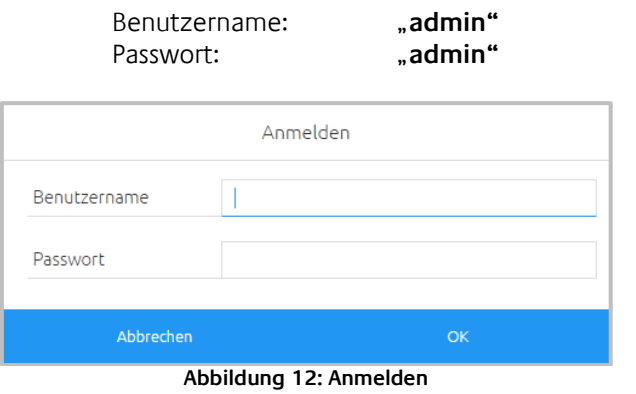

<span id="page-15-1"></span>**Hinweis: Das Passwort muss beim erstmaligen Anmelden sofort geändert werden. Geht das Passwort verloren kann das Gerät nicht zurückgesetzt werden!**

**Hinweis: Die Anmeldung funktioniert nur wenn der Browser die Berechtigung hat Cookies zu speichern!**

- Die Ansicht auf der Startseite ändert sich. Sie können nun die folgenden Ebenen erreichen:
	- **LOGIK**EDITOR
	- Konfiguration
	- Dokumentation
	- Information
	- **Abmelden**

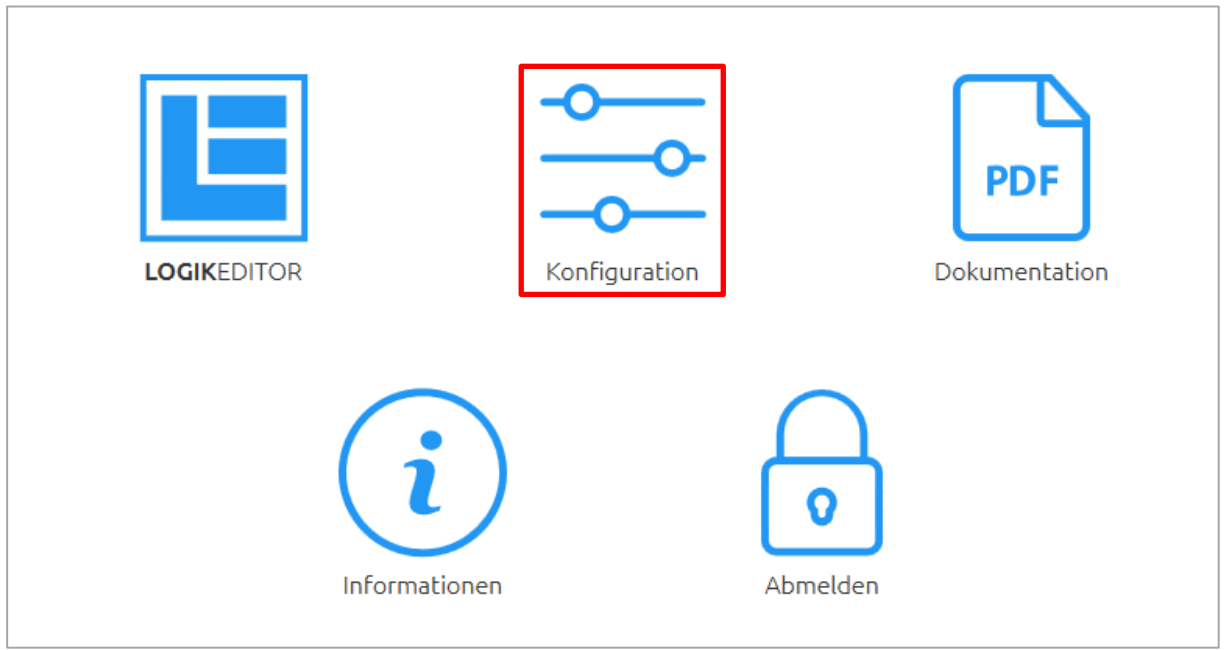

**Abbildung 13: Konfiguration aufrufen**

<span id="page-16-0"></span>Es öffnet sich das Konfigurationsmenü. Im Menüpunkt "Netzwerk" können die folgenden Einstellungen vorgenommen werden:

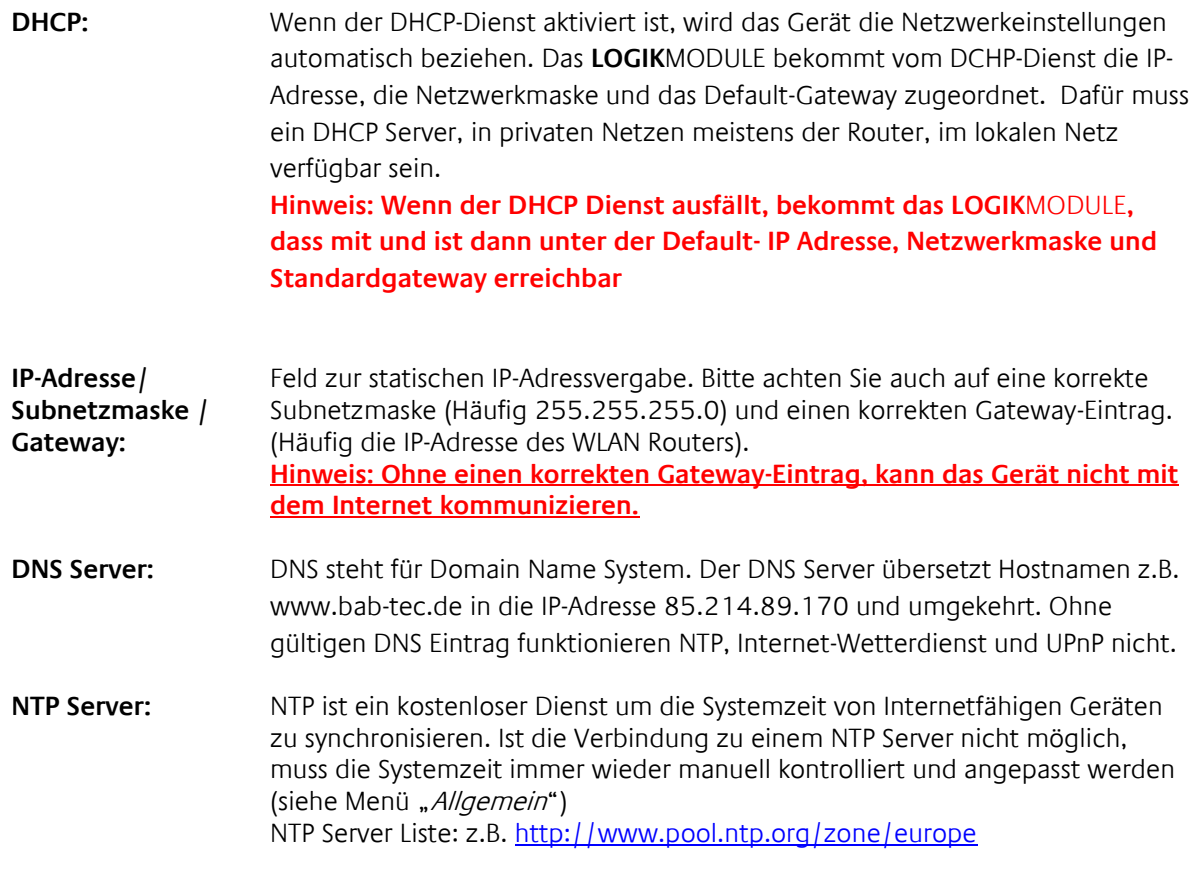

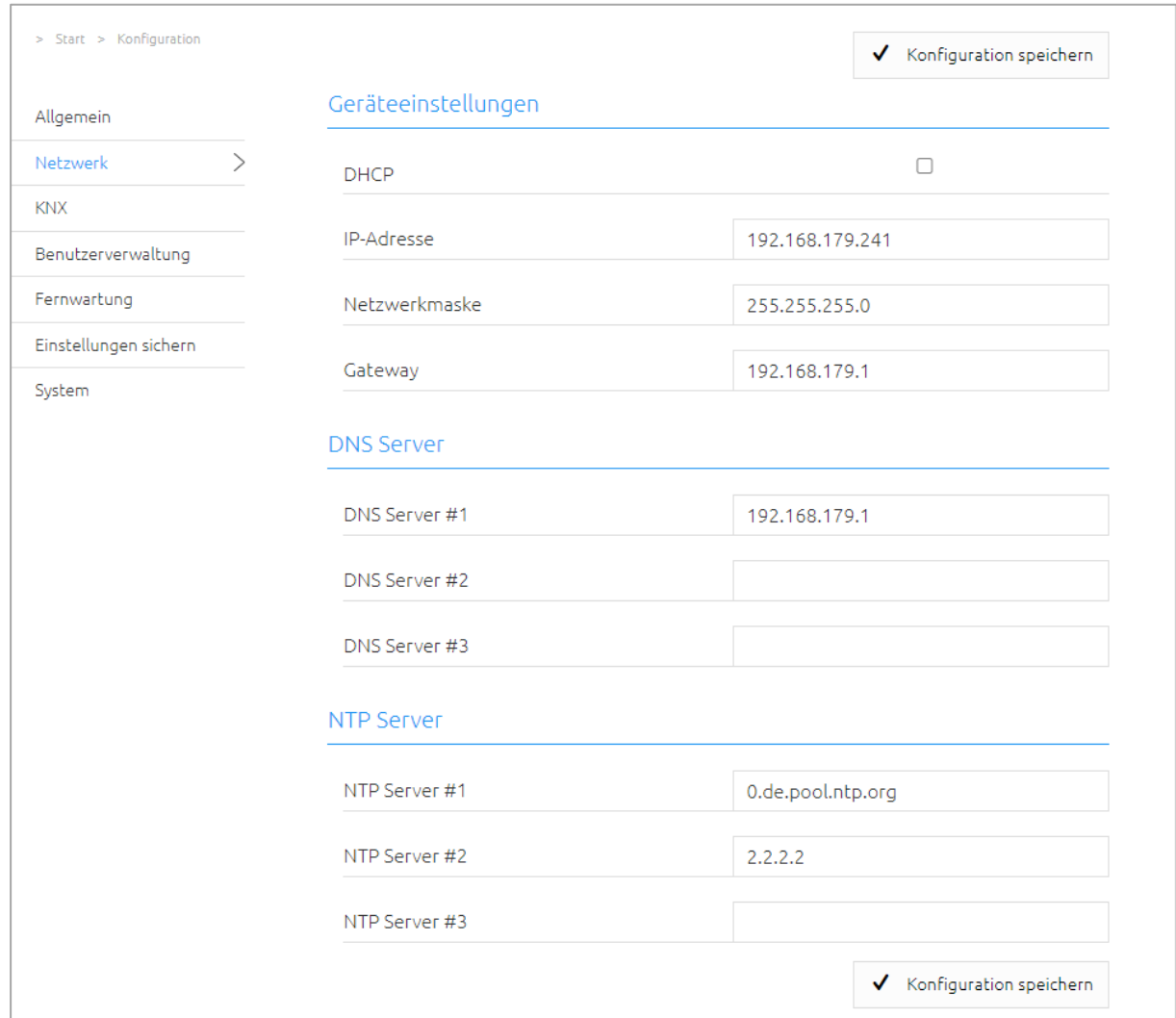

**Abbildung 14: LOGIKMODULE Netzwerkkonfiguration**

<span id="page-17-0"></span>Ändern Sie die IP-Adresseneinstellungen wie gewünscht ab. Um die Einstellungen zu speichern klicken Sie auf "Konfiguration speichern". Der Server im Gerät wird neu gestartet, der Browser verbindet sich automatisch mit der neuen IP-Adresse, wenn möglich.

**Hinweis: Bitte berücksichtigen Sie, dass Sie gegebenenfalls die IP-Adresse Ihres Computers wieder auf die Ausgangswert zurückstellen müssen um das LOGIK**MODULE **nach der Änderung wieder erreichen zu können.**

## <span id="page-18-0"></span>**3 LOGIKMODULE IP**

Im **LOGIK**MODULE IP (10571) ist ein KNXnet/IP-Server zur Integration ins bestehende Netzwerk implementiert.

## <span id="page-18-1"></span>**3.1 KNXNET/IP IM LOGIKMODULE IP NUTZEN**

Das **LOGIK**MODULE IP enthält einen kompletten KNXnet/IP-Server. Dabei kann KNXnet/IP Routing für eine Verbindung zum KNX in Verbindung mit einen separaten KNXnet/IP Router genutzt werden.

Um den KNXnet/IP Server einzurichten gehen Sie wie folgt vor:

■ Öffnen Sie das Menü "Konfiguration" – "KNX" und wählen bei "Schnittstelle auswählen" die Auswahl "KNXnet/IP" aus. Das Menü "KNX Schnittstelle" wird aktiviert.

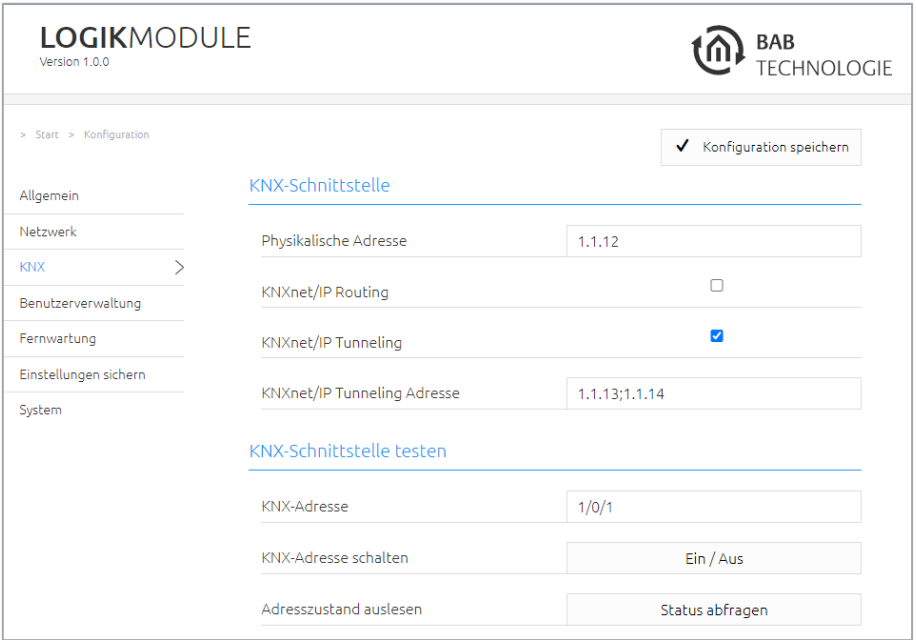

**Abbildung 15: LOGIKMODULE IP Schnittstelle KNXnet/IP**

<span id="page-18-2"></span>Weitere Hinweise zur Einrichtung von KNXnet/IP erhalten Sie im Kapitel "[KNX Konfiguratio](#page-21-0)"!

### <span id="page-19-0"></span>**4 LOGIKMODULE KNX**

## <span id="page-19-1"></span>**4.1 INBETRIEBNAHME LOGIKMODULE KNX**

Es gibt keine ETS-Applikation für das **LOGIK**MODULE KNX (Artikel Nr. 10575). Alle KNX-relevanten Einstellungen werden über das Webinterface des **LOGIK**MODULE getätigt.

**Hinweis: Bitte nutzen Sie für das ETS-Projekt eine "Dummy"-Applikation um die Verwendung der physikalischen Adresse des LOGIK**MODULE **zu dokumentieren.** 

- Rufen Sie die Webseite des **LOGIK**MODULE auf und melden sich an Siehe "LOGIKMODULE Webinterface aufrufen")
- Wechseln Sie in das Menü "Konfiguration" > "KNX".

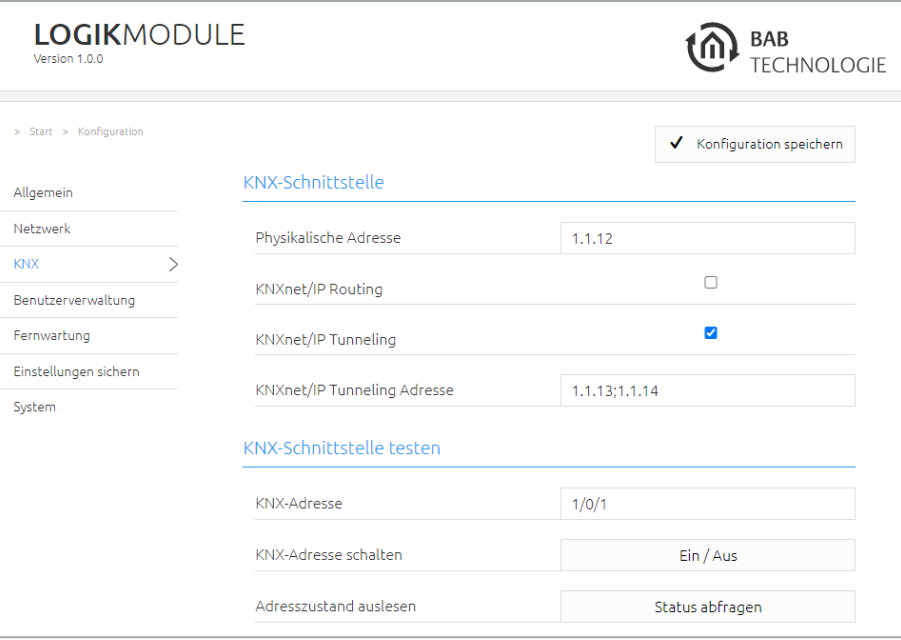

<span id="page-19-2"></span>**Abbildung 16: KNX Konfiguration**

■ Ändern Sie die "Physikalische Adresse". Beachten Sie dabei die Normen zur Vergabe von physikalischen Adressen in einem KNX-System!

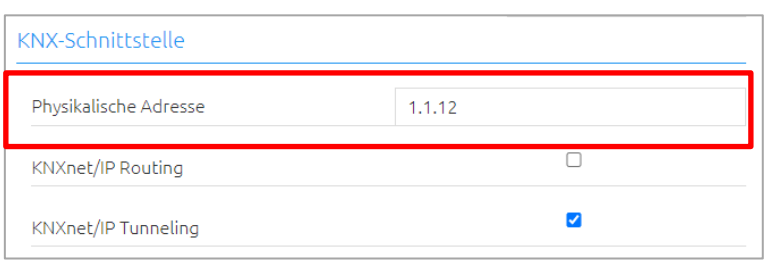

**Abbildung 17: KNX – Physikalische Adresse ändern**

<span id="page-20-0"></span>Vergeben Sie mindestens 2 physikalische Adressen (nicht in der jeweiligen Linie verwendet) für KNXnet/IP Tunneling.

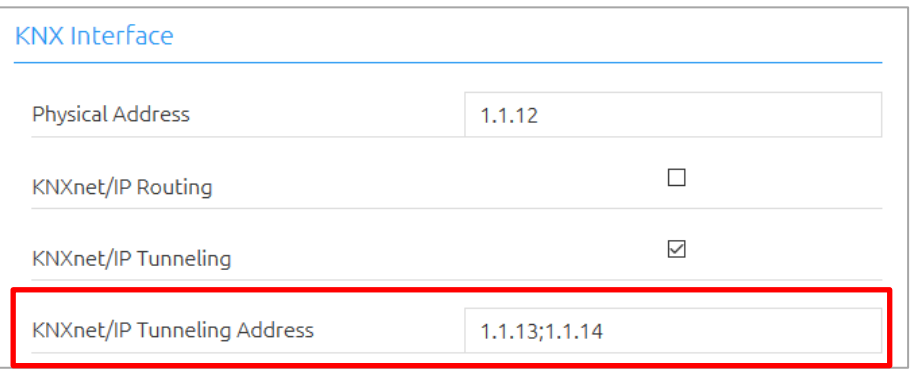

**Abbildung 18 KNX - Zuweisung einer KNXnet/IP-Tunneling-Adresse**

<span id="page-20-1"></span>**Hinweis: Diese Adressen werden benötigt, um eine Verbindung für die Inbetriebnahme Software ETS zur Nutzung des LOGIKMODULE als Schnittstelle zum KNX herzustellen. Ab der ETS 5 werden hier mindestens 2 freie Adressen benötigt.**

<span id="page-20-2"></span>▪ Speichern Sie die Konfiguration

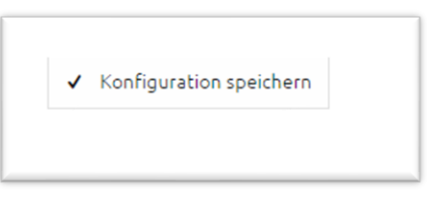

Abbildung 19: Konfiguration speichern

### <span id="page-21-0"></span>4.1.1 KNX KONFIGURATION

Im Menü "KNX" werden die KNX-spezifischen Einstellungen des **LOGIK**MODULE vorgenommen. Die KNX-Einstellungen sind sowohl für ein **LOGIK**MODULE KNX (10575) als auch für ein **LOGIK**MODULE IP (10571) verfügbar. Für das **LOGIK**MODULE IP dient das "KNX" Menü zur Parametrierung des KNXnet/IP-Servers.

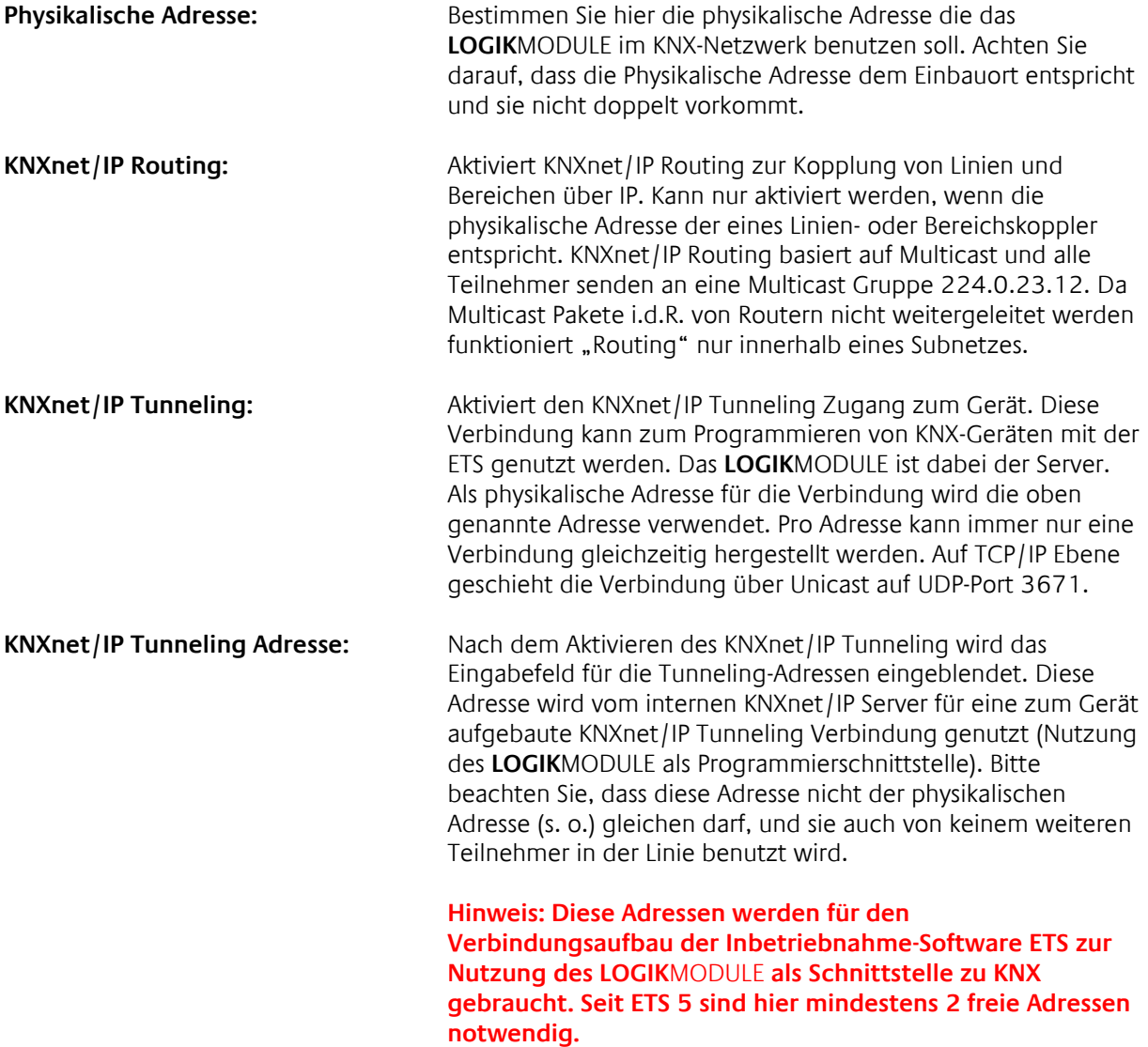

■ Klicken Sie auf "Konfiguration speichern" um die Einstellungen zu übernehmen.

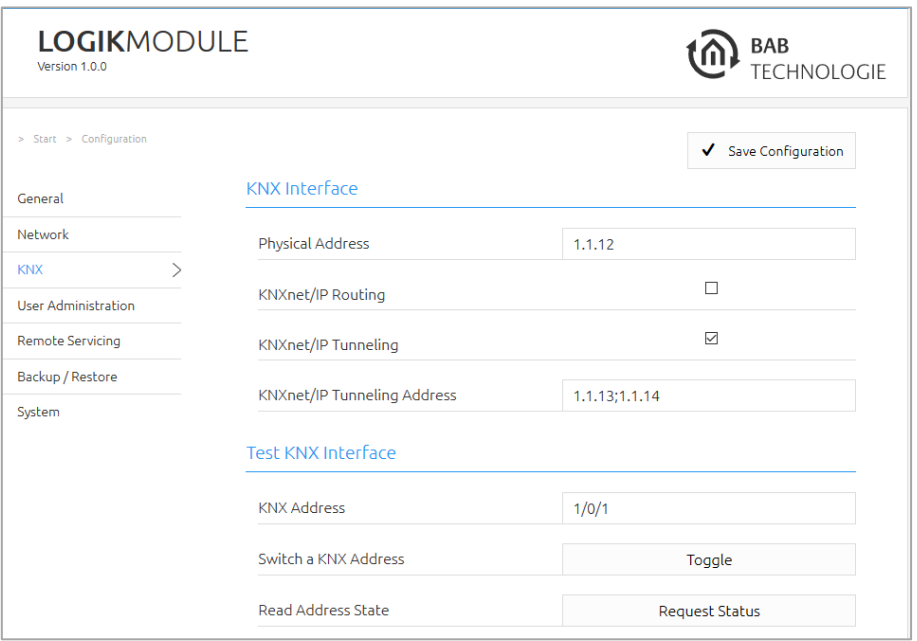

<span id="page-22-0"></span>**Abbildung 20 KNX Konfiguration**

### <span id="page-23-0"></span>4.1.2 KNXNET/IP ROUTING (FILTER: KNXNET/IP ROUTING)

KNXnet/IP Routing wird von sog. KNX IP Routern dazu verwendet verschiedene Linien oder Bereiche über das Netzwerk zu koppeln. Dabei wird eine Mehrpunkt Verbindung auf Basis von Multicast benutzt (Kommunikationsformen / Routing Schemata).

**Bitte beachten Sie, dass in komplexeren Netzwerkstrukturen Multicast nicht automatisch über Switche und Router weitergeleitet wird! Stellen Sie vor Aktivierung sicher, dass die betreffenden Geräte über Multicast kommunizieren können.** 

- Aktivieren Sie "KNXnet/IP Routing", um diese Funktion nutzen zu können.
- Nach dem Aktivieren öffnen sich weitere Konfigurationsfelder, um Filtertabellen für die KNX-Kommunikation zu erstellen. Jeweils für die Sende- als auch Empfangsrichtung können bis zu 10 Übertragungsregeln festgelegt werden.

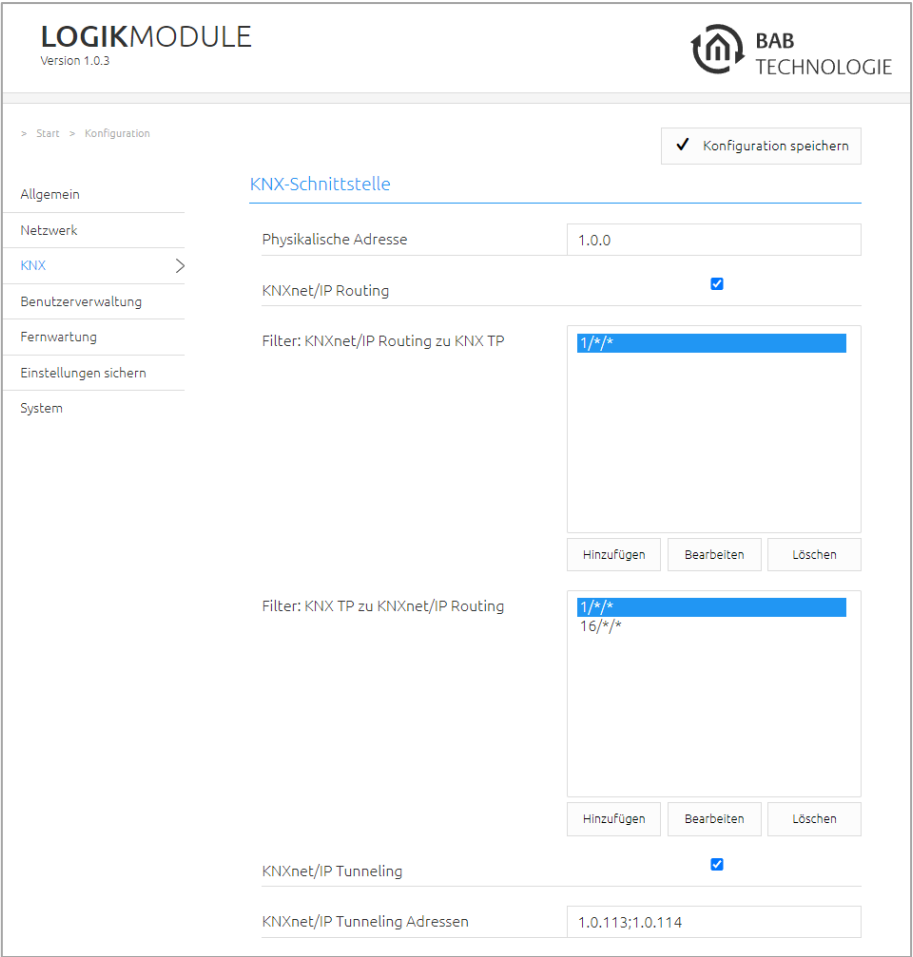

**Abbildung 21: KNX Konfiguration, KNXnet/IP Routing**

### <span id="page-23-1"></span>**Übertragungsregeln:**

Mit Hilfe der Übertragungsregeln kann die Kommunikation zwischen KNXnet/IP und KNX TP gefiltert und transformiert werden. Dadurch können bspw. reale Gruppenadressen aus der Quell-Welt in virtuelle Adressen (s. u.) in der Ziel-Welt umgesetzt werden, um unnötige Auslastungen oder Gruppenadressüberschneidungen zu vermeiden. Für die Eingabe der Regeln können Platzhalter genutzt werden. Als Platzhalter wird das Symbol "\*" verwendet. Je nach Position (vor oder hinter dem " $\overline{I}$ ") repräsentiert der "\*" die KNX-Haupt- oder -Untergruppe.

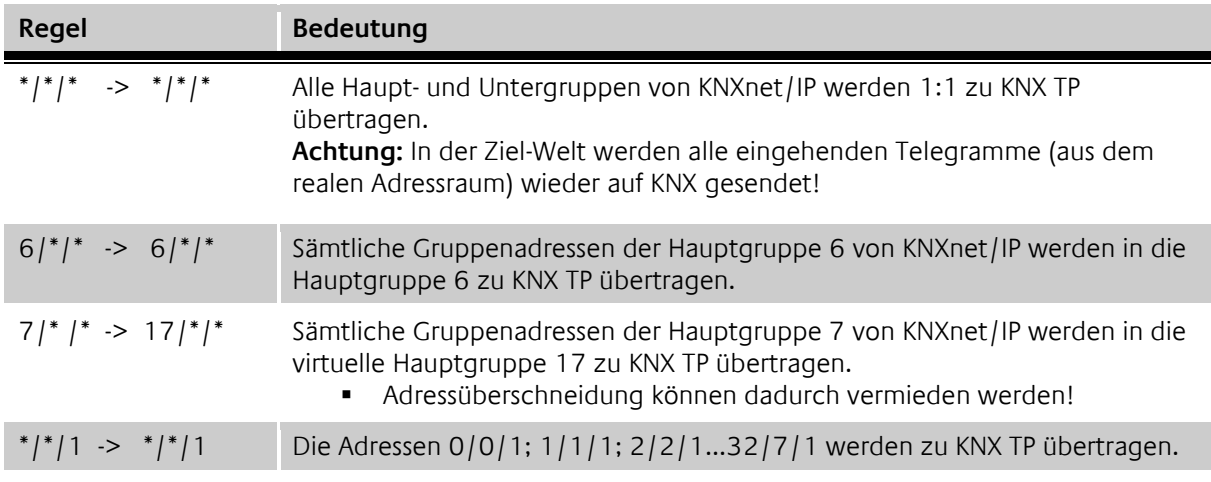

### <span id="page-24-0"></span>4.1.3 ADRESSEINSTELLUNG (VIRTUELLE GRUPPENADRESSEN)

Unter diesem Abschnitt wird die Verwendung der "virtuellen Gruppenadressbereich" geregelt. Der virtuelle Gruppenadressbereich kann komplett deaktiviert werden. Zusätzlich kann, bei aktivierten virtuellen Gruppenadressbereich, bestimmt werden ab welcher Gruppenadresse der virtuelle Gruppenadressenbereiches anfängt.

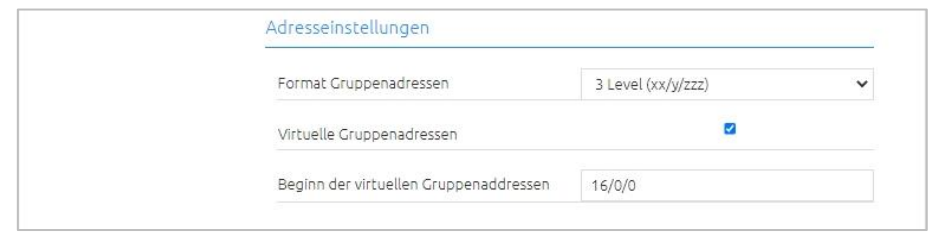

**Abbildung 22: Adresseinstellung (virtuelle Gruppenadressen)**

<span id="page-24-1"></span>Der virtuelle Gruppenadressbereich ist vom Werk aus (Werkseinstellung) aktiviert. Dieser beginnt standardmäßig mit der Gruppenadresse 16/0/0 und endet mit der Gruppenadresse 31/7/255.

Wenn die "virtuellen Gruppenadressen" aktiviert sind, kann dieser Bereich bei Bedarf individuell eingestellt werden.

Geben Sie dazu im Feld "Beginn der virtuellen Gruppenadressen" die erste KNX-Gruppenadresse für den virtuellen Gruppenadressbereich an.

Das macht zum einen Sinn wenn mehr KNX Gruppenadressen benötigt werden welche auf den KNX Bus gesendet werden können - aber gleichzeitig nicht auf den virtuellen Gruppenadressbereich zu verzichten um die Telegrammlast auf den KNX Bus gering zu halten.

So kann zum Beispiel der Beginn der "virtuellen Gruppenadressen" auf 31/0/0 gesetzt werden. In diese Konfiguration sendet das **LOGIK**MODULE alle Gruppenadressen bis 30/7/255 auf den KNX-Bus gesendet und ab der Gruppenadresse 31/0/0 bis 31/7/255 nur intern.

Sind die virtuellen Gruppenadressen deaktiviert (Checkbox "Virtuelle Gruppenadressen"), sendet das **LOGIK**MODULE ausnahmslos alle Gruppenadressen (von 0/0/0 bis 31/7/255) auf den KNX-Bus.

Information: Telegramme aus dem virtuellen Adressbereich werden nicht auf den KNX-Bus gesendet, können aber für die interne Kommunikation im **LOGIK**MODULE verwendet werden.

## <span id="page-25-0"></span>**5 LOGIKEDITOR**

In dem Menüpunkt "**LOGIK**EDITOR" können Sie benötigte Funktionen/ Funktionsgruppen erstellen und verwalten.

1. Rufen Sie bitte die Weboberfläche von Ihrem **LOGIK**MODULE auf:

<IP-Adresse LOGIKMODULE>

2. Klicken Sie auf den Menüpunkt "LOGIKEDITOR", hier rot markiert.

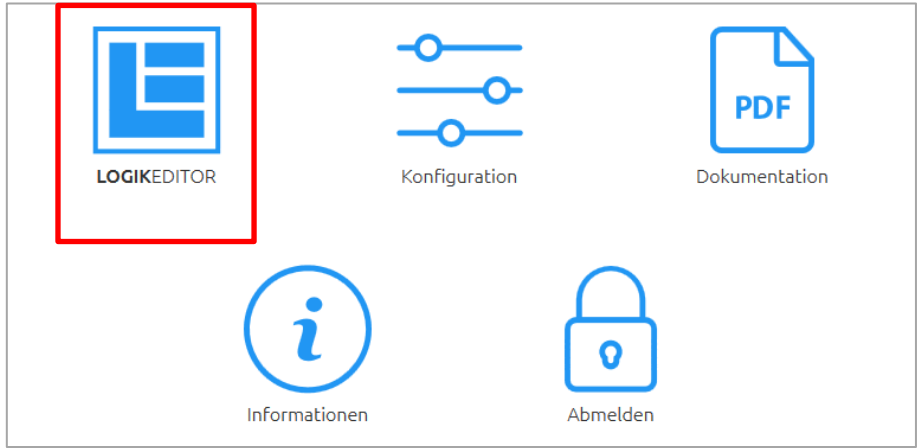

**Abbildung 23: LOGIKMODULE Start Menü**

<span id="page-25-1"></span>Der LOGIKEDITOR ist eine Web-Applikation zum grafischen Erstellen von Logiken und Automatisierungsfunktionen innerhalb des **LOGIK**MODULE.

Durch die Umsetzung eines ausschließlich auf modernsten Browser-Technologien basierenden, grafischen Editors ergeben sich völlig neue Möglichkeiten für Anwender und Systemintegratoren. Nutzen Sie beispielsweise die umfangreichen Kommentar- und Suchfunktionen und verwenden Sie einmal erstellte Logiken immer wieder, indem Sie diese als Logikgruppen ex- und importieren. Simulieren Sie komplexe Szenarien im Browser, bevor Sie diese in das **LOGIK**MODULE übertragen. Neue Logikelemente, wie beispielsweise »Kalender«, »Lua Script«, oder »Statistik« ermöglichen eine komfortable Umsetzung anspruchsvoller Aufgaben. Mit kleinen Helfern – die sogenannten »Tools« – lassen sich Werte zwischen zwei Elementen blitzschnell modulieren oder filtern. Die web-basierten Umsetzung macht die Nutzung des LOGIKEDITOR unabhängig von Betriebssystemen. Verwenden Sie den LOGIKEDITOR auf nahezu allen Endgeräten.

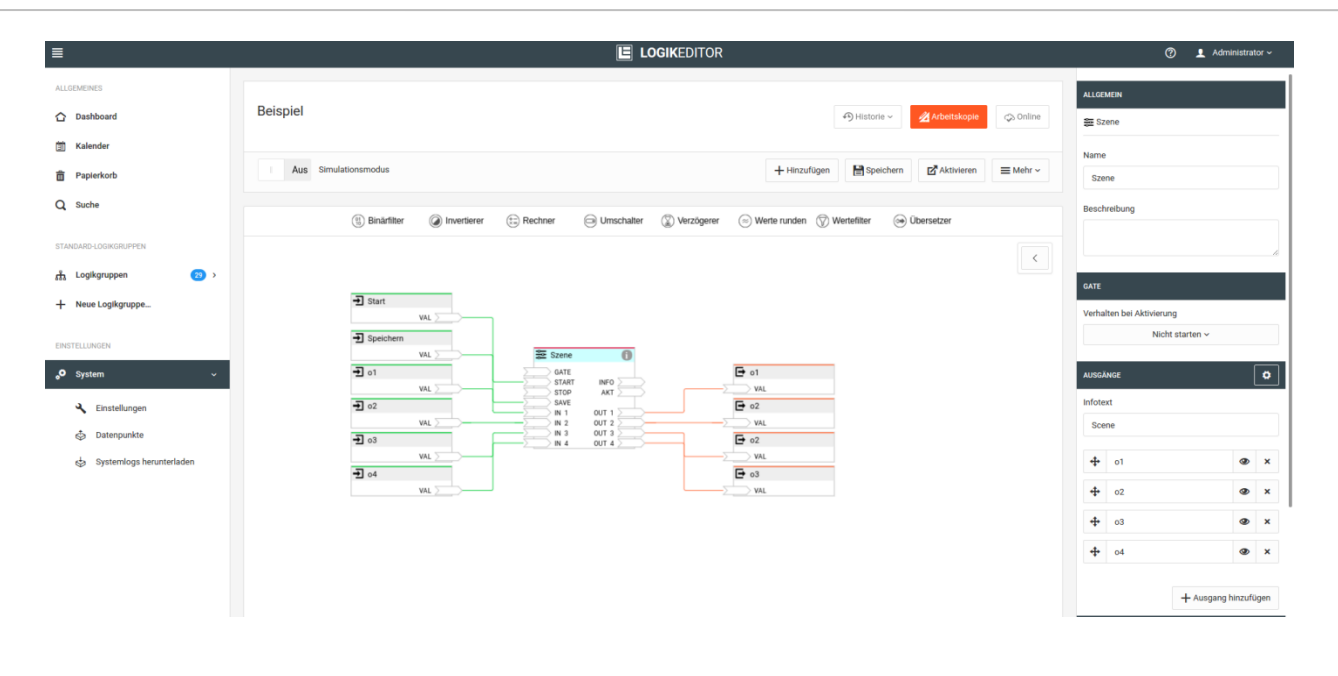

#### FUNKTIONSUMFANG

Der LOGIKEDITOR bietet folgende Funktionalitäten:

- Einfache Nutzung im Webbrowser
- Grafische Verknüpfung von Logik-Elementen
- Einfache vorschaltbare Operatoren (Tools)
- ETS-Projektdaten-Import (.knxproj-Dateien)
- Unbegrenzte Anzahl an Datenpunkten
- Simulation inkl. Startzeitpunkt und Zeitskalierung
- Im- und Export Logikgruppen
- Suchfunktion inkl. der Suche nach Kommunikationsobjekten
- Konfiguration ohne den laufenden Betrieb zu beeinflussen (Arbeitskopien)
- Automatische Wiederherstellungspunkte
- Kontextsensitive Hilfetexte für Logikelemente
- Dashboard mit wichtigen Systeminformationen
- Bearbeitungshistorie zur Wiederherstellung verschiedener Versionen von Logikgruppen

## <span id="page-27-0"></span>**5.1 ERSTE SCHRITTE**

Der **LOGIK**EDITOR ist eine Web-Oberfläche zur Erstellung von Logiken und Automatisierungsfunktionen mit Hilfe von grafischen Verknüpfungen innerhalb des **LOGIK**MODULE.

### START

Der LOGIKEDITOR wird über die Startseite gestartet.

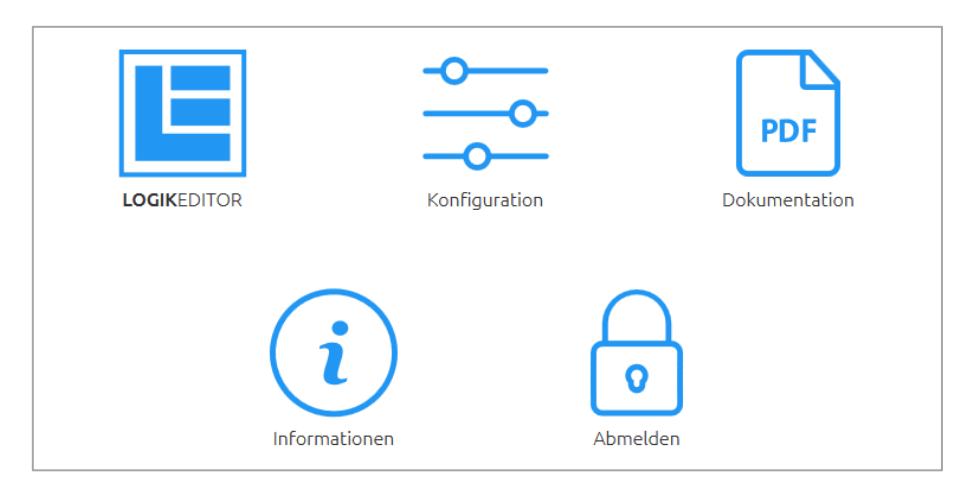

### LOGIKGRUPPEN

Um eine Arbeitsfläche zu erhalten auf der die grafischen Verknüpfungen mit Ein- & Ausgängen erstellt werden können, ist die Erstellung einer Logikgruppe notwendig.

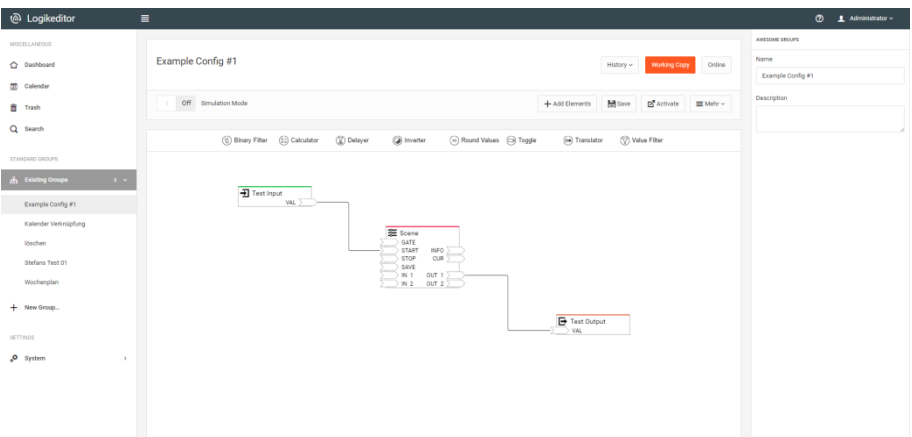

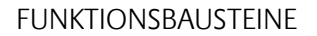

Innerhalb der Logikgruppen gibt es drei mögliche Funktionsbaustein-Typen:

- 1. Ein- / Ausgänge
- 2. Logikelemente
- 3. Tools (einfache Operatoren)

### **Verbindung zur Anlage / Datenpunkte**

Die Verbindung zur Anlage und zu anderen Funktionsbereichen des **LOGIK**MODULE geschieht über Konfiguration der Ein- & Ausgänge. In Abhängigkeit vom gewählten Datenpunkt stellen die Ein- & Ausgangsobjekte dabei die entsprechenden Verknüpfungspunkte zur Verfügung. Informationen zur Datenpunktverknüpfung erhalten Sie im Kapitel [Datenpunkte.](#page-34-0)

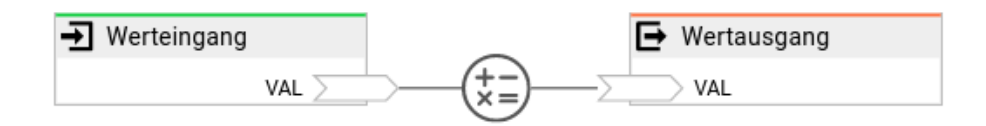

Aktuell unterstützt der LOGIKEDITOR KNX. In folgenden Ausbaustufen werden weitere Bussysteme ergänzt (bspw. EnOcean etc.). Wie Sie ein KNX-Projekt laden, erfahren Sie im Kapitel KNX-Projektdaten [\(ETS\) importieren.](#page-38-0)

#### <span id="page-28-0"></span>**Interne Verknüpfungen**

Um die Funktionsbausteine (Wertein- & ausgang, Logikelemente, Tools) miteinander zu verknüpfen genügt das Ziehen von Linien zwischen den Verknüpfungspunkten. Siehe Kapitel [Interne Verknüpfunge](#page-28-0)n für weitere Informationen.

#### **Logikelemente & Tools**

Neben den Logikelemente, welche einen sehr umfassenden Funktionsumfang zur Verfügung stellen, gibt es zusätzlich sog. "Tools" mit deren Hilfe sich einfache Aktionen innerhalb der Verknüpfungen zwischen zwei Funktionsbausteinen realisieren lassen. Eine Beschreibung zu den vorhandenen Logikelemente finden Sie im Kapitel [Logikelemente,](#page-51-0) eine Beschreibung zu den Tools finden Sie im Kapitel [Tools.](#page-107-0)

### • Logikelemente hinzufügen:

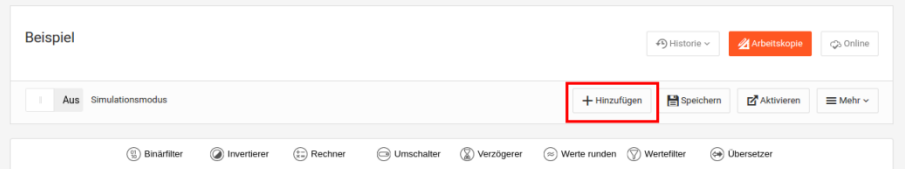

### • Tools hinzufügen:

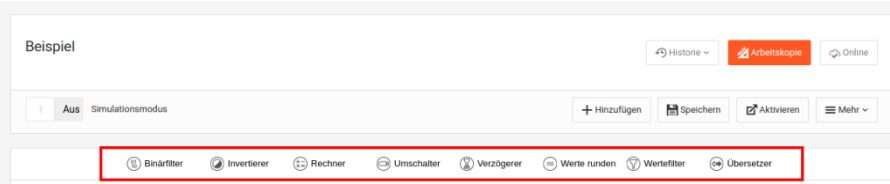

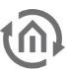

#### ARBEITSKOPIEN

Der LOGIKEDITOR arbeitet mit "Arbeitskopien". Bei der Konfiguration wird automatisch eine Arbeitskopie im Browser geöffnet, welche dann dort bearbeitet werden kann, aber nicht den aktuellen Betrieb beeinflusst. Die Einstelllungen können innerhalb der Arbeitskopie simuliert werden. Um die geänderte Konfiguration für die Anlage aktiv zu schalten muss die Arbeitskopie über "Aktivieren" an das Gerät übertragen werden. Siehe Kapitel Logikgruppen - [Die Arbeitsfläche des LOGIKEDITOR.](#page-30-0)

#### SIMULATIONSMODUS

Der LOGIKEDITOR besitzt einen Simulationsmodus, in welchem ein beliebiger Startzeitpunkt und eine Zeitskalierung eingestellt werden kann. Siehe Kapitel Logikgruppen - Die Arbeitsfläche des LOGIKEDITOR.

#### TASTATURBEFEHLE

Zusätzlich zu der Steuerung per Maus bzw. Touch unterstützt der LOGIKEDITOR auch Tastaturbefehle. Neben einigen allgemeingültigen gibt es auch solche, die nur auf bestimmten Seiten aktiv sind. Eine Übersicht der auf der jeweils aktuellen Seite gültigen Tastaturbefehle erhalten Sie durch Drücken der "?"-Taste oder über das Fragezeichen-Symbol oben rechts neben der Nutzerverwaltung.

## <span id="page-30-0"></span>**5.2 LOGIKGRUPPEN - DIE ARBEITSFLÄCHE DES LOGIKEDITOR**

Die Konfiguration von Logikelementen, sowie die Verknüpfung der Logikelemente mit Ein- & Ausgängen geschehen innerhalb sog. Logikgruppen. Die Logikgruppenkonfiguration stellt daher die Arbeitsfläche dar.

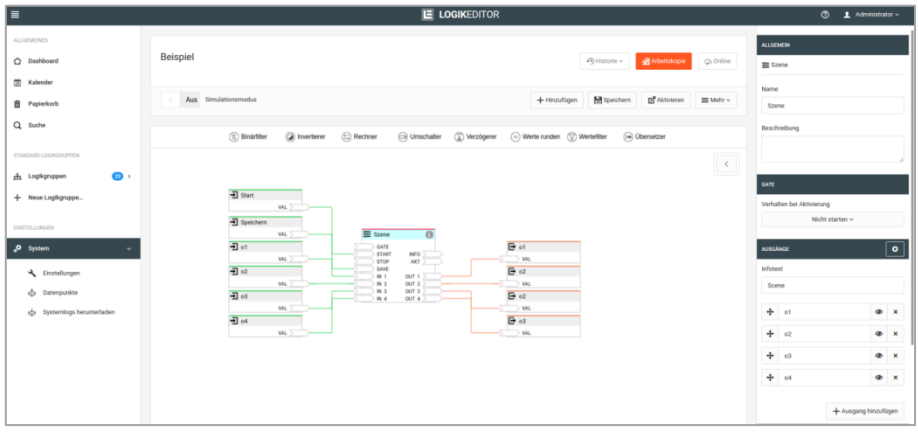

Für die Arbeit innerhalb der Logikgruppenkonfiguration stehen folgende Funktionen zur Verfügung:

- Neue Logikgruppe anlegen
- Werteingang / Wertausgang hinzufügen
- Logikelement hinzufügen
- Tool hinzufügen
- Verbindung ziehen
- Logikgruppe simulieren
- Logikgruppe aktivieren
- Import / Export

### **Neue Logikgruppe anlegen**

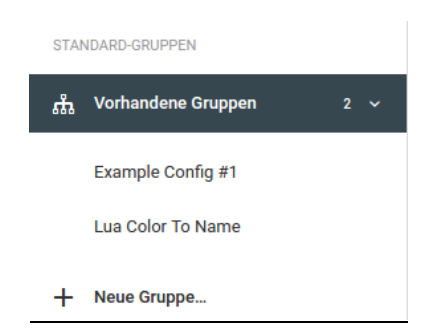

Um eine Logikgruppe anzulegen klicken Sie bitte im aufgeklappten Menü Logikgruppen (linke Seite) auf "+ Neue Logikgruppe".

### **Werteingang / Wertausgang hinzufügen**

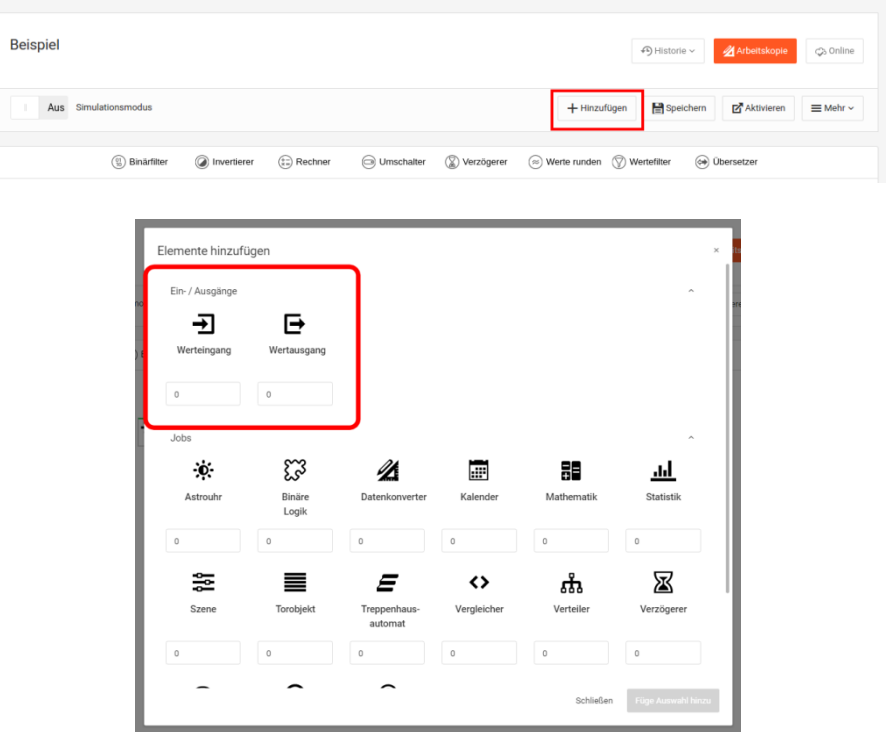

Wenn Sie nur ein Element eines Typs hinzufügen wollen, können Sie das jeweilige Symbol einfach doppelklicken. Andernfalls setzen Sie überall die gewünschte Zahl. Mittels der Tabulator-Taste wechseln Sie schnell von einem Eingabefeld zum nächsten. Sie können die Zahlen manuell eingeben, oder Sie verändern den Vorgabewert 0 - entweder mittels der Pfeiltasten die am Feld erschienen, oder, nach Klick in das jeweilige Eingabefeld, per Mausrad oder Pfeiltasten. Am schnellsten ist die Variante Tabulatortaste und Pfeiltasten.

Sobald mindestens ein Element mit Anzahl größer 0 existiert, wird der Button "Füge Auswahl hinzu" freigeschalten. Für weitere Informationen zur Konfiguration von Datenpunkten und Ein- & Ausgänge siehe Kapitel [Datenpunkte.](#page-34-0)

#### **Logikelement hinzufügen**

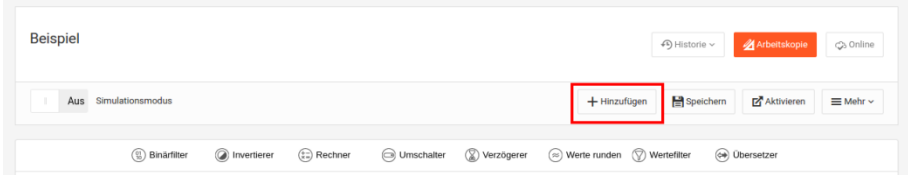

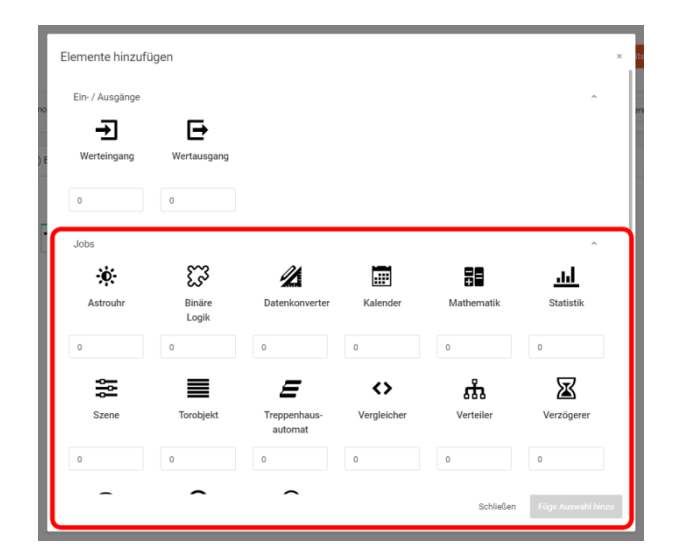

Wenn Sie nur ein Element eines Typs hinzufügen wollen, können Sie das jeweilige Symbol einfach doppelklicken. Andernfalls geben Sie überall die gewünschte Zahl ein, danach wird der Button "Füge Auswahl hinzu" freigeschaltet. Die einzelnen Arten von [Logikelemente](#page-51-0)n sind im Kapitel Logikelemente näher beschrieben.

Sobald mindestens ein Element eine Menge größer als 0 hat, wird die Schaltfläche "Auswahl hinzufügen" aktiviert. Die einzelnen Logikelementtypen sind im Kapitel Logikelemente näher beschrieben.

#### **Tool hinzufügen**

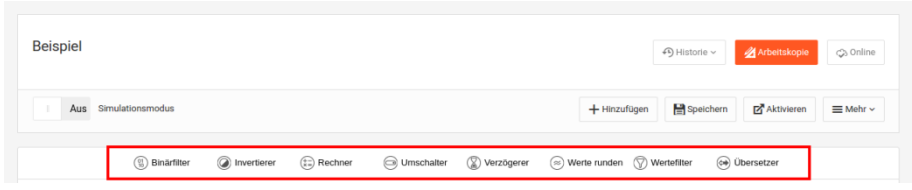

Klicken Sie das gewünschte Tool an, und ziehen Sie es in Ihre Logikgruppe. Sie können ein Tool auch direkt auf eine Verbindung ziehen. Die einzelnen [Tools](#page-107-0) sind im Kapitel Tools näher beschrieben.

#### **VERBINDUNG ZIEHEN**

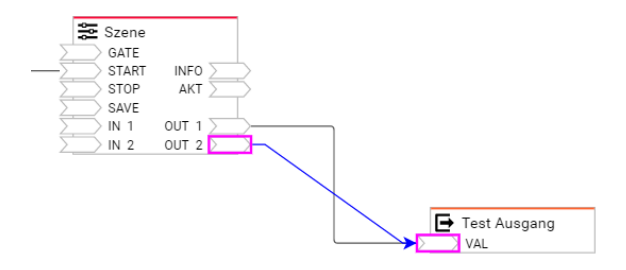

### **Logikgruppe simulieren**

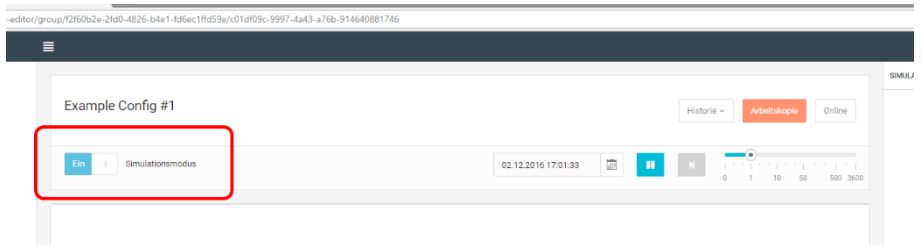

Die Simulation beinhaltet folgende Funktionen

- definiertes Startdatum
- Start/Stopp
- Zeitraffer

Um während der Simulation Werte in Ihre Logikgruppe zu senden, doppelklicken Sie einfach auf in der Logikgruppe befindliche Werteingänge. Bitte beachten Sie dass manche Logikelemente (z. B. Zeitgeber, Wochenuhr, ...) um Ressourcen zu sparen erst arbeiten, wenn Ausgänge mit anderen verknüpft sind. Details entnehmen Sie den einzelnen Beschreibungen.

### LOGIKGRUPPE AKTIVIEREN

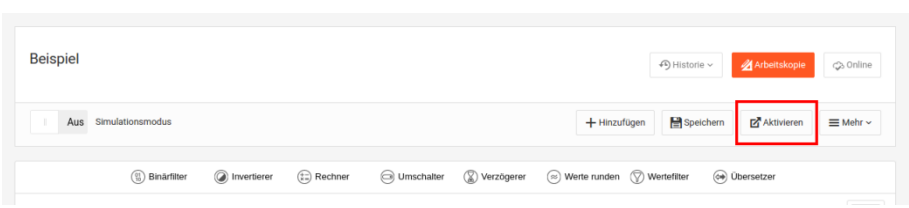

Erst wenn eine Logikgruppe aktiviert ist, wird diese in der Anlage aktiv. Zuvor existiert die jeweilige Logikgruppe nur innerhalb der Arbeitskopie. Bei aktiven Logikgruppen ist der Button "Online" anklickbar. Dort kann der aktive Stand der Logikgruppe begutachtet werden, der nicht mit der Arbeitskopie identisch sein muss. Dort haben Sie auch die Möglichkeit, den Zustand der Logikgruppe im Gerät abzufragen. Das Ergebnis wird in den jeweiligen Logikelementen (wie im Simulationsmodus) angezeigt.

### **Import / Export**

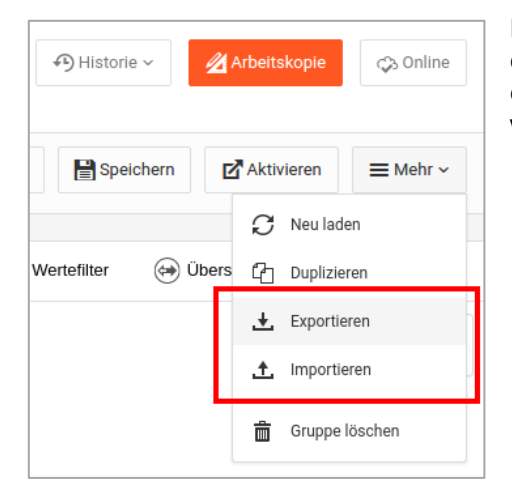

Mit Hilfe der Import- und Exportfunktionen lassen sich einzelne Logikgruppen sichern und wiederherstellen. Auf diese Weise können Logikgruppen auch in anderen Geräten wieder verwendet werden.

### LOGIKGRUPPE DEAKTIVIEREN

Mit der Verwendung von Freigabeobjekten können Sie einerseits den Betrieb der Logikgruppen sehr gezielt steuern. Zudem gibt es die Möglichkeit die Logikgruppen komplett zu deaktivieren. Gehen Sie hierzu in den Online-Modus der jeweiligen Logikgruppen.

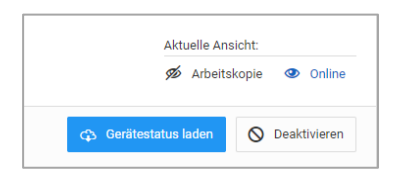

Im aktiven Online-Modus wird der Button "Deaktivieren" sichtbar. Nach dem Deaktivieren ändert sich die Anzeige entsprechend.

<span id="page-34-0"></span>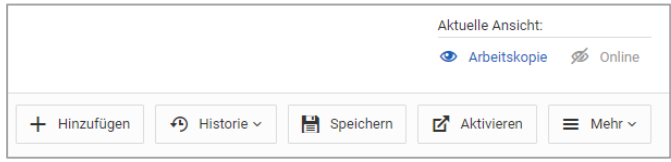

## <span id="page-35-0"></span>**5.3 DATENPUNKTE**

Die Datenpunkte werden derzeit mit manuell angelegten Adressen oder mit Adressen aus einem importierten KNX-Projekt (\*.knxproj) definiert. Die Verknüpfung der Datenpunkte mit den Logikgruppen findet über die Elemente Werteingang und Wertausgang statt.

- Datenpunkte erstellen
- KNX-Projektdaten (ETS) importieren
- Werteingang / Wertausgang
- Datenpunkttypen im LOGIK EDITOR

### <span id="page-35-1"></span>5.3.1 DATENPUNKTE ERSTELLEN

- Anlegen / Erstellen
- Erweitern
- Konfiguration
- Verfügbare Datenpunkttypen
- Individueller Wertebereich
- Initialisierung

Um die Werteingänge und Wertausgänge innerhalb der Logikgruppen mit Datenpunkten versehen zu können, müssen diese zunächst konfiguriert werden. Die Datenpunkte stellen dabei die Verbindung zur Anlage (KNX-Anlage, andere Funktionsbereiche innerhalb der Visualisierung) her. Die Verwaltung der Datenpunkte finden Sie unter "System > Datenpunkte". Zur Erstellung können ETS-Projektdaten oder einfach selbst angelegte Datenpunkte genutzt werden.

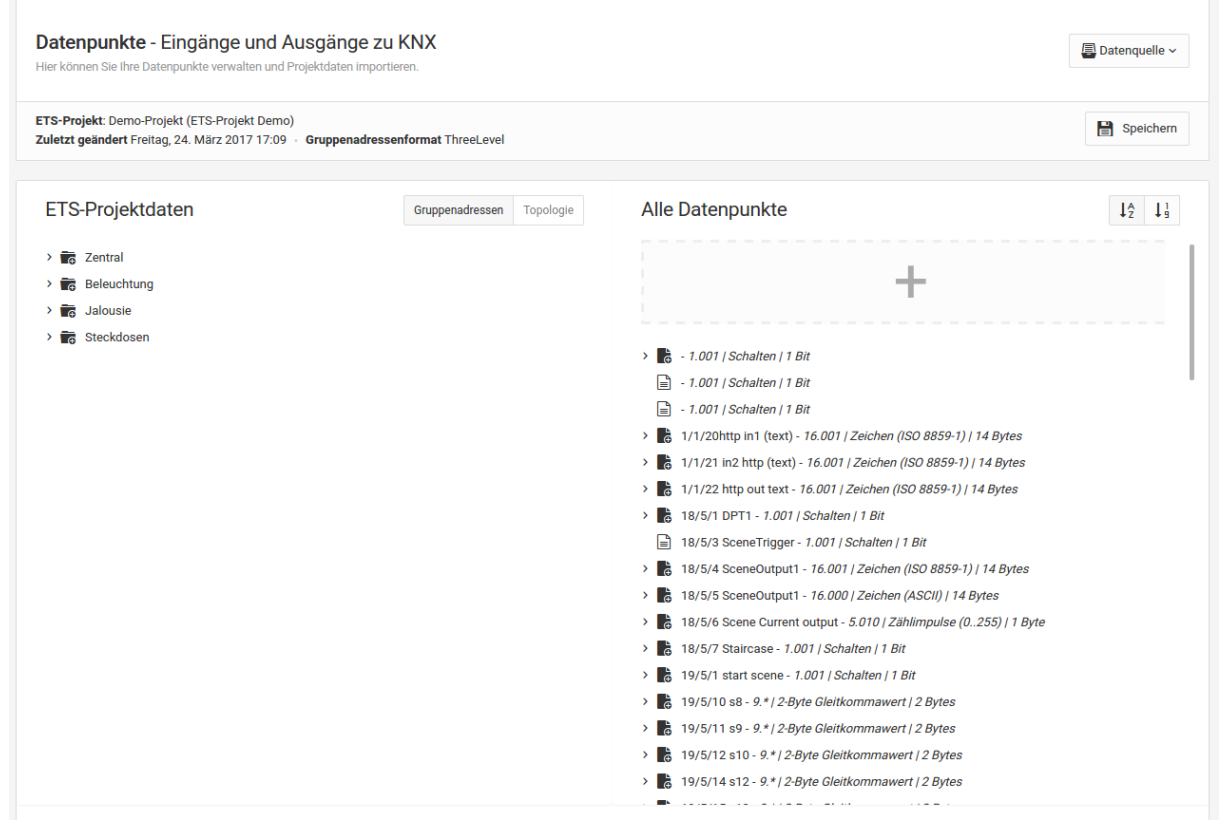
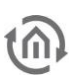

#### **Anlegen / Erstellen**

Es gibt drei Wege um einen Datenpunkt zu erstellen:

- 1. Doppelklick auf eine Gruppenadresse des KNX-Projekt-Baumes auf der linken Seite.
- 2. Drag and Drop (Ziehen mit der Maus) einer Gruppenadresse aus dem KNX-Projekt-Baum nach rechts
	- a. Auf die graue Fläche (+) über dem rechten Baum
	- b. Zwischen zwei Datenpunkte im rechten Baum
- 3. Klick auf die graue Fläche über dem rechten Baum. Auf diese Weise kann ein Datenpunkt ohne Daten aus einer KNX-Projektdatei erstellt werden. Das ist bspw. notwendig, wenn die jeweilige Logikgruppe direkt mit einer Funktion innerhalb der Visualisierung verknüpft werden soll.

Die ersten beiden Optionen erzeugen Datenpunkte mit Bezug zum KNX-Projekt.

#### **Erweitern**

Jeder Datenpunkt kann ein sendendes/hörendes Objekt und zusätzlich bis zu 19 hörende Objekte beinhalten. Es gibt zwei Wege einen Datenpunkt zu erweitern:

- 1. Drag and Drop aus dem linken Baum auf einen bestehenden Datenpunkt. (Hier muss der Datenpunkttyp übereinstimmen, welches durch einen automatischen Filter sichergestellt wird.)
- 2. In der Datenpunktkonfiguration (rechte Spalte) über den Button "Gruppenadresse hinzufügen"

#### **KONFIGURATION**

v 3 18/5/7 Staircase - 1.001 | Schalten | 1 Bit ← 18/5/7 - sendend/hörend

 $\rightarrow$  18/5/8 - hörend

In der Baumansicht der Datenpunkte gilt die oberste Gruppenadresse immer als hörend und sendend und die folgenden nur als hörend. Die Gesamtzahl von Gruppenadressen pro Datenpunkt ist auf 20 beschränkt. Die Reihenfolge lässt sich durch Drag and Drop verändern.

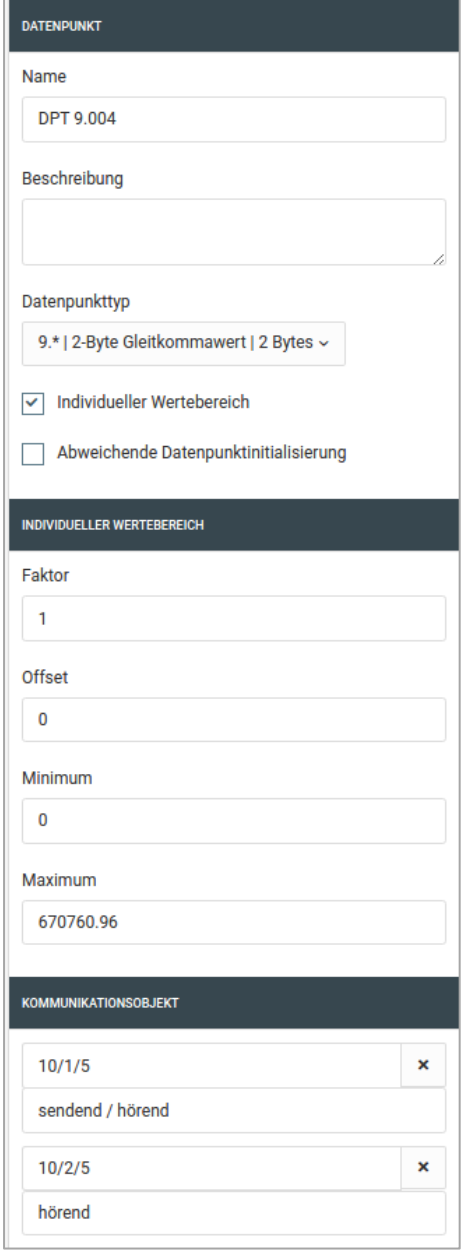

Neben Namen und Beschreibung des Datenpunktes können Sie auch den Datenpunkttyp und die Gruppenadressen samt eigener Beschreibung konfigurieren. Diese Änderungen sind dann ggf. abweichend vom Informationsstand in der KNX-Inbetriebnahme Software ETS.

Bei Datenpunkten, die nicht aus einem KNX-Projekt erzeugt wurden (also manuell durch Klick auf die graue Fläche), lässt sich der Datenpunkttyp auch zu einem späteren Zeitpunkt noch anpassen.

#### **Wichtig**

Sollten Sie den Typ eines Datenpunktes ändern, wird dies auch Auswirkung auf die Ein- und Ausgänge der Logikgruppen haben in denen er verwendet wird.

#### <span id="page-37-0"></span>**Verfügbare Datenpunkttypen**

Eine Aufstellung der im LOGIKEDITOR verfügbaren [Datentypen finden Sie hier.](#page-37-0) Falls die Datentypen in der KNX-Inbetriebnahme Software ETS zuvor nicht verknüpft worden sind, oder falls ein gewünschter Datenpunkttyp nicht im LOGIKEDITOR implementiert ist, erhalten Sie bei bestimmten Datentypen über die Funktion "individueller Wertebereich" die Möglichkeit den Wertebereich wie gewünscht zu konfigurieren (siehe folgendes Kapitel).

#### **Individueller Wertebereich**

Um individuelle Wertebereiche abbilden zu können haben Sie die Möglichkeit Faktor, Offset, minimalen und maximalen Wert des Datenpunkts zu verändern. Diese Auswahl steht Ihnen bei den numerischen DPT-Haupttypen (z.B. DPT 9.\*) zur Verfügung. Es ist z.B. nicht möglich DPT 3.\* (Dimmen), DPT 232.\* (RGB) oder DPT 16.\* (Text) mit einem individuellen Wertebereich zu belegen.

Ein Anwendungsbeispiel wäre die Verwendung von DPT 9.\* (zwei Byte Fließkommawert) als DPT 9.004 (Lux 0 - 670.760). In einem solchen Fall können Sie den Minimalwert einfach auf 0 setzen.

#### Berechnung

Vom Bus in Richtung LOGIKEDITOR wird der Eingangswert

- 1. multipliziert mit dem Faktor.
- 2. mit dem Offset addiert.
- 3. auf Unterschreitung des Minimalwerts geprüft.
- 4. auf Überschreitung des Maximalwerts geprüft.

Der so ermittelte Wert wird über den Werteingang in die Logikgruppen übergeben. Vom LOGIKEDITOR in Richtung Bus wird der Ausgangswert

- 1. auf Überschreitung des Maximalwerts geprüft
- 2. aus Unterschreitung des Minimalwerts geprüft
- 3. mit dem Offset subtrahiert
- 4. durch den Faktor dividiert.

Der so ermittelte Wert wird in ein Bus-Telegramm konvertiert. Hier gelten die jeweiligen Grenzen des Haupttyps.

#### INITIALISIERUNG

Neben der Einstellung für alle Datenpunkte, haben Sie die Möglichkeit einen Datenpunkt mit individuellen Initialisierungseinstellungen zu versehen. Die Konfiguration ist hier unter Datenpunktinitialisierung beschrieben.

# 5.3.2 KNX-PROJEKTDATEN (ETS) IMPORTIEREN

Um für die Datenpunktkonfiguration für Werteingang und Wertausgang auf die in der Anlage verwendeten Gruppenadressen zugreifen zu können, ist es möglich eine Projektdatei aus der Inbetriebnahmesoftware ETS zu importieren. Das Datenformat hat die Endung "\*.knxproj" und ist seit der ETS 4 verfügbar.

#### Mit Passwort geschützte ETS-Projekte lassen sich nicht in den LOGIKEDITOR importieren.

Um die Daten zu importieren gehen Sie bitte wie folgt vor:

• Öffnen Sie im LOGIKEDITOR links im Menü "Einstellungen" - "System" - "Datenpunkte

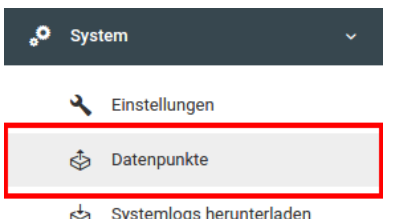

- Sie gelangen zur Datenpunktverwaltung. Wählen Sie im oberen rechten Bereich über den Button "Datenquelle" den Punkt "Neues ETS-Projekt importieren" um eine \*.knxproj auszuwählen.
- Sobald Sie hier eine Datei geöffnet haben, werden nach dem Importvorgang die entsprechenden Projektdaten in der linken Hälfte des Fensters angezeigt. Die Dauer des Imports kann je nach Größe des Projekts zwischen wenigen Sekunden und einigen Minuten liegen.

Zur Nutzung innerhalb des LOGIKEDITORs müssen aus den importierten ETS-Projektdaten die Datenpunkte erstellt werden. Die Datenpunkte können dann innerhalb einer Logikgruppe für die Ein- & Ausgänge verwendet werden. Weitere Informationen zur Datenpunktkonfiguration finden Sie im Kapitel [Datenpunkte erstellen.](#page-35-0)

# 5.3.3 WERTEINGANG / WERTAUSGANG

Werteingang und Wertausgang dienen der Logikgruppe als Verknüpfung zur Anlage (KNX-Anlage & andere **LOGIK**MODULE Funktionen). Sie können in Ein- und Ausgängen auf bereits definierte Datenpunkte zurückgreifen oder manuell einen neuen erstellen.

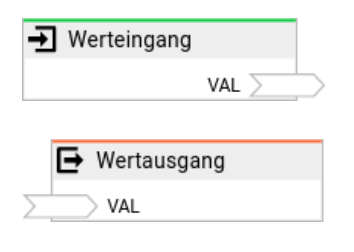

- Ein- und Ausgänge
	- o Wertausgang: Der AUSLÖSER-Eingang
- Konfiguration

#### EIN- UND AUSGÄNGE

Werteingang und Wertausgang sind die Schnittstellen einer Logikgruppe zur Außenwelt. Jedes dieser Elemente wird mit einem Datenpunkt verknüpft. Der Typ des Datenpunkts bestimmt die Anzahl und den Typ der Ein- bzw. Ausgänge des Logikelements.

Eine Übersicht der Datenpunkttyp spezifischen Ein- und Ausgangskonfiguration finden Sie unter [Datenpunkttypen im LOGIK EDITOR.](#page-40-0)

#### **Wertausgang: Der** AUSLÖSER**-Eingang**

Wie erwähnt hängt die Anzahl der Eingänge des Wertausgangs vom gewählten Datentyp des Datenpunkts ab. Komplexe Datentypen, solche die also aus mehr als einem einzelnen Wert bestehen, haben zusätzlich automatisch noch einen AUSLÖSER-Eingang. Dieser kann optional verknüpft werden. Hintergrund ist die Tatsache, dass es keine Gleichzeitigkeit gibt, und beim Setzen von n Eingängen der Wertausgang n-mal schnell nacheinander einen neuen Gesamtwert annimmt.

Ist der AUSLÖSER-Eingang nicht verknüpft, dann sendet der Wertausgang bei jeder Änderung an einem der Eingänge sofort den neuen Gesamtwert des komplexen Datentyps. Wenn er verknüpft wird, dann wird der Wertausgang den Wert des Datenpunktes immer nur dann senden, wenn Sie ein Signal an den AUSLÖSER-Eingang schicken. Somit verhindern Sie in Kombination mit einem vorgeschalteten Logikelement Verteiler zum Beispiel dass ungewünschte Zwischenzustände auf den Bus gelangen.

Bsp.: Die Werte 33, 66, 99 liegen aktuell an den Eingängen ROT, GRÜN, BLAU eines Wertausgangs vom Datentyp 232.600 an. Aus der Logikgruppe soll jetzt die neue Farbe 66, 99, 33 gesetzt werden. Ohne AUSLÖSER-Eingang wird der Wertausgang nacheinander 3 Farben senden:

66, 66, 99 66, 99, 99 66, 99, 33

Bei korrektem Einsatz von Verteiler und Verknüpfung des AUSLÖSER-Eingangs können Sie dagegen gewährleisten dass erst die 3 Eingänge ROT, GRÜN, BLAU mit den neuen Werten beschrieben werden, und abschließend der AUSLÖSER-Eingang ein Signal erhält. Dann sendet der Wertausgang nur einmalig den neuen Wert 66, 99, 33.

Im Falle eines RGB-Farbe Datentyps können Sie das Problem auch umgehen indem Sie wie empfohlen den kombinierten [Datentyp Farbe](file:///C:/display/DLE/Datentypen+im+LOGIK+EDITOR) und den Eingang FARBE benutzen, aber das ist je nach Logik eventuell nicht gewünscht, und bei anderen Datentypen wäre vergleichbares nicht möglich.

# KONFIGURATION

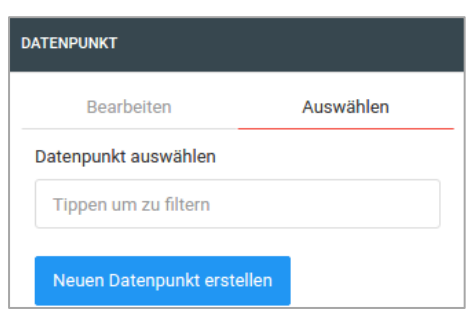

Die Konfiguration von Werteingang und Wertausgang ist weitgehend identisch. Der Werteingang hat eine zusätzliche Option "Senden bei Initialisierung". Wenn aktiviert, fragt der Eingang bei Aktivierung der Logikgruppe beim Datenpunkt nach dem aktuellen Wert und sendet diesen in die Logikgruppe. Sollte der Datenpunkt zu diesem Zeitpunkt noch nicht initialisiert worden sein, geschieht dies sofort nach dessen Initialisierung.

Hier können Sie einen vorhandenen Datenpunkt auswählen,

einen neuen erstellen oder einen bereits ausgewählten Datenpunkt bearbeiten. Die Regeln zur Konfiguration und dem Anlegen der Datenpunkte sind im Kapitel [Datenpunkte](#page-34-0) beschrieben.

Bitte beachten Sie, dass die Änderungen an einem bereits bestehenden Datenpunkt auch Auswirkungen auf andere Ein- und Ausgänge haben, die auf diesen Datenpunkt zurückgreifen. Das gilt insbesondere für Änderungen, welche die Anzahl der Ein- und Ausgänge verändern. In einem solchen Fall gehen eventuelle Verlinkungen unwiederbringlich verloren.

# <span id="page-40-0"></span>5.3.4 DATENPUNKTTYPEN IM LOGIKEDITOR

- KNX
	- o DPT 2 Prioritätsschalten
	- o DPT 3 Dimmen
	- o DPT 10 Zeit
	- o DPT 11 Datum
	- o DPT 18.001 Szenen Kontrolle
	- o DPT 232 und DPT 12.600 Farbe
	- o DPT 242 xyY Farbe
	- o DPT 243 xyY Farbübergang
	- o DPT 249 Farbtemperaturübergang
	- o DPT 251 RGBW Farbe

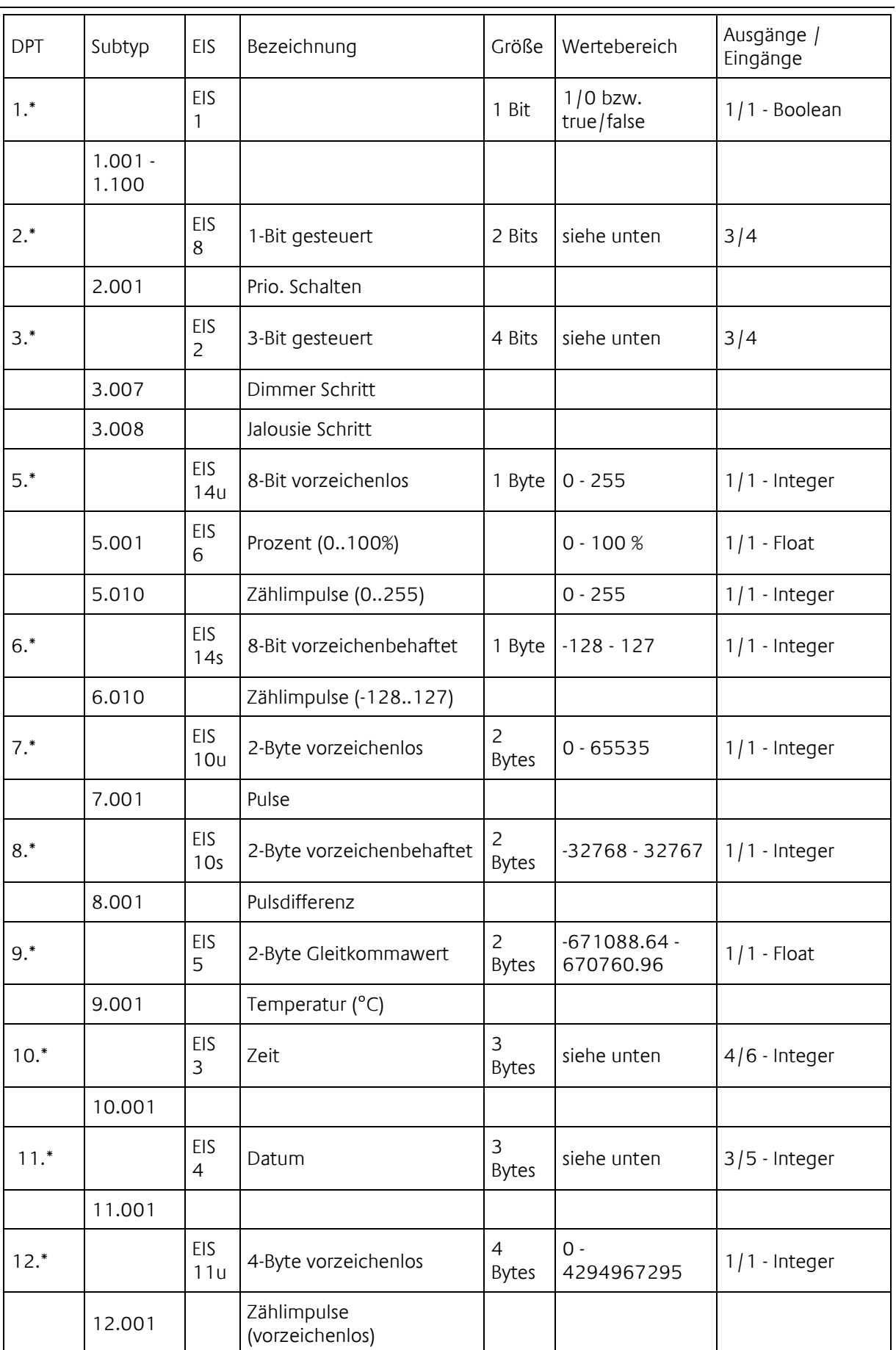

 $t\widehat{\Omega}$ 

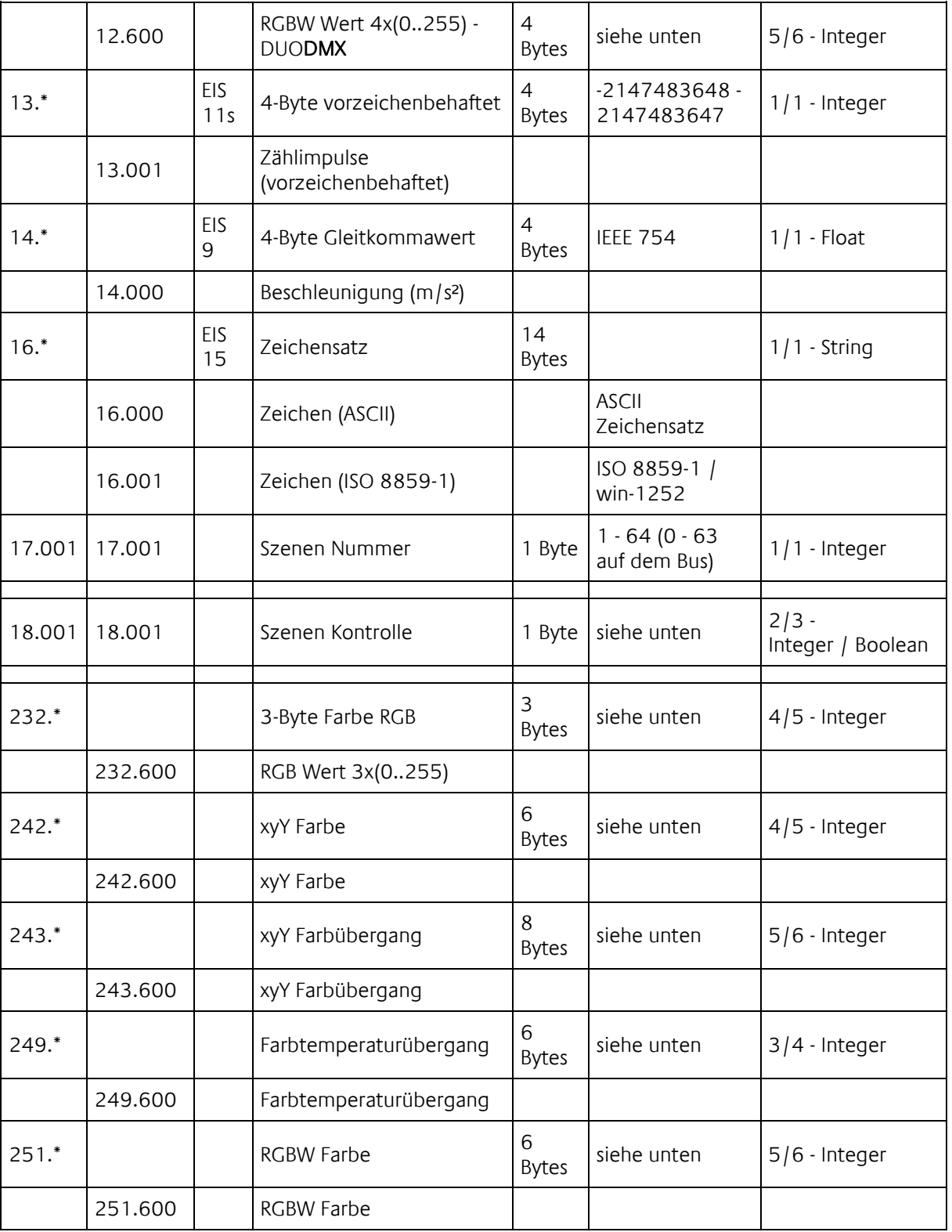

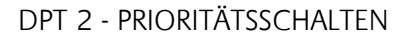

DPT 2 haben drei Ausgänge in Werteingängen und vier Eingänge in Wertausgängen. Um einen Wert an einem Wertausgang zu setzen, können Sie entweder einen Integer auf IN senden (empfohlen), oder zwei getrennte Booleans auf SCHALTER und PRIORITÄT (in diesem Fall empfehlen wir zusätzlich den AUSLÖSER Eingang zu benutzen).

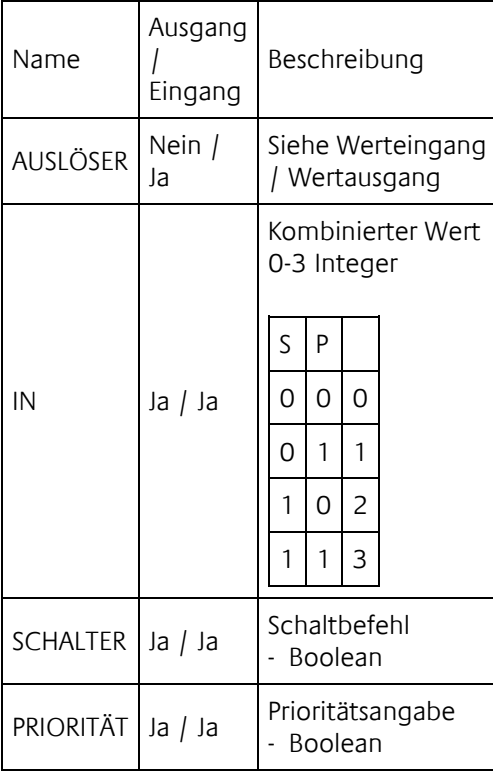

Es ist empfehlenswert bei dem Wertausgang den kombinierten Ausgang zu verwenden.

#### DPT 3 - DIMMEN

DPT 3 hat je drei Ein- und Ausgänge

- Richtung als Boolean. True für Aufwärts und false für Abwärts.
- Schrittweite als Integer. Für das Senden werden die genauen Werte für die Schrittweite erwartet.

Mögliche Werte:

- 1
- 2
- $\blacksquare$  4
- 8
- 16
- 32
- 64
- Stop als Boolean. Es wird ein true für stop gesendet / empfangen. Für den Start wird ein false mit ausgegeben.

DPT 10 hat vier Ausgänge in Werteeingängen jedoch sechs Eingänge in Werteausgängen. Für die Konvertierung in ein KNX-Telegramm ist die Übergabe eine Zeitstempels möglich.

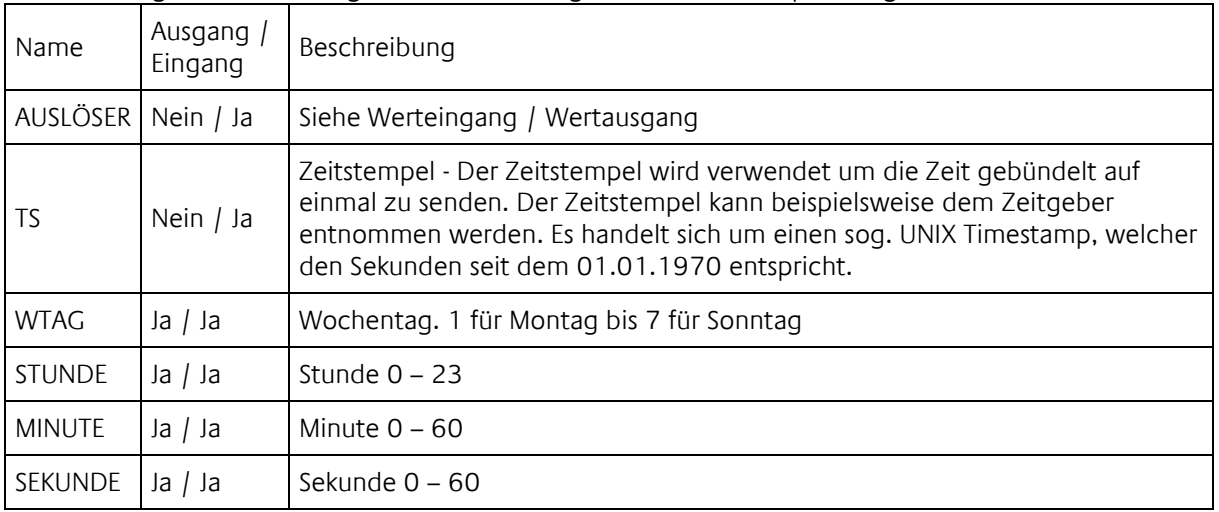

# DPT 11 - DATUM

DPT 11 hat drei Ausgänge in Werteeingängen jedoch fünf Eingänge in Werteausgängen. Für die Konvertierung in ein KNX-Telegramm ist die Übergabe eine Zeitstempels möglich.

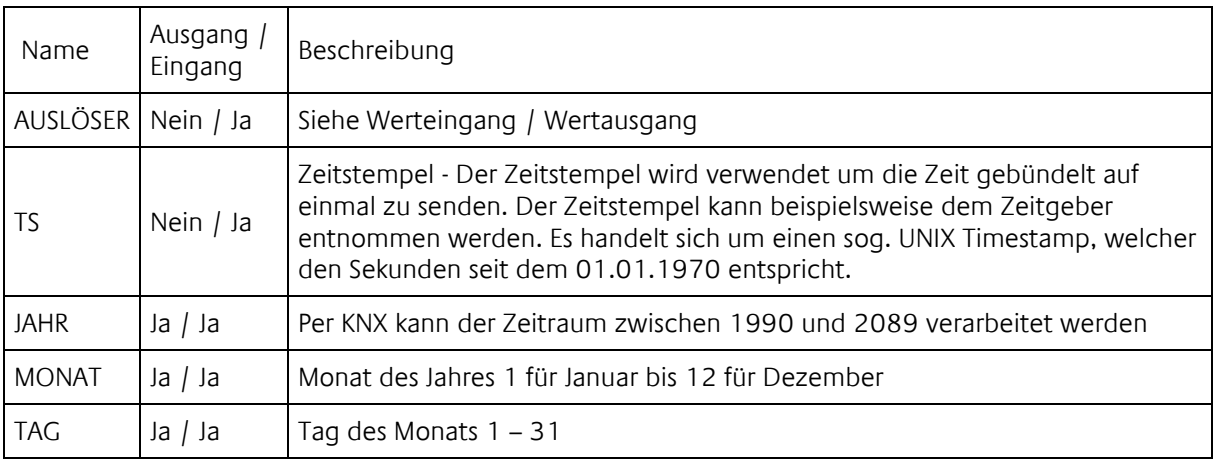

## DPT 18.001 - SZENEN KONTROLLE

DPT 18.001 hat zwei Ausgänge in Werteeingängen und drei Eingänge in Werteausgängen.

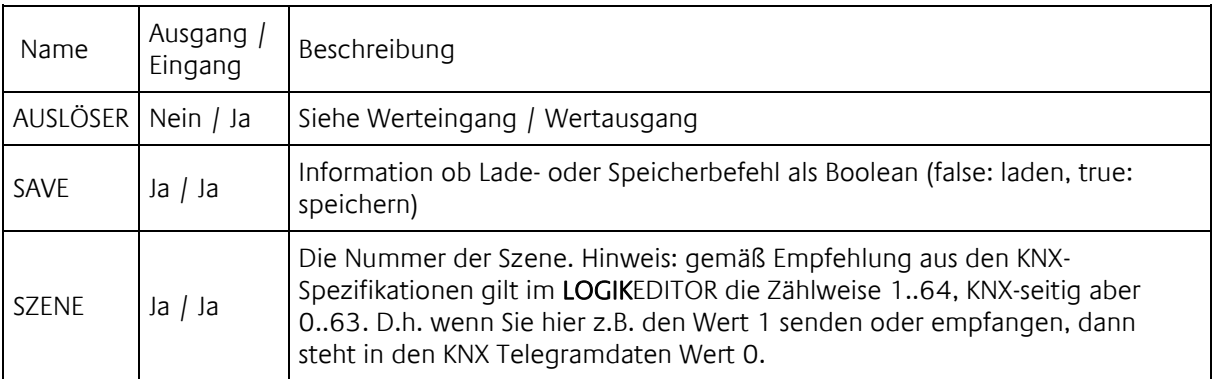

Zum Senden eines Szenen Kontrolle Befehls ist es empfehlenswert den Eingang AUSLÖSER zu verwenden. Andernfalls wird bei jedem eingehenden Wert ein Telegramm ausgelöst, was zum Laden oder Speichern falscher Szenennummern führen kann.

#### DPT 232 UND DPT 12.600 - FARBE

Drei und vier Byte Farbe.

Der DPT Typ 12.600 ist nicht Teil der KNX-Spezifikation. Er wird für das DUODMX GATEWAY benötigt um dort entsprechende RGBW-Leuchtmittel ansteuern zu können.

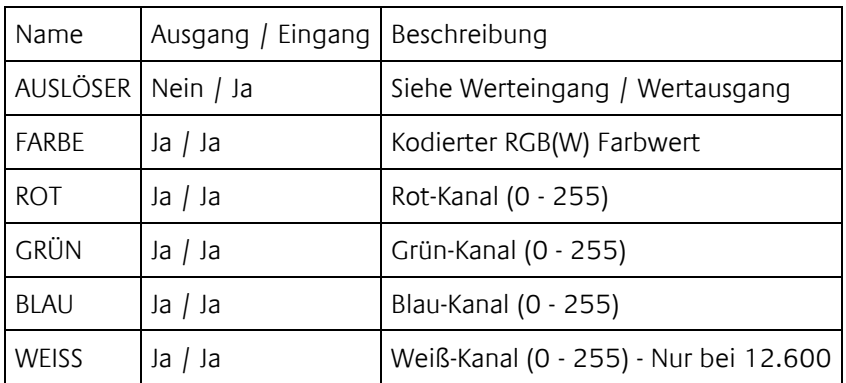

Zum Senden eines Farbwerts ist es empfehlenswert den Eingang FARBE oder AUSLÖSER ZU verwenden. Andernfalls wird bei jedem eingehenden Wert ein Telegramm ausgelöst.

DPT 242 - XYY FARBE

| Name              | Ausgang / Eingang   Beschreibung |                                          |
|-------------------|----------------------------------|------------------------------------------|
| AUSLÖSER          | Nein / Ja                        | Siehe Werteingang / Wertausgang          |
| FARBE             | Ja / Ja                          | Kodierter Farbwert                       |
| Χ                 | Ja / Ja                          | x-Wert des xyY-Farbspektrums (0 - 65535) |
|                   | Ja / Ja                          | y-Wert des xyY-Farbspektrums (0 - 65535) |
| <b>HELLIGKEIT</b> | Ja / Ja                          | Prozent (0 - 100)                        |

Zum Senden eines xyY-Farbwerts ist es empfehlenswert den Eingang AUSLÖSER zu verwenden. Andernfalls wird bei jedem eingehenden Wert ein Telegramm ausgelöst.

### DPT 243 - XYY FARBÜBERGANG

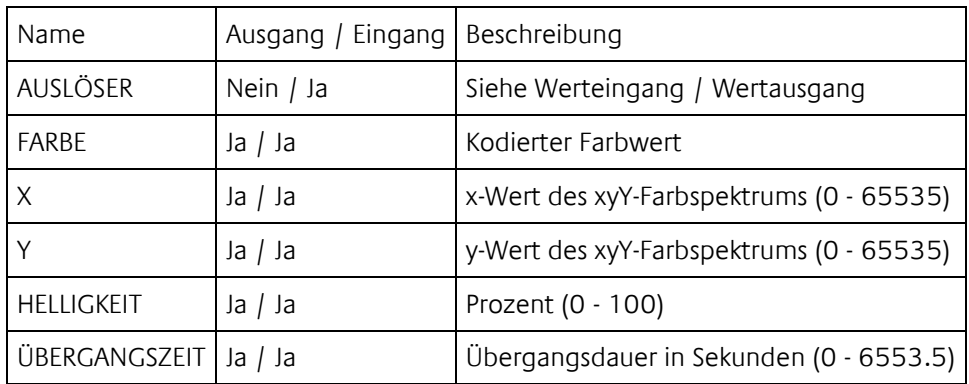

Zum Senden eines xyY-Farbübergangswerts ist es empfehlenswert den Eingang AUSLÖSER zu verwenden. Andernfalls wird bei jedem eingehenden Wert ein Telegramm ausgelöst.

DPT 249 - FARBTEMPERATURÜBERGANG

| Name                     | Ausgang / Eingang   Beschreibung |                                         |
|--------------------------|----------------------------------|-----------------------------------------|
| AUSLÖSER                 | Nein / Ja                        | Siehe Werteingang / Wertausgang         |
| FARBTEMPERATUR   Ja / Ja |                                  | Kelvin (0 - 65535)                      |
| <b>HELLIGKEIT</b>        | Ja / Ja                          | Prozent (0 - 100)                       |
| ÜBERGANGSZEIT            | Ja / Ja                          | Übergangsdauer in Sekunden (0 - 6553.5) |

Zum Senden eines Farbtemperaturübergangswerts ist es empfehlenswert den Eingang AUSLÖSER zu verwenden. Andernfalls wird bei jedem eingehenden Wert ein Telegramm ausgelöst.

# DPT 251 - RGBW FARBE

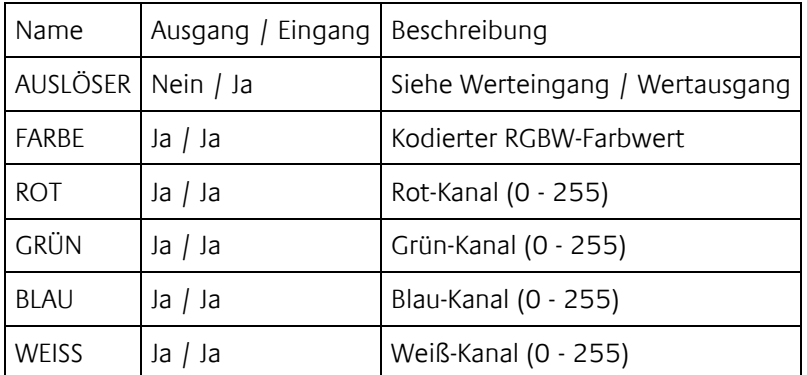

Zum Senden eines Farbwerts ist es empfehlenswert den Eingang FARBE oder AUSLÖSER zu verwenden. Andernfalls wird bei jedem eingehenden Wert ein Telegramm ausgelöst.

# **5.4 INTERNE VERKNÜPFUNG**

Durch die Möglichkeit die Logikelemente innerhalb einer Logikgruppe einfach durch Ziehen von Linien grafisch zur verknüpfen, muss darüber hinaus keine separate interne Verknüpfung berücksichtigt werden.

- Erstellen von Verknüpfungen
- Datentypen im LOGIK EDITOR

# 5.4.1 ERSTELLEN VON VERKNÜPFUNGEN

Die einzelnen Logikelemente des LOGIKEDITOR werden durch das Zeichnen von Linien zwischen den entsprechenden Verknüpfungspunkten miteinander verknüpft.

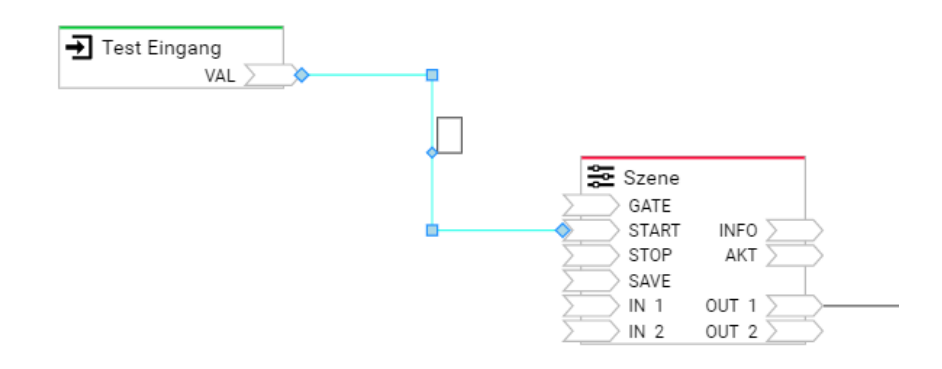

Für die Verknüpfung muss keine separate Adressierung berücksichtigt werden, diese ergibt sich aus den gezeichneten Linien. Die verwendeten Datentypen für die Verknüpfung ergeben sich aus den jeweilig beteiligten Logikelementen. Siehe auch Kapitel [Datentypen im LOGIKEDITOR.](#page-40-0)

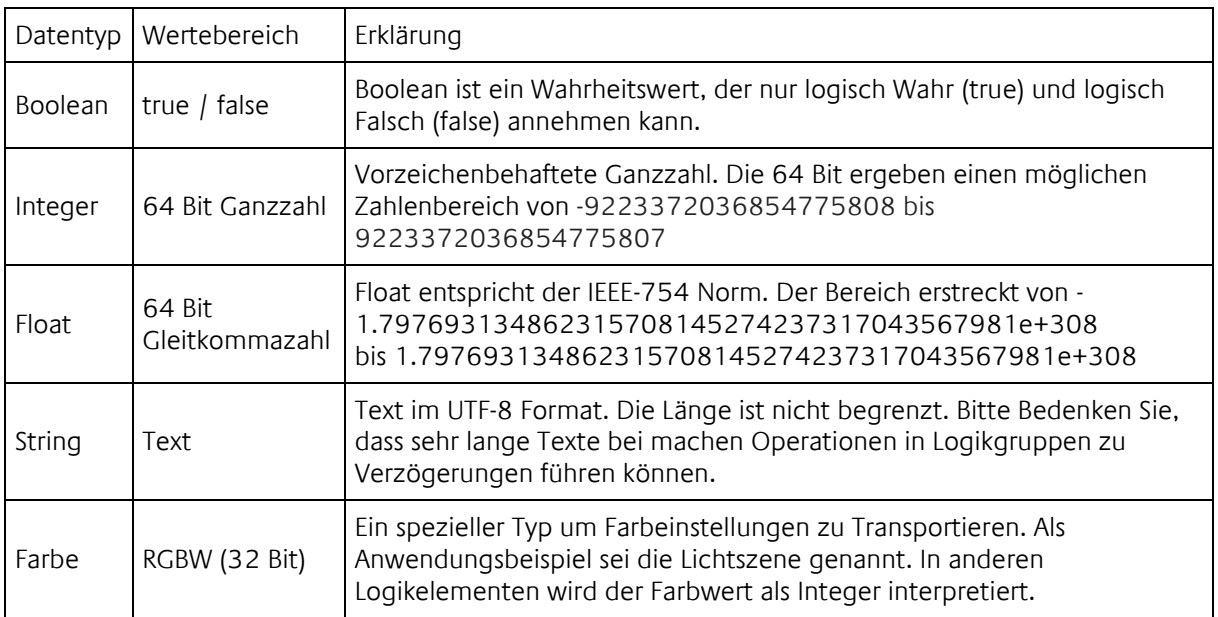

Innerhalb der Logikgruppen wird zwischen vier Datentypen unterschieden.

Die Logikelemente versuchen die Datentypen der eingehenden Daten für den eigenen Anwendungsfall zu konvertieren, falls möglich. Sollte dies nicht möglich sein, wird das Logikelement im Regelfall keine Aktion ausführen.

Beispiele für die Konvertierung zwischen den Datentypen:

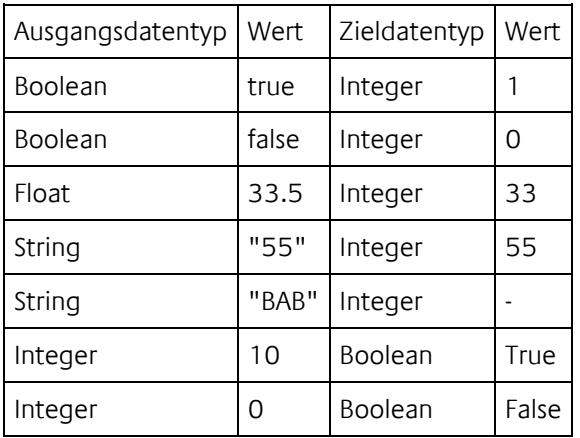

<span id="page-48-0"></span>Sofern möglich findet bei Bedarf eine Konvertierung der Datentypen statt. Ist eine notwendige Konvertierung nicht möglich, wird die Verarbeitung in der Regel abgebrochen.

# **5.5 (SONDER) KALENDER**

Der LOGIKEDITOR enthält einen Kalender zur Konfiguration von Sondertagen. Hier können besondere, global gültige Ereignisse wie Ferien, Feiertage oder der Müllkalender konfiguriert werden. Die hier konfigurierten Sondertage stehen dann für die entsprechenden Logikelemente-Typen innerhalb der Logikgruppenkonfiguration zur Verfügung (z. Zt. Astrouhr, Kalender sowie Wochenuhr).

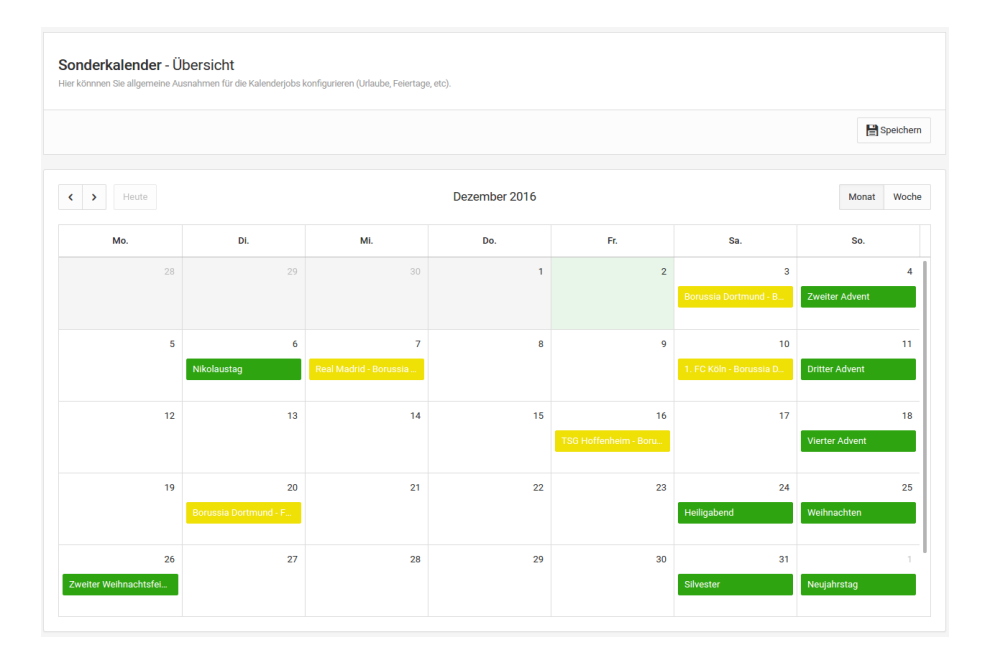

Um die Kalender zu erstellen, können die Daten aus einer Datei (iCal Format) oder von einer URL (diese Funktion ist in der aktuellen Version vorerst deaktiviert) importiert werden, sowie manuell eingetragen werden. Die Kalender haben neben ihrem Namen auch einen definierbaren Auslösewert. Dieser wird verwendet um ein Logikelement mit Kalenderbezug über den Eingang SDAY auf einen spezifischen Kalender festzulegen (z.B. Wochenuhr). Die Farbauswahl ist gedacht um die Kalendereinträge auf der linken Seite entsprechend einzufärben.

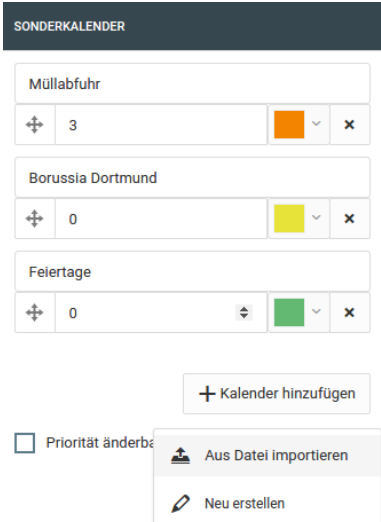

Wenn im Kalender der Auslösewert 0 eingetragen wird, kann er in den einzelnen Logikelementen nicht angewählt werden.

# PRIORITÄTEN

Falls mehrere Kalender angelegt worden sind und sich Sondertage überschneiden, wird die Priorität der Sondertage über die Reihenfolge der Sondertage definiert.

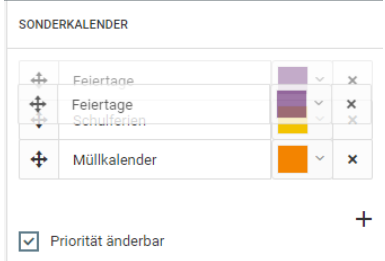

Falls sich mehrere Sondertage überschneiden, wird nur der mit der höchsten Priorität aktiv. Alle anderen Ereignisse werden verworfen.

<span id="page-51-0"></span>**5.6 LOGIKELEMENTE**

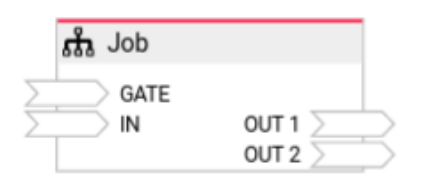

»Logikelemente« sind neben den [»Tools«](#page-107-0) Einzelbestandteile, aus denen eine Logikgruppe besteht. Sie können mit weiteren Elementen, oder direkt mit Werteeingabe und ausgaben verbunden werden.

#### GATE

Jedes Logikelement hat neben seinen spezifischen Ein- und Ausgängen einen Gate-Eingang. Dieser steuert, ob das Logikelement auf Eingangssignale reagieren soll, oder nicht. Der Gate-Eingang dient also zum Aktivieren oder Deaktivieren eines Logikelements. Für den Gate-Eingang sind generell drei Zustände möglich:

- 1. undefiniert es ist kein Wert gesetzt (Eine Verlinkung allein reicht nicht)
- 2. es liegt ein Wert an und er kann als Boolean true interpretiert werden
- 3. es liegt ein Wert an und er wird Boolean false interpretiert, bzw. kann gar nicht konvertiert werden

In den Fällen 1. und 2. arbeitet das Logikelement wie vorgesehen. Im Fall 3 wird das Logikelement seine Arbeit einstellen und nicht mehr auf irgendwelche Eingangssignale reagieren, bis am Gate wieder ein true anliegt.

#### **Verhalten bei Freigabe**

Wechselt der Zustand des Gates auf das, was oben unter 2. definiert ist, also: Es liegt ein Wert an und er kann als Boolean true interpretiert werden, dann gilt das als Freigabe des Logikelements. Was in diesem Fall geschehen soll, kann individuell in der Konfiguration der Logikelements eingestellt werden. Das Standardverhalten ist, dass das Logikelement aktiviert wird, aber erstmal nichts sendet bis nicht neue Ereignisse an den Eingängen das Logikelement auslösen.

Alternativ kann das Logikelement aber auch bei Freigabe die Zustände an seinen Eingängen benutzen, um das entsprechende Ergebnis an auf die Ausgänge zu senden. Eine Mathematik Funktion oder binäre Logik würde also z.B. mit Freigabe sofort berechnet werden.

Bei einigen Logikelementen ist dieses Verhalten etwas anders gelöst:

So kann eine Szene z. B. mit Freigabe gestartet werden oder eben nicht. Astrouhr und Kalender holen, falls gewünscht, das letzte verpasste Ereignis nach. Lag zwischen Deaktivierung und Freigabe kein geplantes Ereignis, dann senden sie nichts. Werden sie zum ersten Mal aktiviert, senden sie auch nichts.

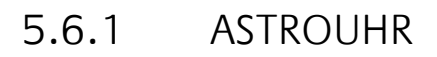

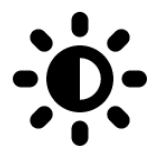

Die Astrouhr berechnet anhand des Sonnenstandes Auslösezeiten relativ zu einer angegebenen Uhrzeit. So lassen sich beispielsweise Jalousien über das gesamte Jahr immer zum Sonnenauf- bzw. untergang fahren.

- Ein- und Ausgänge
	- o Eingänge
	- o Ausgänge
- **Konfiguration** 
	- o Ort o Ausgänge
	- Konfiguration und Übersicht der Schaltzeiten
		- o Zu sendender Wert
		- o Uhrzeit
		- o Zufällige Verschiebung
		- o Begrenze früheste Zeit
		- o Begrenze späteste Zeit
		- o Aktiv an ausgewählten Wochentagen
		- o Aktiv an ausgewählten Sondertagen

#### EIN- UND AUSGÄNGE

### **Eingänge**

**GATE** 

Abweichend vom beschriebenem Standardverhalten eines Gates sendet die Astrouhr bei Freischaltung nur dann, wenn seit der Sperre des GATE ein Ereignis aufgetreten ist. Gesendet wird das letzte Ereignis, welches während der Sperrzeit aufgetreten wäre. War das GATE vorher nie gesperrt, also bei erstmaliger Aktivierung, sendet die Astrouhr nichts.

▪ SDAY

Dieser Eingang startet die Ausführung eines Ereignisses mit Sondertagfunktion [\(\(Sonder](#page-48-0) [Kalender\)](#page-48-0) manuell. Durch die Vorgabe eines Wertes von 1-10, in Abhängigkeit der Reihenfolge der Kalender in der Sondertagskalender-Konfiguration, wird die jeweilige Sondertag Konfiguration angesteuert. Die Astrouhr führt dann alle Ausgänge aus, die am betreffenden Sondertag ein Ereignis definiert haben. Die Ausführung überschreibt so lange die normale Funktionsweise, so lange der jeweilige Wert am Eingang anliegt. Ein Wert <> 1-10 beendet die manuelle Sondertagsausführung.

#### **Ausgänge**

 $\bullet$  OUT  $(1-...)$ 

Dies sind konfigurierte Ausgänge der Astrouhr.

Hinweis: Die Astrouhr arbeitet nur, wenn OUT mit mindestens einem weiteren Logikelement verknüpft ist.

### KONFIGURATION

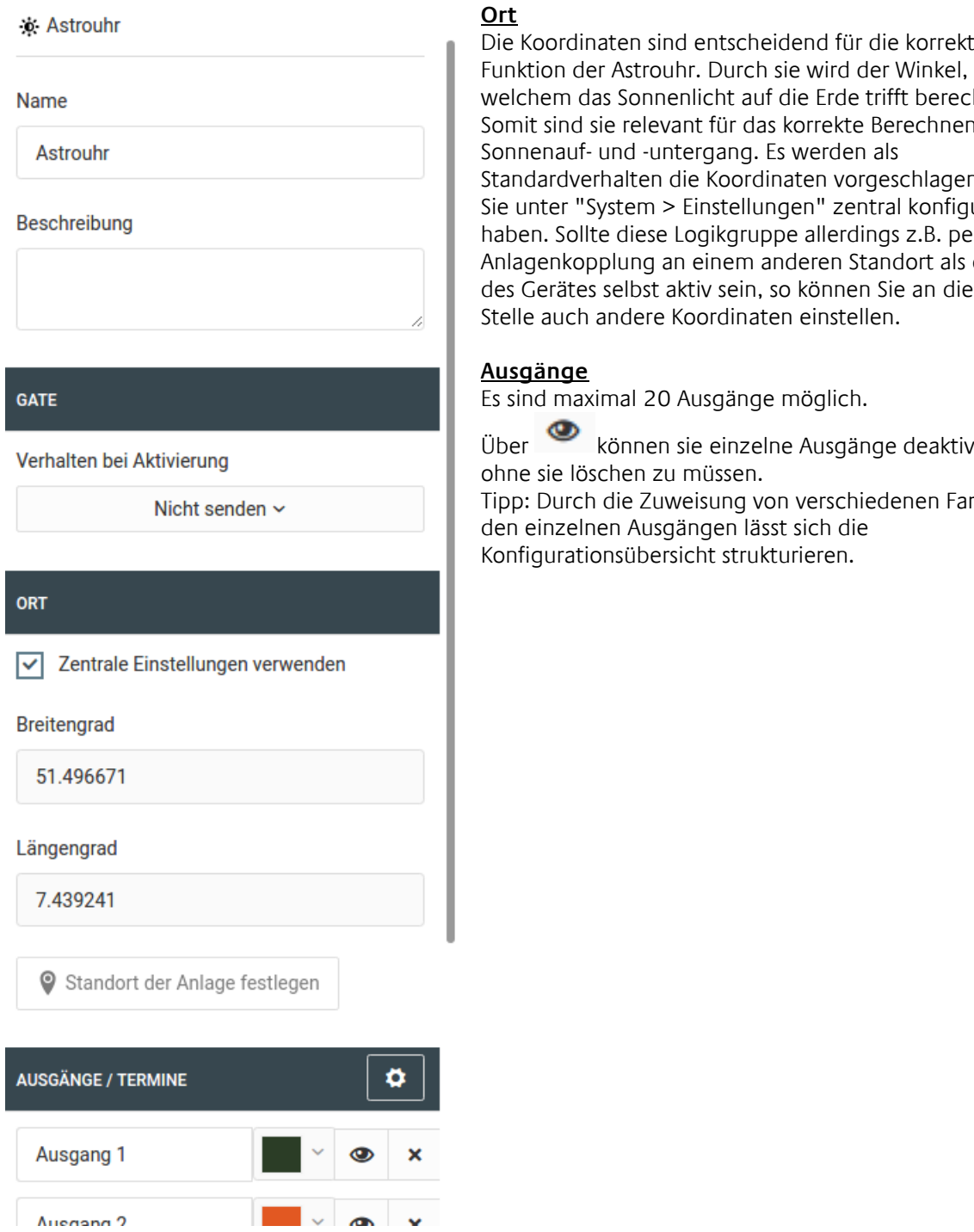

Die Koordinaten sind entscheidend für die korrekte Funktion der Astrouhr. Durch sie wird der Winkel, in hnet. Somit sind sie relevant für das korrekte Berechnen von n, die uriert haben. Sollte diese Logikgruppe allerdings z.B. per Anlagenkopplung an einem anderen Standort als dem des Gerätes selbst aktiv sein, so können Sie an dieser

*i*eren rben zu

Schließen

# KONFIGURATION UND ÜBERSICHT DER SCHALTZEITEN

# Über  $\Box$ gelangen Sie zu der Konfiguration der Schaltzeiten

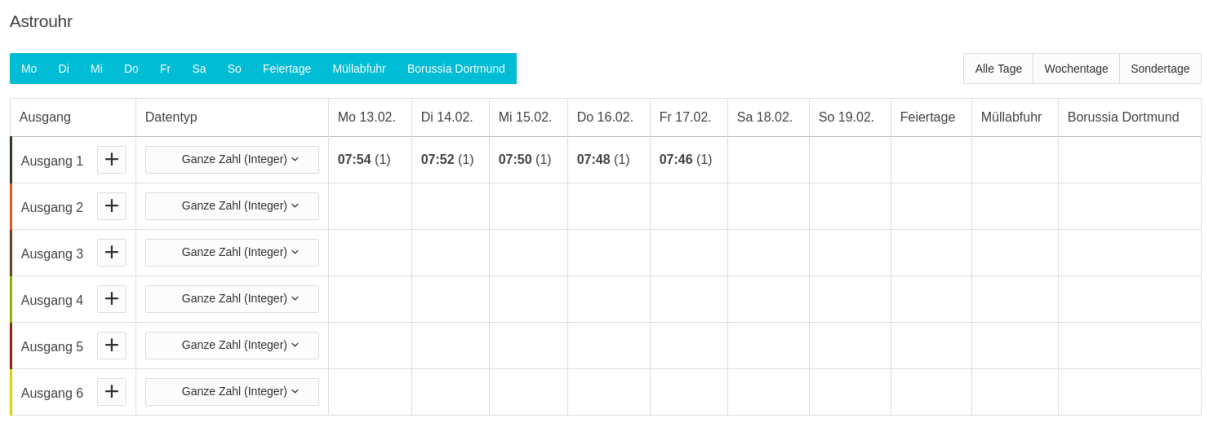

 $+$  legen Sie eine neue Schaltkonfiguration für einen Ausgang an.

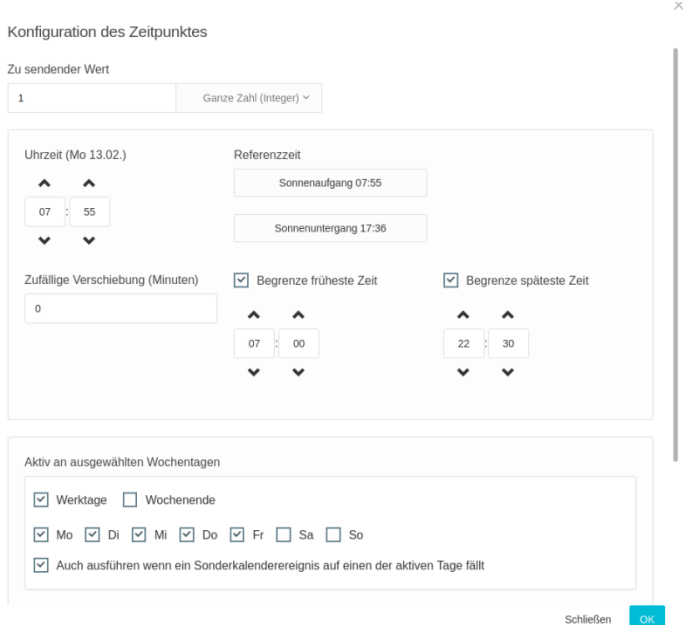

#### **Zu sendender Wert**

Der Wert, der zum Schaltzeitpunkt gesendet werden soll. Eine Änderung des Datentyps ist nicht möglich. Dieser wird fest für jeden Ausgang definiert.

#### **Uhrzeit**

Stellen Sie hier die gewünschte Schaltzeit ein. Die Uhrzeit kann dabei unabhängig von Sonnenauf- oder untergang frei gewählt werden. Die Astrouhr verwendet die gewählte Uhrzeit als Referenz und errechnet die Schaltzeitpunkte der kommenden Tage so, dass die Schaltungen immer zum gleichen Sonnenstand erfolgen. Zur Orientierung stehen rechts neben der Uhrzeitangabe die Sonnenauf- und Sonnenuntergang Zeiten des heutigen Tages zur Verfügung und können durch einen Klick als Vorauswahl verwendet werden.

#### **Zufällige Verschiebung**

Geben Sie einen Wert in Minuten an, findet eine zufällige Verschiebung des errechneten Schaltzeitpunktes in diesem Bereich statt. Die zeitliche Verschiebung kann in beide Richtungen erfolgen. Bei der Angabe von fünf Minuten würde die Schaltzeit bei einem Schaltzeitpunkt um 07:54 zwischen 07:49 und 07:59 stattfinden. Die Verschiebung baut auf kryptografischer Zufallswertermittlung auf.

#### **Begrenze früheste Zeit**

Der früheste Zeitpunkt zu dem geschaltet werden darf. Dieser Zeitpunkt ist fest und steht in keinem Verhältnis zum Sonnenstand. Auf diese Weise kann ein zu frühes Öffnen der Jalousie z. B. im Sommer verhindert werden. Die Überprüfung des frühesten Zeitpunktes findet nach einer eventuellen Zufallsverschiebung statt.

#### **Begrenze späteste Zeit**

Der späteste Zeitpunkt zu dem geschaltet werden darf. Dieser Zeitpunkt steht in keinem Verhältnis zum Sonnenstand. Auf diese Weise kann ein zu spätes Schließen der Jalousie z. B. im Sommer verhindert werden. Die Überprüfung des spätesten Zeitpunktes findet nach einer eventuellen Zufallsverschiebung statt.

#### **Aktiv an ausgewählten Wochentagen**

- Geben Sie an an welchen Wochentagen, geschaltet werden soll. Die Auswahlboxen Werktage und Wochenende sollen Ihnen die Auswahl erleichtern.
- Die Option "Auch ausführen wenn ein Sonderkalenderereignis auf einen der aktiven Tage fällt" steuert ob auch geschaltet werden soll, wenn im zentralen Kalender ein Sonderereignis definiert ist oder auch auf dem Eingang SDAY ein Kalenderereignis vorgegeben wird.

#### **Aktiv an ausgewählten Sondertagen**

- Die Option "An allen Sonderkalenderereignissen" gibt an, ob die Schaltung auch an allen vom zentralen Kalender definierten Sondertagsereignissen stattfinden soll. Dies gilt auch für Sondertage, die über den Eingang SDAY erzwungen werden.
- Geben Sie einzelne Sonderkalender an, wird die Schaltung ausgeführt, wenn auf den entsprechenden Tag ein Sondertagsereignis des zentralen Kalenders fällt. Über den Eingang SDAY kann bestimmter Sondertag erzwungen werden.

#### Nach der Konfiguration sieht die Übersicht in etwa so aus

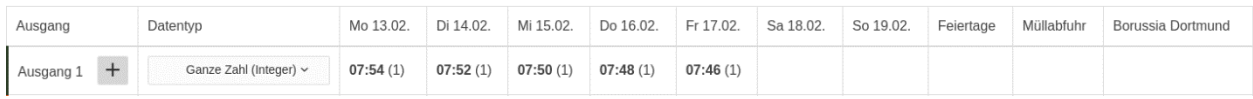

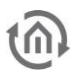

# 5.6.2 BINÄRE LOGIK

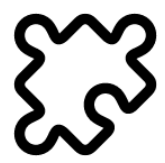

Das Logikelement »Binäre Logik« führt Boolsche Vergleiche der Eingangswerte (IN 1–…) aus. Die Anzahl der Eingänge ist einstellbar.

- Ein- und Ausgänge
	- o Eingänge
	- o Ausgänge
	- Konfiguration

#### EIN- UND AUSGÄNGE

#### **Eingänge**

- GATE (Siehe [Logikelemente\)](#page-51-0)
- $IN1$  ...

Verarbeitet werden nur Eingänge die einen eingehenden Link haben.

#### **Ausgänge**

**OUT** 

#### KONFIGURATION

Bei jedem Werteingang wird ein neuer Vergleich angestoßen. Es genügt ein gültiger Eingang um einen Vergleich vornehmen zu können.

Verarbeitet werden alle Eingänge, die eine eingehende Verknüpfung haben. Sollte kein Wert anliegen, wird für den Vergleich ein logisches false angenommen. Dies gilt auch für Eingänge an denen ein Wert anliegt, der nicht als Wahrheitswert interpretiert werden kann (z.B. Der Text "LOGIKEDITOR" würde als false in den Vergleich eingehen).

Es gibt folgende Vergleichsmöglichkeiten:

- Und (AND) Alle verknüpften Eingänge müssen true sein.
- Nicht und (NAND) Das Gegenteil von AND.
	- Liefert AND ein false, ist diese Bedingung erfüllt.
- Oder (OR) Mindestens ein Eingang muss true liefern.
- Nicht oder (NOR) Das Gegenteil von OR. Liefert OR ein false, ist diese Bedingung erfüllt.
- **EXKIUSIV oder (XOR)** Exklusiv oder ist true wenn eine ungerade Anzahl der verknüpften Eingänge true liefern.
- **EXKIUSIV nicht oder (NXOR)** Das Gegenteil von XOR. Liefert XOR ein false, ist diese Bedingung erfüllt.

Das Ergebnis des Vergleiches wird auf dem Ausgang gesendet (true / false).

# 5.6.3 DATENKONVERTER

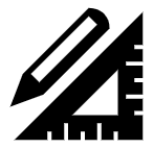

Das Logikelement »Datenkonverter« konvertiert zwischen unterschiedlichen Formaten und Repräsentationen eines Typs.

- Ein- und Ausgänge
	- o Eingänge
		- o Ausgänge
	- Konfiguration
	- o Farben

#### EIN- UND AUSGÄNGE

Die Anzahl der Ein- und Ausgänge hängt vom gewählten Datentyp ab.

#### **Eingänge**

- GATE (Siehe [Logikelemente\)](#page-51-0)
- Basierend auf gewähltem Datentyp

#### **Ausgänge**

■ Basierend auf gewähltem Datentyp

#### KONFIGURATION

Wählen Sie die gewünschte Art der Konvertierung. Die Optionen sehen Sie unten.

#### **Farben**

Unterstützt werden folgende Repräsentationen von Farbwerten (Farbräume)

- Farbe (Kombinierter RGBW-Wert in einer Zahl) Dieser Typ ist gedacht für die einfache Durchleitung und Verarbeitung innerhalb von Logiken
- RGB (Rot, Grün, Blau) Alle drei Werte liegen je zwischen 0 und 255
- RGBW (Rot, Grün, Blau, Weiß) Alle vier Werte liegen je zwischen 0 und 255 Neben den drei Grundfarben gibt es noch einen Weiß-Kanal.
- HSB (Farbwert »Hue« (0-360), Farbsättigung »Saturation« (0-100), Helligkeit »Brightness« (0- 100)) Alle drei Werte sind vom Typ Float.

Der HSB-Farbraum wird beispielsweise von den Philips® hue Lampen verwendet.

Generell kann in jede Richtung konvertiert werden. Aufgrund der Umrechnung kann es zu Differenzen kommen, wenn Sie z. B. von HSB nach RGBW und wieder nach HSB konvertieren. Die zur Verfügung stehenden Methoden zur Umrechnen zwischen HSB und RGB(W) sind nicht verlustfrei.

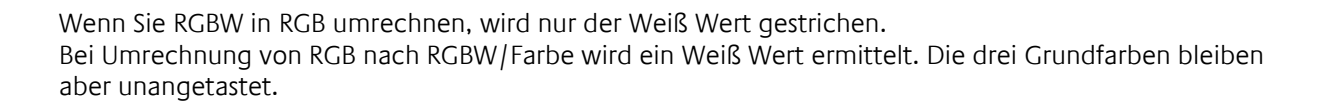

# 5.6.4 E-MAIL-SENDER

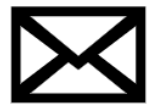

Mit Hilfe des E-Mail-Senders können individualisierte Nachrichten an eine Liste von hinterlegten E-Mail-Adressen verschickt werden.

- Ein- und Ausgänge
	- o Eingänge
	- o Ausgänge
	- Konfiguration
		- o Betreff
			- o Nachricht
			- o E-Mail-Konto
			- o Empfänger
			- o Sendebegrenzer
			- o Senderate
			- o Begrenzer Verhalten

#### EIN- UND AUSGÄNGE

#### **Eingänge**

- GATE (Siehe [Logikelemente\)](#page-51-0)
- TRIG

Auslöser für das Versenden einer E-Mail

• IN 1 ... Bis zu 20 Eingänge für variable (dynamische) Werte, die in eine E-Mail-Nachricht eingefügt werden können

#### **Ausgänge**

• STATUS (-1, 0, 1)

Ganzzahliger Statuswert für den E-Mail-Versand:

- o -1: Dieses Logikelement hat noch keine E-Mail versendet
- o 0: E-Mail-Versand fehlgeschlagen
- o 1: E-Mail-Versand erfolgreich

#### KONFIGURATION

Die Konfiguration der individualisierbaren Nachricht geschieht über das Zahnradsymbol in den Logikelement-Parametern. Es öffnet sich ein modaler Dialog.

Email konfigurieren

#### **Betreff**

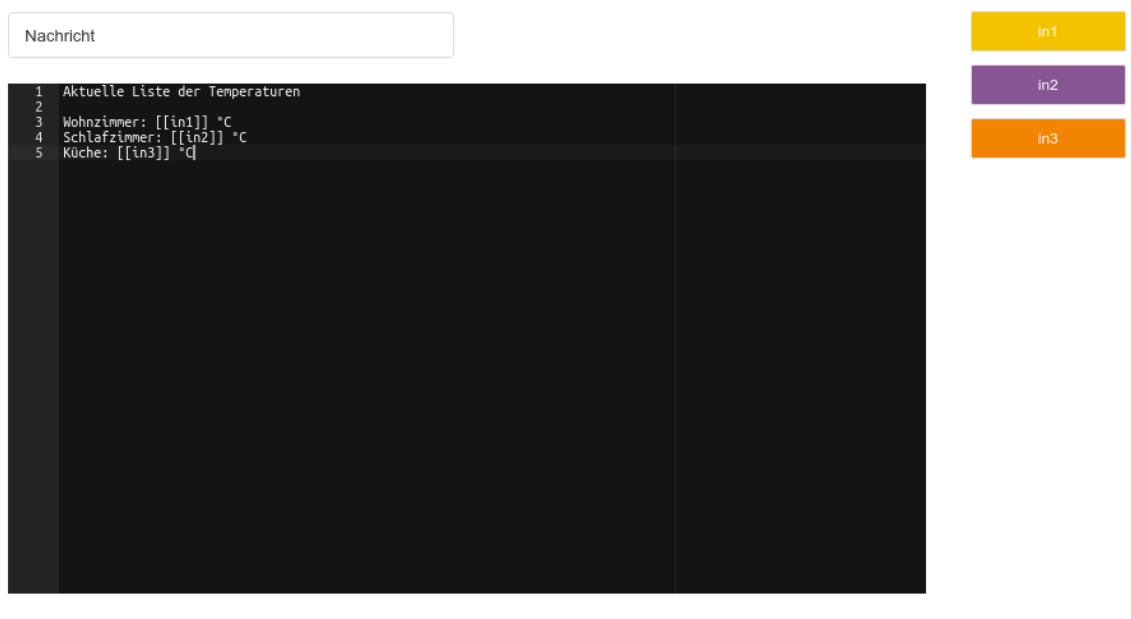

Schließen OK

Variablen

#### **Betreff**

Geben Sie bitte den Betreff der E-Mail ein. Dieser kann genauso wie die Nutzdaten individuell mit Eingangswerten parametrisiert werden.

#### **Nachricht**

Geben Sie bitte einen beliebigen Text ein und fügen Sie an den entsprechenden Stellen Platzhalter für die Werte der Eingangsvariablen ein, indem Sie auf die entsprechende Variable rechts oben klicken.

#### **E-Mail-Konto**

Wählen Sie ein E-Mail-Konto aus, welches vom Logikelement für den E-Mail-Versand verwendet werden soll. Absender- sowie Antwortadressen werden aus den Kontoeinstellungen übernommen. E-Mail-Konten können im LOGIKEDITOR unter "System > Einstellungen > E-Mail-Konten" konfiguriert werden.

#### **Empfänger**

Hier werden die Empfänger für den E-Mail-Sender konfiguriert. Als Standardverhalten werden die Empfänger aus den zentralen Einstellungen des ausgewählten E-Mail-Kontos vorgeschlagen. Sollten Sie jedoch für dieses Logikelement andere Empfänger benutzen wollen, können an dieser Stelle bestehende Empfänger editiert, gelöscht oder neue Empfänger hinzugefügt werden, indem Sie das Häkchen bei "Zentrale Kontoeinstellungen verwenden" entfernen. Klicken Sie auf den "Aus Kontoeinstellungen wiederherstellen"-Button, wenn Sie die Empfänger aus den Kontoeinstellungen wiederherstellen möchten.

#### **Sendebegrenzer**

Der Sendebegrenzer erlaubt Ihnen das Verwalten des E-Mailversandes. Einerseits um Ihren Posteingang nicht über Gebühr zu belasten, andererseits auch als Schutzmaßnahme gegen die Blockierung als vermeintlicher Spammer. Automatisch generierte E-Mails in hohen Mengen mit wenig Text der immer gleich strukturiert ist, können ins Raster der Spam-Erkennung fallen. Sofern Sie nicht Ihren eigenen E-Mailserver betreiben, sollten Sie hier also immer etwas Vorsicht walten lassen. Definieren Sie mittels des Sendebegrenzers, wie viele E-Mails maximal in einem bestimmten Zeitraum "unkontrolliert" gesendet werden sollen. Außerdem können Sie festlegen was passieren soll, wenn das Limit erreicht wurde.

### **Senderate**

Das Logikelement analysiert fortlaufend die Zeit und die gesendeten E-Mails. Wenn die gewünschte Rate überschritten ist, greift der Begrenzer und verhindert das Versenden weiterer E-Mails, solange bis den eingestellten Zeitraum abgelaufen ist. Stellen Sie also "Maximal 1 E-Mail je 1 Minute" ein, und es kommt ein 2. Auslöser in der laufenden Minute, so greift der Begrenzer. Wenn die Minute vorüber ist, wird der Begrenzer wieder zurückgesetzt.

#### **Begrenzer Verhalten**

Sie können bestimmen, was der Begrenzer tun soll, wenn weitere Auslöser eintreten während der Rate überschritten ist:

- Verwerfen: weitere Auslöser werden ignoriert, es wird keine weitere E-Mail gesendet für Ereignisse dieses Zeitraums
- Aktuellsten Wert aufnehmen: das Logikelement generiert eine E-Mail deren Nachricht so aufgebaut ist, wie sie von Ihnen konfiguriert wurde, ggf. also mit den aktuellen Werten aller konfigurierten Eingänge. Diese E-Mail wird aber nicht sofort versendet, und wird bei jedem Auslöser wieder neu überschrieben. Ist die Begrenzung aufgehoben, erhalten Sie die letzte generierte Nachricht, und damit den aktuellsten Stand der Werte an den Eingängen, als E-Mail.
- Alle Werte aufnehmen: das Logikelement generiert eine E-Mail deren Inhalt sich aus mehreren Nachrichten zusammensetzt, für jeden Auslöser während der blockierten Zeit kommt eine Nachricht hinzu. Ist die Begrenzung aufgehoben, erhalten Sie diese E-Mail mit allen gesammelten Nachrichten, sprich allen Wertänderungen während der Begrenzung.

Alle Werte aufnehmen lässt sich also z.B. nutzen um stündliche Zusammenfassungen oder ähnliches zu generieren. Wir weisen aber darauf hin, dass das **LOGIK**MODULE die Nachricht im Speicher halten und ergänzen muss solange sie nicht versandt ist. Extreme Kombinationen wie "Maximal 1 E-Mail aller 30 Tage" bei gleichzeitigem mehrmaligem Auslösen je Sekunde sind möglich, aber nicht empfehlenswert aufgrund des erhöhten Arbeitsspeicherverbrauches, den sie über die Dauer einer Periode verursachen.

# 5.6.5 FESTER WERT / INITIALISIERUNG

Mit dem Logikelement "Fester Wert" können Sie einen vorher festgelegten Wert durch einen Trigger-Eingang in eine Logikgruppe senden.

Eine sehr praktische Funktion ist das *Senden bei Initialisierung*. Die Initialisierung geschieht, wenn Sie eine Logikgruppe aktivieren, oder das Gerät neu startet. In diesem Fall wird der feste Wert gesendet, sobald alle Logikelemente der Logikgruppe geladen und initialisiert wurden. Auf diese Weise können Sie ihre Logikgruppe zum Start in einen definierten Zustand versetzen, unabhängig von eventuellen Werteeingängen und deren Inititalisierungsverhalten. Die ist z.B. nützlich, wenn auf einer Gruppenadresse eines Werteingangs noch nie ein Wert angelegen hat.

- Ein- und Ausgänge
	- o Eingänge
	- o Ausgänge
	- Konfiguration
		- o Initialisierungsverhalten
		- o Ausgangswert

# EIN- UND AUSGÄNGE

### **Eingänge**

- GATE
	- **TRIGGER**

Löst das Senden des Wertes aus.

### **Ausgänge**

▪ OUT Ausgang für den definierten Wert.

### KONFIGURATION

#### **Initialisierungsverhalten**

Wie in der Einleitung beschrieben, wird der eingestellte Ausgangswert bei aktivierter Option "Senden bei Initialisierung" zum Start der Logikgruppe gesendet. Eine Logikgruppe startet immer dann, wenn Sie die Arbeitskopie aktivieren, oder das Gerät neu startet.

#### **Ausgangswert**

Der Wert, welcher beim Auslösen gesendet werden soll.

# 5.6.6 HTTP-ABFRAGE

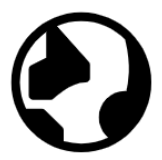

Mit Hilfe von HTTP-Abfragen können Statusinformationen von webfähigen Geräten abgefragt oder an diese zur weiteren Verarbeitung übertragen werden. Auf diese Weise haben Sie die Möglichkeit unterschiedlichste Dienste im eigenen Netzwerk oder im Internet zu nutzen. Angefangen mit netzwerkfähigen Aktoren und Sensoren im Heimnetz, über Wetterdienste bis zu Nachrichtenportalen, können Sie mit diesem Logikelement ansprechen und verarbeiten.

- Ein- und Ausgänge
	- o Eingänge
	- o Ausgänge
- Konfiguration
	- o Protokoll und Basis-URL
	- o Authentifizierung
	- o Ausgänge
	- o Erweiterte Ausgangs-/Abfragekonfiguration
		- **■** Methode und URL
		- URL-Parameter
		- Header
		- Nutzdaten
	- o Test

#### EIN- UND AUSGÄNGE

#### **Eingänge**

- GATE (Siehe [Logikelemente\)](#page-51-0)
- TRIG
	- Auslöser für die konfigurierten HTTP-Abfragen
- $\blacksquare$  IN 1...

Bis zu 20 Eingänge für variable (dynamische) Werte in den Abfragen

#### **Ausgänge**

■ OUT 1 ...

Jeder Ausgang entspricht einer der bis zu 20 konfigurierbaren HTTP-Abfragen

#### KONFIGURATION

Die Konfiguration der Ausgänge/Abfragen geschieht über das Zahnradsymbol in den Logikelement-Parametern. Es öffnet sich ein modaler Dialog.

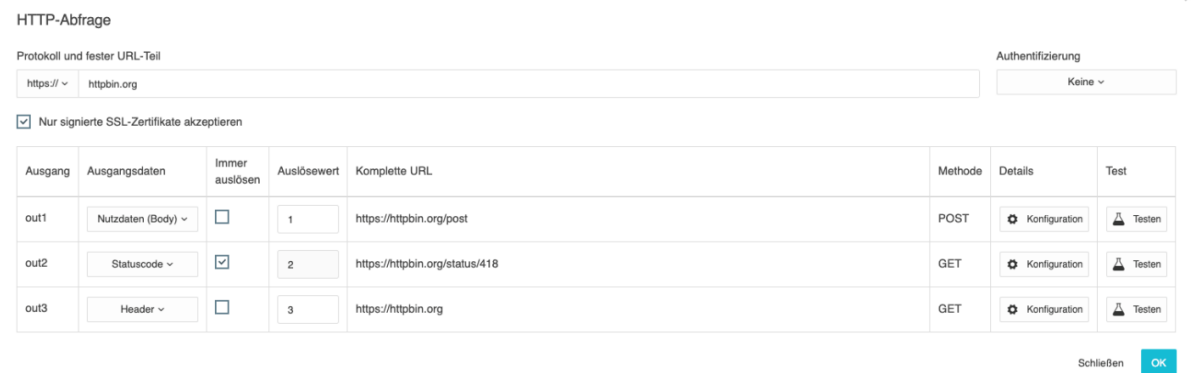

#### **Protokoll und Basis-URL**

Geben Sie das zu verwendende Protokoll (http oder https) und die Basis-URL an. Für https-Verbindungen kann mit der unteren Checkbox die strenge Zertifikatsprüfung deaktiviert werden, sodass selbst signierte oder abgelaufene Zertifikate ebenso akzeptiert werden.

#### **Authentifizierung**

Sie können einen Benutzer samt Passwort für die Authentifizierung der Abfrage angeben. Unterstützt werden die Verfahren "Basic Authentication" und "Digest Access Authentication". Hierfür wird bei den Abfragen ein entsprechender HTTP-Header Authorization gesetzt.

#### **Ausgänge**

Für jeden Ausgang geben Sie einen numerischen (Integer Ganzzahl) Auslösewert an, durch den die jeweilige Abfrage durchgeführt wird. Soll ein Abfrage immer unabhängig vom Auslösewert ausgeführt werden, selektieren Sie bitte die entsprechende Option.

Geben Sie an dieser Stelle auch an in welcher Form das Ergebnis der Abfrage am jeweiligen Ausgang angegeben werden soll.

Möglich sind:

- Nutzdaten (Body)
	- Das Ergebnis der Abfrage ohne jegliche Kopfdaten
- Statuscode
- Eine Übersicht über mögliche HTTP-Statuscodes finden Sie im Internet.
- Header
	- Die HTTP-Header der Antwort.
- Komplett

Die gesamte Antwort, wie sie von der Gegenstelle zurück gekommen ist. Dies beinhaltet den Status, die Header und den Body.

#### **Erweiterte Ausgangs-/Abfragekonfiguration**

In der einfachen Konfiguration geben Sie die Anzahl der zu verwendeten Ein- und Ausgänge und die maximale Abfragedauer (Timeout) an. Weitere Einstellungen finden über das Menü "Konfiguration" in der Spalte "Details" statt. Es öffnet sich ein zusätzlicher Dialog.

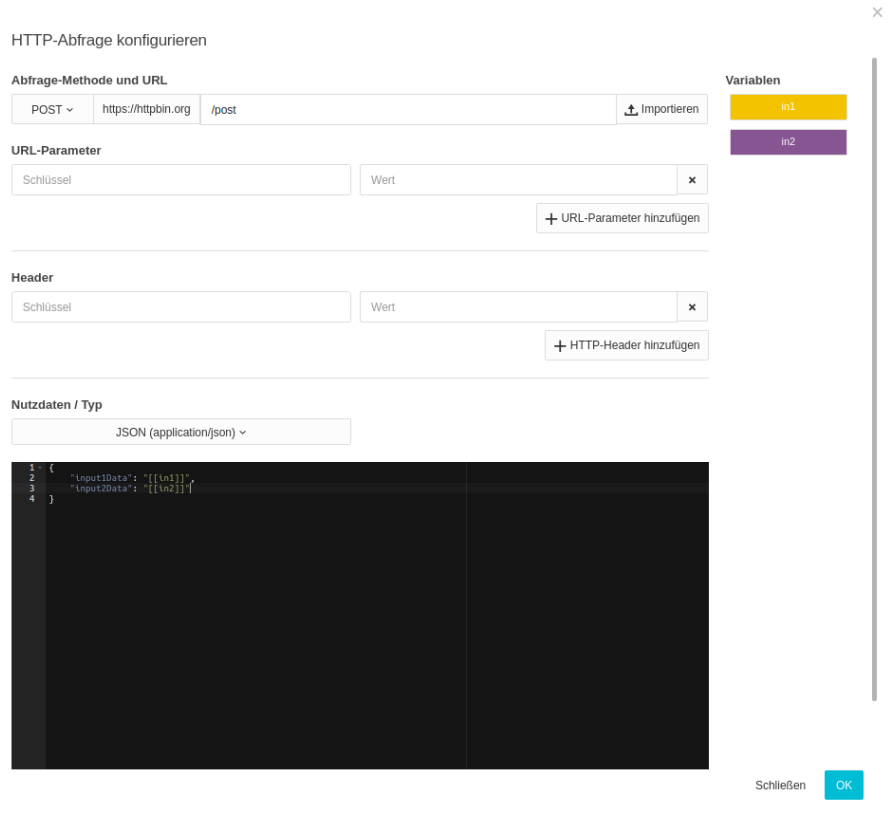

In der Konfiguration der jeweiligen Abfrage können Sie die oben erwähnten dynamischen (variablen) Eingangswerte (IN 1, IN 2 usw.) verwenden. Platzieren Sie hierfür den Cursor im entsprechenden Feld an der gewünschten Stelle und klicken Sie dann mit der Maus auf die jeweilige, farblich hinterlegte Variable. An entsprechender Stelle wird ein Platzhalter eingefügt. Das Format ist

"[[nameDesEingangs]]".

Es ist je nach Anwendungsfall empfehlenswert mittels des Logikelementes [Verteiler](#page-94-0) dafür zu sorgen, dass die Eingänge IN aktualisiert sind bevor der Trigger-Eingang auslöst. So ist absolut sicher gestellt, dass die dynamischen Werte der Anfrage aktuell sind.

#### Methode und URL

Bitte geben Sie vor der weiteren Konfiguration die Methode der Abfrage an. Der Maskeninhalt ändert sich je nach Methode. Möglich sind:

- **GET**
- **PUT**
- **POST**
- DELETE

Bei der Methode GET können z.B. keine Nutzdaten mit gegeben werden.

Hier findet außerdem die Erweiterung der Basis-URL statt. Bitte achten Sie dabei auf das erforderliche Trennzeichen (Bspw. "/") zwischen der Basis-URL und der Erweiterung. Dieses wird nicht automatisch gesetzt!

#### URL-Parameter

Geben Sie hier Wertepaare für URL-Parameter an. Sie können die dynamischen Eingangswerte für Schlüssel und Wert verwenden.

Bei der tatsächlichen Abfragen werden die URL-Parameter an die oben gezeigte URL angehangen. https://httpbin.org/query?schluessel1=wert1&schluessel2=wert2

Bitte beachten Sie dass bei einer URL größer als 2000 Zeichen die Gefahr besteht, dass der jeweilige Web-Server einen Fehler produziert.

#### Header

Geben Sie beliebige HTTP-Header für die Anfrage mit. Sie können die dynamischen Eingangswerte für Schlüssel und Wert verwenden. Beispiele:

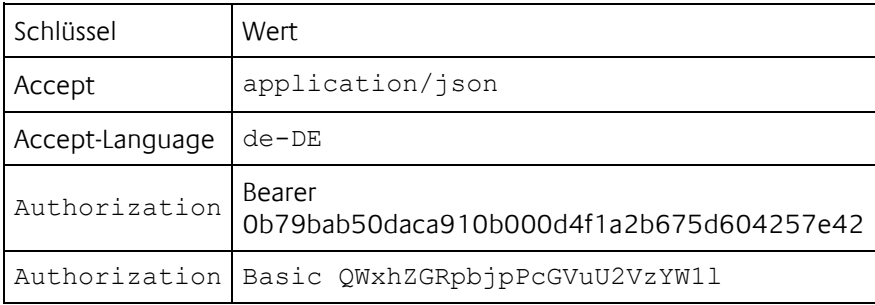

#### Nutzdaten

#### Für die Methode GET steht diese Option nicht zur Verfügung.

Wählen Sie vor Angabe der Nutzdaten den Typ aus. Der unten stehende Editor ändert sich entsprechend und gibt ein wenig Unterstützung bei der Eingabe. Wählen Sie als Typ "Schlüssel-Wert-Paare" wird der Texteditor ausgeblendet und Eingabe für Schlüssel und Wert angezeigt. Diese Option ist notwendig, wenn das Gegenstück Formulardaten erwartet.

Je nach gewähltem Typ wird ein entsprechender HTTP-Header gesetzt.

#### **Test**

Da das Logikelement nicht simulierbar ist, steht ihnen eine Testfunktion im ersten Dialogfenster ("Konfiguration") in der Spalte "Test" zur Verfügung. Sofern Sie Eingänge für dynamische Werte konfiguriert haben, werden diese abgerufen bevor der eigentliche Test ausgeführt wird.

Die eigentliche Abfrage kann ein wenig Zeit in Anspruch nehmen. Maximal jedoch den konfigurierten Timeout (plus wenige Sekunden für die Vorbereitung und Durchführung). Für die Ergebnisanzeige wird ein extra Dialogfenster angezeigt. Je nach Einstellung sind dies Body, Header, Statuscode oder die gesamte Antwort.

# <span id="page-67-0"></span>5.6.7 KALENDER

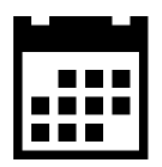

- Ein- und Ausgänge
	- o Eingänge
	- o Ausgänge
- Konfiguration
	- o Terminverwaltung
	- o Ereignis / Event
		- Name
		- Ausgang
		- **Ereignistyp**
		- Zufällige Verschiebung
		- Wert
		- Wiederholungen

### EIN- UND AUSGÄNGE

#### **Eingänge**

- GATE
- SDAY

Über diesen Eingang können Sie den Kalender auf einen bestimmten Sondertag festlegen, der im [zentralen Kalender](#page-67-0) definiert wurde. Welcher Eingangswert einen bestimmten Sondertag festlegt hängt von Ihrer Konfiguration der Sondertage ab.

#### **Ausgänge**

 $\bullet$  OUT (1-...) Es können bis zu 20 Ausgänge konfiguriert werden.

### KONFIGURATION

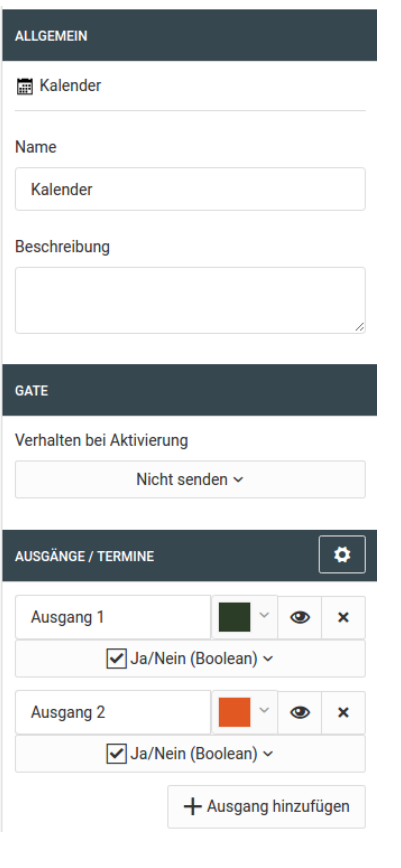

- Über → Ausgang hinzufügen können neue Ausgänge hinzugefügt werden. Es sind bis zu 20 Ausgänge möglich.
- Mit <a>können Sie einzelne Ausgänge deaktivieren
	-
- × ▪ Über lässt sich ein Ausgang löschen. (Die Zuordnung der Kalendereinträge kann dadurch kaputt gehen.)
- Die Farbauswahl erleichtert die Übersicht in der Terminverwaltung, hat aber keine funktionale Auswirkung.

# **Terminverwaltung**

Sie gelangen über  $\boxed{\bullet}$  in die eigentliche Terminverwaltung.

Kalender

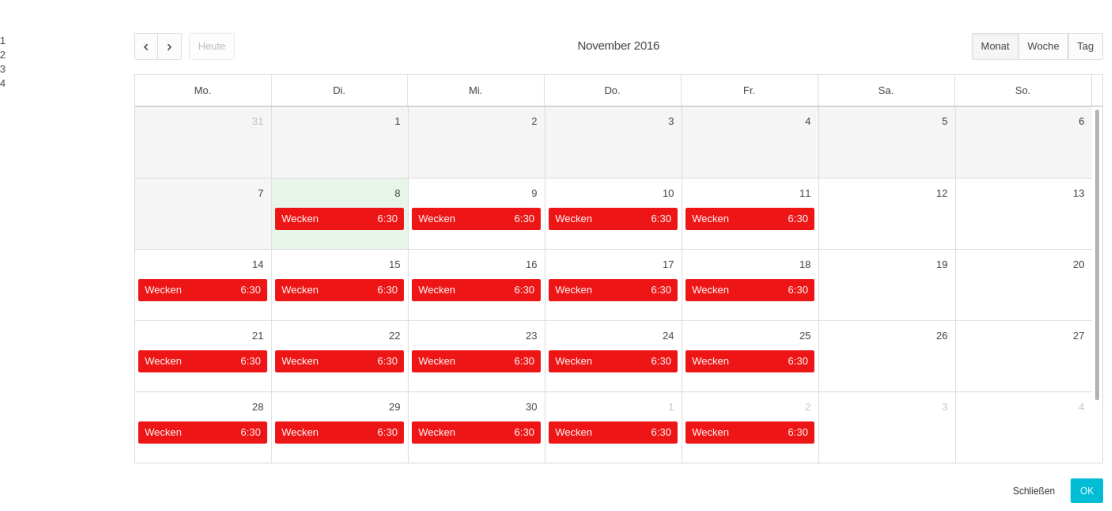

Auf der linken Seite sehen Sie die Auflistung aller Ausgänge mit ihrer Farbzuordnung. Die Ereignisse zu jedem Ausgang sind im Kalender in der entsprechenden Farbe dargestellt.

Um ein neues Ereignis anzulegen, klicken Sie mit der Maus auf einen leeren Bereich des Kalenderblattes. Um ein Ereignis zu bearbeiten klicken Sie auf das Ereignis im Kalender.

### **Ereignis / Event**

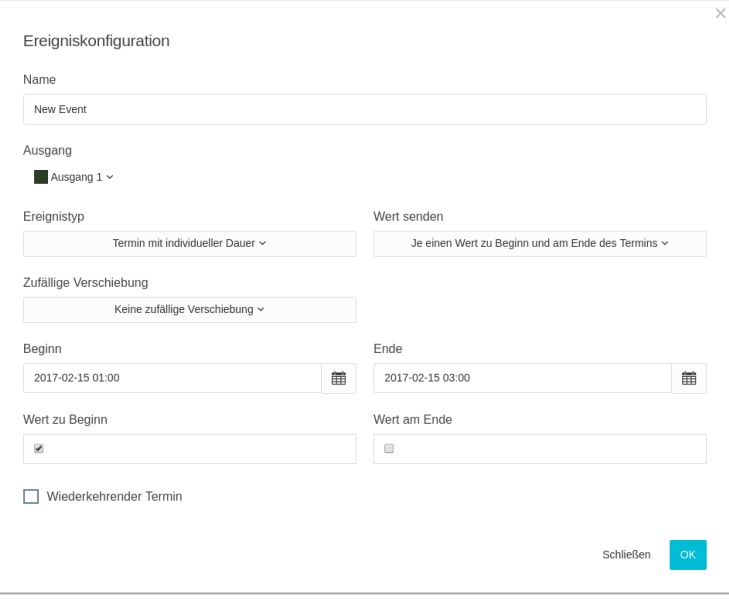

#### **Name**

Bezeichnung des Ereignisses

#### **Ausgang**

Zuordnung zu einem Ausgang. Die Ausgänge werden in der Logikgruppenansicht parametriert.

Jedes Ereignis kann

- ein einzelner Zeitpunkt sein ("Einzelner Zeitpunkt")
- einen Beginn und ein Ende haben ("Termin mit individueller Dauer")
- **·** ganztägig sein ("*Ganztagstermin*")

Entsprechend zum Ereignistyp können Sie die Aktionen für einen oder zwei Zeitpunkte bearbeiten.

#### **Zufällige Verschiebung**

Es gibt vier Möglichkeiten eine zufälligen Verschiebung zu konfigurieren

**Start** Nur der Beginn des Ereignisses wird verschoben. • Ende

Nur das Ende des Ereignisses wird verschoben.

- Start & Ende Start und Ende werden unabhängig voneinander verschoben.
- Start & Ende parallel Start und Ende werden parallel zueinander verschoben.

Die zufällige Verschiebung wird in Minuten angegeben.

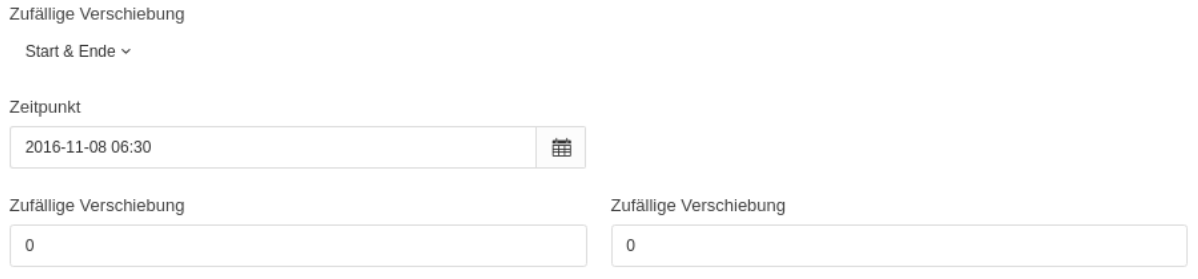

Die zufällige Verschiebung erfolgt grundsätzlich in beide Richtungen.

Bei einem Wert von 5 Minuten kann das Ereignis in einem Bereich von 5 Minuten vor bis zu 5 Minuten nach dem festgelegten Zeitpunkt erfolgen. Die Verteilung ist nicht gleichmäßig und bezieht ihre Grundlage aus kryptografischen Methoden.

Es wird sichergestellt, dass der Beginn eines Ereignisses trotz zufälliger Verschiebung niemals nach dessen Ende liegen kann. Das gilt natürlich nur für Ereignisse, die einen Wert zu Beginn und zum Ende senden.

#### **WERT**

Der zu sendende Wert. Je nach Ereignistyp können Sie hier einen oder zwei Werte hinterlegen

Wert zu Beginn

Wert am Ende

 $\mathbf{1}$ 

 $-1$ 

Der Datentyp kann für jeden Wert frei gewählt werden.

#### **Wiederholungen**

Ein Ereignis kann so konfiguriert werden, dass es in festen Intervallen wiederholt wird. Die Konfiguration der Wiederholungen ist gängigen Kalenderanwendungen nachempfunden

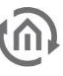

#### $\boxed{\mathbf{v}}$  Wiederkehrender Termin

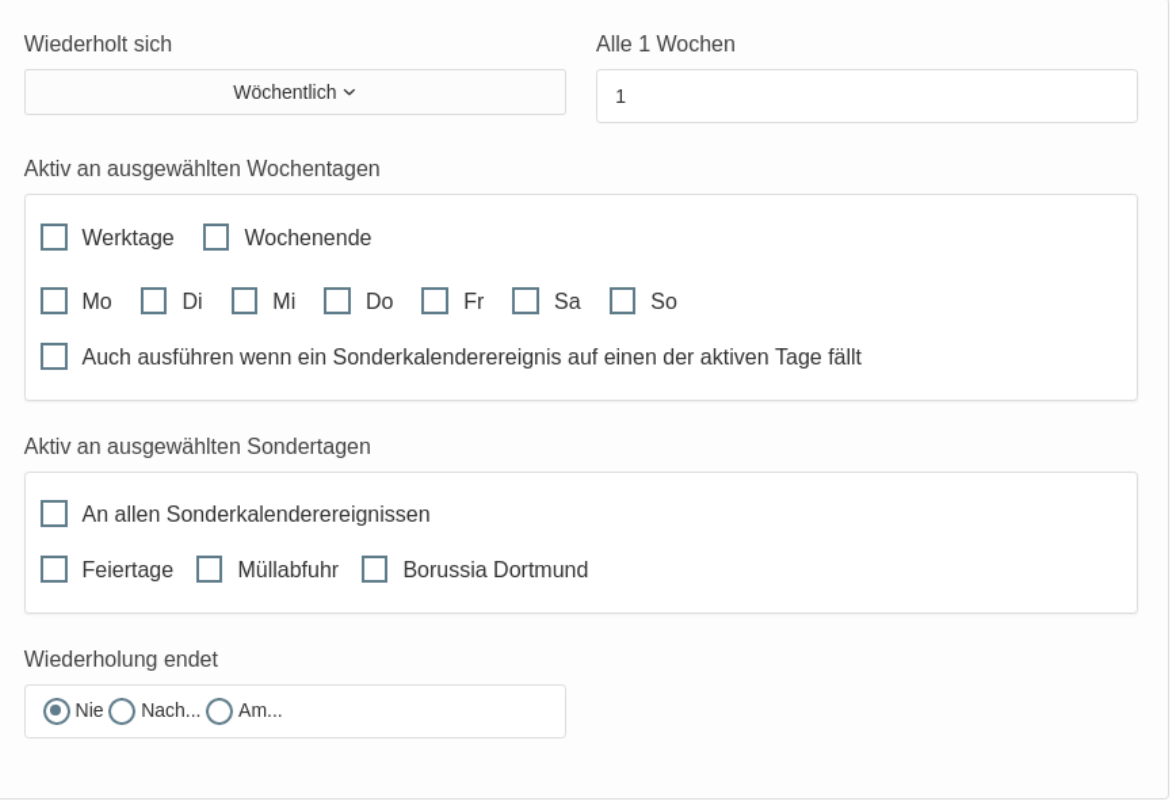

Die Besonderheit liegt hier auf der Berücksichtigung von Sonderereignissen des zentralen Kalenders. Siehe Kapitel [\(Sonder\) Kalender.](#page-48-0)

Die Option "Auch ausführen wenn ein Sonderkalenderereignis auf einen der aktiven Tage fällt" sorgt dafür, dass die Wiederholungen wie konfiguriert ausgeführt werden. Ist die Option nicht aktiv, wird eine geplante Wiederholung nicht ausgeführt wenn ein Sonderereignis stattfindet.

Bei den Optionen zu den "Aktiv an ausgewählten Sondertagen" verhält es sich so, dass dieses Ereignis auch an Tagen mit dem entsprechenden, oder allen, Sonderereignis wiederholt wird.

Wichtig: Es ist zu beachten, dass es an einem Tag immer nur ein aktives Sonderereignis geben kann. Es wird immer nur das aktive Sonderereignis mit der höchsten Priorität beachtet. Die Prioritäten werden im (Sonder-)Kalender durch die Reihenfolge der Kalender vorgegeben.
# <span id="page-72-0"></span>5.6.8 MATHEMATIK

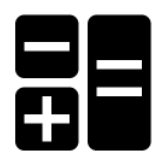

Die Mathematik gibt Ihnen die Möglichkeit mathematische Operationen mit bis zu 20 Variablen durchzuführen. Die Variablen werden durch Eingangswerte bestimmt.

- Ein- und Ausgänge
	- o Eingänge
	- o Ausgänge
- Konfiguration
	- o Eingänge
		- Bezeichnung
		- Standardwert
		- Ausführung
		- Hinzufügen und Löschen
		- o Formel
			- Variablen
			- Operatoren
			- Funktionen
		- o Beispiele

# EIN- UND AUSGÄNGE

#### **Eingänge**

- $\overline{C}$  GATE
- $IN 1-...$

Jede Variable wird durch einen Eingang repräsentiert. Es sind maximal 20 Eingänge möglich.

#### **Ausgänge**

▪ OUT

Das Ergebnis der Berechnung.

#### KONFIGURATION

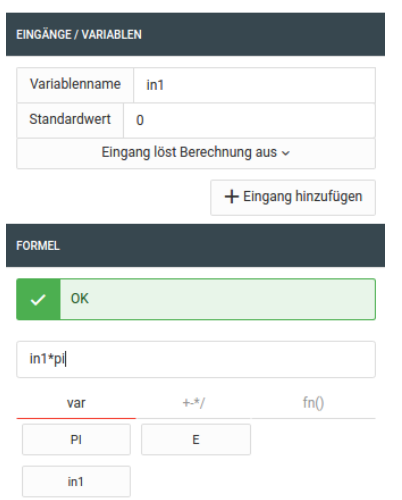

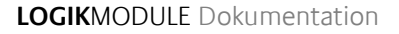

# **Eingänge**

Es sind insgesamt 20 Eingänge möglich.

#### Bezeichnung

Sie können die zu den Eingängen korrespondierenden Variablenbezeichnungen anpassen. Standardmäßig werden die Variablen mit in1, in2, …, in20 benannt. Hinweis: Leerzeichen in der Bezeichnung führen zu Fehlern bei der Ausführung der Formel.

#### **Standardwert**

Sollte noch kein Wert am zugehörigen Eingang anliegen, oder der anliegende Wert nicht als Fließkommawert (Float) verwendet werden können, wird der hinterlegte Standardwert für die Berechnung verwendet.

#### Ausführung

Sie können hier festlegen, ob eine Berechnung ausgelöst werden soll, wenn am entsprechenden Eingang ein neuer Wert eingeht. Es ist an dieser Stelle noch nicht von Belang, ob dieser Wert später als Fließkommawert (Float) Verwendung finden kann.

Optionen sind:

- Eingang löst Berechnung aus Bei jedem Eingang wird eine Berechnung angestoßen
- Eingang löst keine Berechnung aus Es wird niemals eine Berechnung ausgelöst. Der Wert wird aber zur Berechnung verwendet.
- Wertänderung löst Berechnung aus Es wird nur dann eine Berechnung ausgelöst, wenn der sich der Wert des Eingangs ändert. Wird z.B. 100 mal hintereinander eine 1.0 gesendet, wird nur beim ersten Mal eine Berechnung ausgelöst.

#### Hinzufügen und Löschen

Über das Symbol + werden neue Eingänge hinzugefügt und über  $\bullet$  das werden einzelne Eingänge wieder entfernt.

#### Formel

In der Formel können Sie auf alle definierten Variablen zurückgreifen. Es gilt Punkt- vor Strichrechnung. Durch Klammerung kann die Berechnungsreihenfolge beeinflusst werden. Neben den durch Sie festgelegten Werten haben Sie folgende unterstützende Variablen und Funktionen zur Verfügung:

#### Variablen

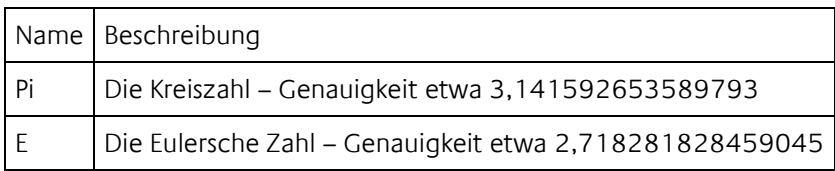

### Operatoren

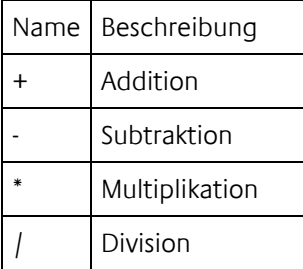

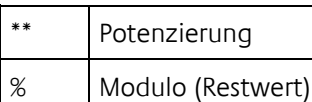

### Funktionen

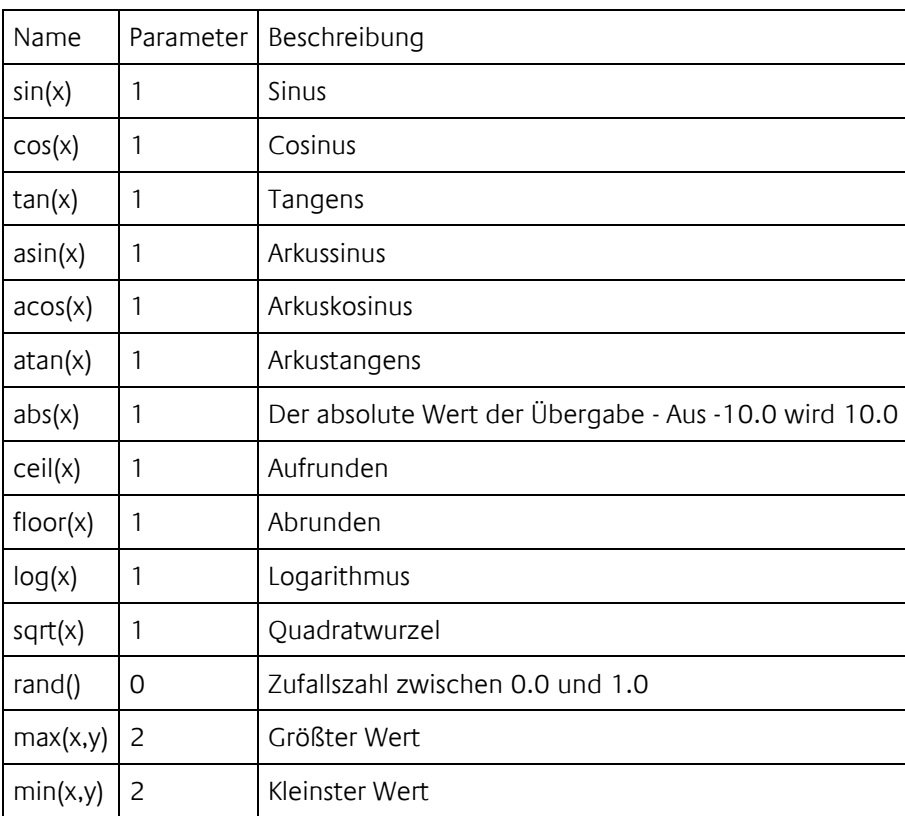

Der Dezimaltrenner ist der Punkt ".". Die Auswertung der Variablen und Funktionen beachtet die Groß- /Kleinschreibung. So entspricht pi nicht Pi oder PI oder pI.

# **Beispiele**

- rand() \* 100.0 Erzeugt eine Zufallszahl von 0.0 bis 100.0
- $\blacksquare$  min(in1, in2) Wobei in1 = 10.0 und in2 = 8.0 Ergebnis wäre 8.0
- 2\*\*2 sqrt(4) Ergibt 0 2² ergibt 4 und die Wurzel aus 16 ist auch vier. Die Subtraktion wird zuletzt ausgeführt
- ceil(2.333) Ergibt 3
- floor(2.6) Ergibt 2
- floor(in1 + 0.5) Wobei in1 = 2.6 Ergibt 3. Auf diese Weise kann man kaufmännisch runden.

5.6.9 SAMMELMELDUNG

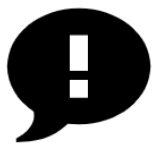

Das Logikelement »Sammelmeldung« erfasst Meldungen (IN 1–…) und bildet aus diesen Sammelmeldungen in Anlehnung an DIN 19235. Die Anzahl der Meldeeingänge ist einstellbar. Sammelmeldungen können entweder über ein spezielles Visualisierungselement oder über Datenpunkteingänge (ACK 1-…) quittiert werden.

- Ein- und Ausgänge
	- o Eingänge
	- o Ausgänge
- Konfiguration
	- o Löschung einer Sammelmeldung
	- o Quittierung per Visualisierungselement konfigurieren
		- Visu-Benutzereinstellungen
		- Platzhaltertitel
	- o Quittierungseingänge

# EIN- UND AUSGÄNGE

# **Eingänge**

- GATE
- $IN(1...)$ Maximal 25 Meldeeingänge können hinzugefügt werden. Das Logikelement nimmt einen zu meldenden Zustand wahr, wenn ein logisches true an einem Meldeeingang vorliegt.
- ACK (1-...) Es werden maximal fünf Eingänge für das Auslösen einer Quittierung per Datenpunkt bereitgestellt.

### **Ausgänge**

**STATISCH** 

Ganzzahliger Wert für die statische Sammelmeldung:

- o 0: keine Sammelmeldung
- o 1: Sammelmeldung vorhanden
- o 2: Sammelmeldung wurde quittiert, aber noch nicht gelöscht
- DYNAMISCH Ausgang der dynamischen Sammelmeldung. Liefert true zu jeder kommenden Meldung.
- ANZAHL
	- Gibt die Anzahl der am Logikelement anliegenden Einzelmeldungen als Ganzzahl.
- ACKSRC

Gibt die Herkunft der letzten angenommenen Quittierung als Text.

# KONFIGURATION

Jede Werteänderung an den Meldeeingängen wirkt sich auf den Zustand der Sammelmeldungen aus. Verarbeitet werden alle Meldeeingänge, die eine eingehende Verknüpfung haben. Sollte kein Wert anliegen, wird für diesen Meldeeingang ein logisches false, also kein zu meldender Zustand, angenommen. Dies gilt auch für Meldeeingänge an denen ein Wert anliegt, der nicht als Wahrheitswert interpretiert werden kann (z.B. Der Text "LOGIKEDITOR" würde als false in den Vergleich eingehen).

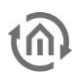

#### **Löschung einer Sammelmeldung**

Der Ausgang der statischen Sammelmeldung wechselt zur ersten kommenden Meldung von 0 nach 1. Sobald die Löschung der Sammelmeldung erfolgt, wird der Ausgangswert der statischen Sammelmeldung auf 0 zurückgesetzt.

Wählen Sie eine der folgenden Bedingungen unter »Lösche Sammelmeldung durch…« aus:

- Nur Quittierung Die Löschung erfolgt nur durch Quittierung. • Quittierung UND letzte gehende Meldung
	- Die Löschung erfolgt nur dann, wenn sowohl eine Quittierung als auch die letzte gehende Meldung (d.h. der Zeitpunkt, an dem alle Meldeeingänge wieder false liefern) eingetroffen sind (Reihenfolge beliebig). Wenn die Quittierung der Sammelmeldung vor der letzten gehenden Meldung eintrifft,

wechselt der Ausgangswert der statischen Sammelmeldung auf 2.

• Quittierung ODER letzte gehende Meldung Die Löschung kann entweder durch Quittierung oder zur letzten gehenden Meldung erfolgen.

### **Quittierung per Visualisierungselement konfigurieren**

Für dieses Logikelement besteht die Möglichkeit, eine statische Sammelmeldung mit Hilfe eines Visualisierungselements zu quittieren, wobei Sie von den Benutzereinstellungen für Ihre Visualisierung Gebrauch machen können. Bestimmen Sie, welche Benutzer die Berechtigung erhalten sollen, über ein Visualisierungselement Quittierungen für das Logikelement zu senden. Bei erfolgreicher Quittierung wird der Titel des auf der Visualisierungsseite angemeldeten Benutzers über »ACKSRC« geliefert. Die Konfiguration der Quittierung von Sammelmeldungen per Visualisierungselement geschieht über das Zahnradsymbol neben »Quittieren und Löschen« in den Logikelement-Parametern. Es öffnet sich ein modaler Dialog.

### Visu-Benutzereinstellungen

Zunächst können Sie per Checkbox die »Quittierung per Visualisierungselement aktivieren«. Darunter werden die Einstellungen der Visu-Benutzerverwaltung in Ihrem Gerät angezeigt. Wenn Sie das Quittieren per Visualisierungselement aktiviert haben, erscheint eine Tabelle mit allen Benutzern, die in der Visu-Benutzerverwaltung Ihres Gerätes angelegt sind. Dort können Sie per Checkbox Benutzern die Berechtigung zum Quittieren erteilen.

Bitte beachten Sie, dass bei nicht aktiver Benutzerverwaltung jede Person mit Zugriff auf Ihre Visualisierung Sammelmeldungen quittieren kann, wenn das Quittieren per Visualisierungselement aktiviert ist.

### Platzhaltertitel

Wenn Sie keine Benutzerverwaltung für Ihre Visualisierung konfiguriert haben und über das Visualisierungselement quittieren möchten, können Sie hier einen Platzhaltertitel eingeben, der von »ACKSRC« ausgegeben wird. Somit kann unterschieden werden, ob die Quittierung über das Visualisierungselement oder einen Datenpunkteingang erfolgt ist.

### Quittiereingänge

Hier können Sie bis zu fünf Quittiereingänge hinzufügen, und jeden mit einem Namen versehen. Dieser Name wird von »ACKSRC« ausgegeben, wenn eine erfolgreiche Quittierung über den jeweiligen Eingang ausgelöst wurde.

# 5.6.10 SCHWELLWERT

Das Logikelement bietet Ihnen die Möglichkeit, Aktionen bei Über- oder Unterschreitung bestimmter Schwellwerte durchzuführen.

- Ein- und Ausgänge
	- o Eingänge
	- o Ausgänge
- Konfiguration
	- o Ausgangswerte
	- o Schwellwerte
	- o Verzögerungen
	- o Werte zyklisch wiederholen

# EIN- UND AUSGÄNGE

# **Eingänge**

- GATE (Siehe [Logikelemente\)](#page-51-0)
- IN
	- Der zu überwachende Wert
- OS (Obere Schwelle) Festlegung des oberen Schwellwerts (wird erst bei erneutem Werteingang auf IN berücksichtigt). Eine manuelle Festlegung von Schwellwerten kann in den Parametern erfolgen.
- US (Untere Schwelle) Festlegung des unteren Schwellwerts (wird erst bei erneutem Werteingang auf IN berücksichtigt). Eine manuelle Festlegung von Schwellwerten kann in den Parametern erfolgen.

# **Ausgänge**

• OUT Sendet je einen definierten Wert bei Über- oder Unterschreitung der definierten Schwellwerte

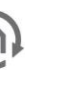

# KONFIGURATION

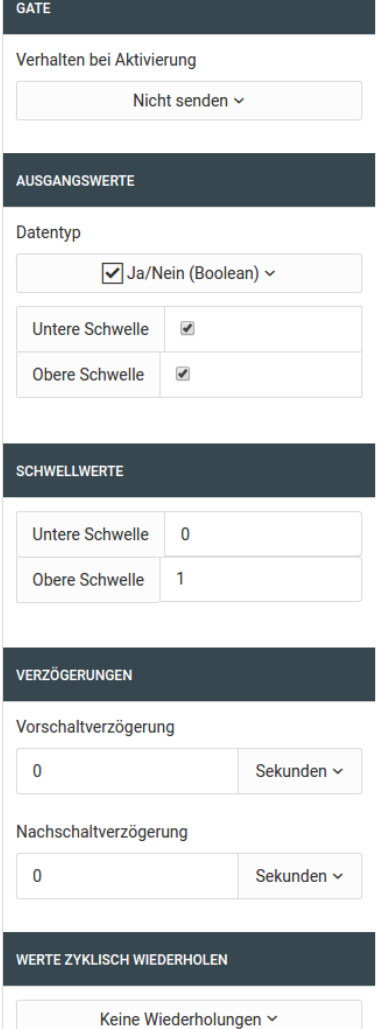

#### **Ausgangswerte**

Geben Sie je einen Wert an, der bei Überschreitung oder Unterschreitung der vorgegebenen Schwellwerte gesendet werden soll.

#### **Schwellwerte**

Manuelle Festlegung von Schwellwerten. Diese Schwellwerte werden angewendet solange auf dem OS- und US-Eingang noch kein Wert eingegangen ist. Die Schwellwerte werden als Fließkommazahlen angegeben. Die untere Schwelle darf nie größer als die obere Schwelle sein. In diesem Fall würde das Logikelement nicht arbeiten und damit die ganze Logikgruppe deaktiviert werden.

#### **Verzögerungen**

Es gibt zwei Möglichkeiten der Sendeverzögerung: Die Vorschaltverzögerung wartet nach einem schwellwertüberschreitendem Signaleingang ab, ob sich der Eingangswert in der gegebenen Zeit im Überschreitungsbereich hält, um dann den jeweiligen Ausgangswert zu senden. Die Nachschaltverzögerung ist eine Sperre, die nach dem Senden eines Werts ein erneutes Auslösen vermeidet, egal wie sich der Eingangswert in der Zeit verändert.

Bei Werteingang wird immer die jeweils größere Verzögerung verwendet.

### Beispiel:

Die Beleuchtung soll eingeschaltet werden, wenn die Helligkeit für mehr als fünf Minuten unter einen gewissen Wert fällt.

Nach der Schaltung sollen die Lampen für mindestens eine Stunde leuchten um eine Schädigung der Leuchtmittel durch zu häufiges Schalten zu vermeiden.

Steigt die Helligkeit eine Minute vor dem Ende der Stunde wieder über die Schwelle, wird das Licht erst nach fünf Minuten abgeschaltet und nicht nach der verstrichenen Minute der Nachschaltverzögerung. Es wird immer die rechnerisch größte Verzögerung herangezogen.

// vsv = Vorschaltverzögerung

// nsv = Nachschaltverzögerung (Als Zeitpunkt)

WENN (now() + vsv) > nsv DANN (now() + vsv) SONST nsv

# **Werte zyklisch wiederholen**

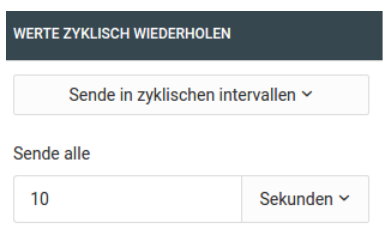

Wenn Sie es wünschen, kann ein Ausgangwert zyklisch wiederholt werden. Das wiederholte Senden wird abgebrochen sobald der Eingangswert die gegenüberliegende Schwelle überschreitet.

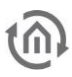

# 5.6.11 STATISTIK

Die Statistik speichert die letzten X Eingangswerte und berechnet daraus Summe, Durchschnitt, Maximal- und Minimalwert.

Die Anzahl der Speicherzellen ist einstellbar und auf 31 beschränkt.

- Ein- und Ausgänge
	- o Eingänge
	- o Ausgänge
	- Konfiguration

# EIN- UND AUSGÄNGE

# **Eingänge**

- GATE<br>■ IN /Fi
- IN (Eingang) Eingang für die Statistikfunktion. Werte müssen in Fließkommawerte (Float) konvertiert werden können. Andernfalls wird der Eingangswert vollständig ignoriert.
- RST (Reset) Statistik zurücksetzen. Das Logikelement wird komplett zurückgesetzt.

### **Ausgänge**

- END (Ende) Auf diesem Datenpunkt wird einmal eine 1.0 gesendet, wenn die letzte Index erreicht ist und die Statistik einmal durchgelaufen ist. Beim nächsten Eingangswert würde wieder auf Index 1 geschrieben.
- SUM (Summe) Die Summe aller Werte, die gerade in der Statistik gesetzt sind.
- AVG (Durchschnitt)
- Der Durchschnitt aller Werte, die gerade in der Statistik gesetzt sind.
- MAX
	- Der maximale Wert, der gerade in der Statistik gesetzt ist.
- MIN
- Der minimale Wert, der gerade in der Statistik gesetzt ist.
- $1 n$

Die einzelnen Speicherzellen der Statistik

# KONFIGURATION

Sie können neben der Anzahl der Speicherzellen auch angeben, ob beim Neubeginn der Statistik alle Speicherzellen geleert werden sollen, oder ob die Werte bestehen bleiben sollen, bis sie überschrieben werden.

# 5.6.12 SZENE

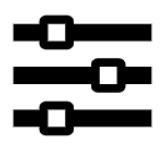

Die Szene sendet Vorgabewerte in individuellen Zeitabständen auf den Ausgängen (OUTx).

- Ein- und Ausgänge
	- o Eingänge
	- o Ausgänge
	- Konfiguration
		- o Infotext
		- o Ausgänge
		- o Vorverzögerung
		- o Optionen
			- Verhalten bei Stop
			- Verhalten bei mehrfachem Start
- Erweiterte Konfiguration
	- o Standardwert
	- o Standardverzögerung
	- o Eintrag (Zeile)
		- Auswahl
		- Aktiv
		- Titel
		- Datentyp und Wert
		- Verzögerung danach
		- Zusatzmenü

## EIN- UND AUSGÄNGE

### **Eingänge**

- **GATE**
- START

Startet die Szene. Es werden beliebige Werte akzeptiert.

**STOP** 

Hält die Szene sofort an. Je nach Einstellung wird das Logikelement zurück gesetzt oder beginnt beim nächsten Start von der Stelle, an der gestoppt wurde.

▪ SAVE

Speichert die Werte die an INx anliegen um diese bei Ausführung am korrespondierenden Ausgang OUTx zu senden.

Wichtig: Es werden nur Werte übernommen, die vom eingestellten Datentyp des Ausganges verarbeitet werden können.

- **IN<sub>x</sub>** 
	- s.o.

# **Ausgänge**

- **INFO** 
	- Bei Start der Szene wird ein einstellbarer Infotext gesendet.
- **AKT** 
	- Sendet die Bezeichnung des aktuellen Ausgangs, sobald dieser ausgelöst wurde.
- OUTx

Sendet die vorgegebenen Werte.

# KONFIGURATION

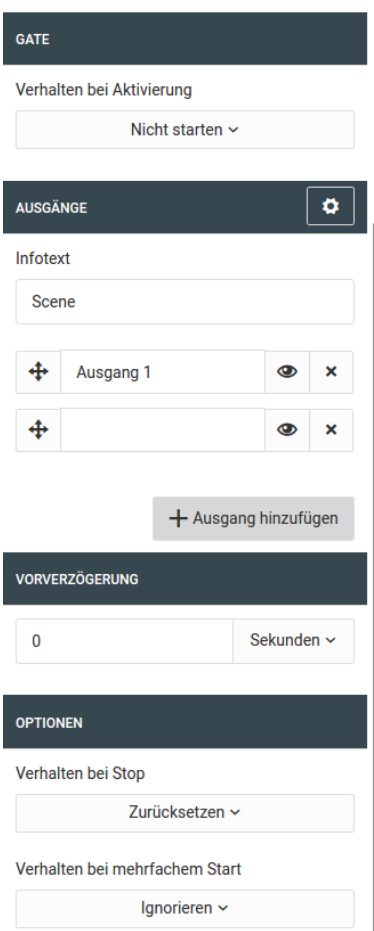

### **Infotext**

Der Infotext wird bei Auslösung der Szene auf INFO gesendet.

### **Ausgänge**

Die Szene unterstützt bis zu 20 Ausgänge.

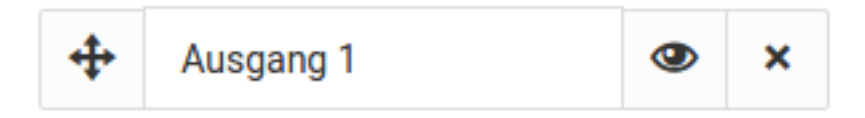

- Sie können jeden Ausgang per Drag & Drop mit der Maus verschieben.
- Jeder Ausgang kann eine individuelle Bezeichnung haben. Geben Sie keine eigene Bezeichnung an, wird versucht die Bezeichnung des verknüpften Ausganges zu finden und diese wird gesendet.
- **•** Jeder Ausgang kann individuell deaktiviert werden und wird dann bei Auslösung der Szene übergangen.

×

▪ Über können Sie einen Ausgang entfernen

# **Vorverzögerung**

Die Vorverzögerung ist der Zeitraum der gewartet wird, bevor das Senden des ersten Ausgangs ausgelöst wird.

Schließen

### **Optionen** Verhalten bei Stop

- Anhalten Wenn ein Stopsignal gesendet wird, wird die Szene angehalten. Beim nächsten Start wird an dieser Stelle fortgefahren.
- Zurücksetzen Die Szene wird beim nächsten Start von vorn beginnen.

# Verhalten bei mehrfachem Start

- Ignorieren Startsignale werden ignoriert so lange die Szene läuft.
- Neu starten Die Szene wird sofort neu gestartet und beginnt von vorne.

# ERWEITERTE KONFIGURATION

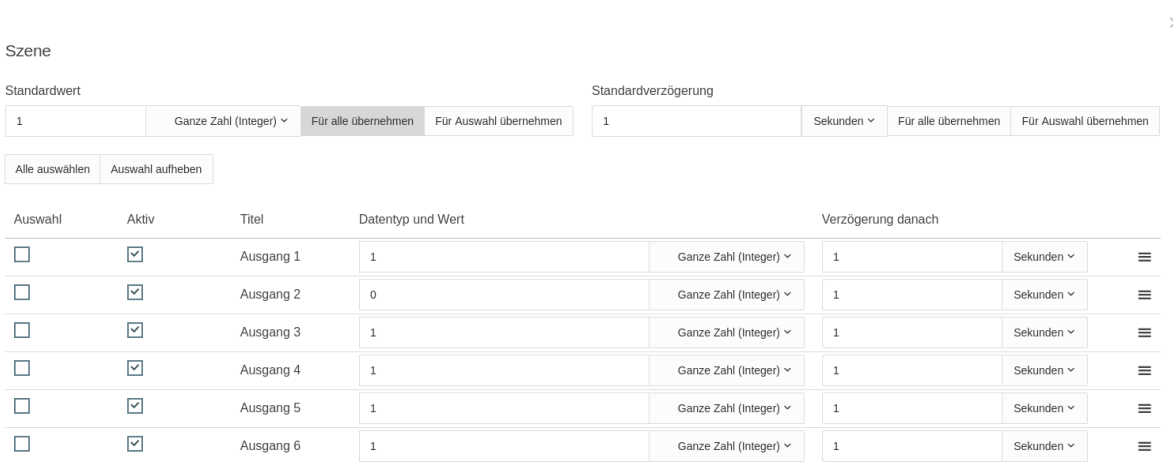

In der erweiterten Konfiguration werden die individuellen Ausgangswerte und die jeweilige Verzögerung für jeden Ausgang hinterlegt.

#### **Standardwert**

Verwenden Sie diese Option um einen Ausgangswert auf alle oder gewählte Ausgänge zu legen. Als ausgewählt gelten alle per Auswahlbox (1. Spalte) selektierten Einträge.

#### **Standardverzögerung**

Verwenden Sie diese Option um eine Verzögerung auf alle oder gewählte Ausgänge zu übertragen. Als ausgewählt gelten alle per Auswahlbox (1. Spalte) selektierten Einträge.

### **Eintrag (Zeile)**

#### Auswahl

Auswahl für die Sammelübernahme von Standardwert und Standardverzögerung

#### Aktiv

Wenn der Ausgang nicht als aktiv markiert wird, wird er bei Auslösung der Szene übersprungen

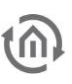

#### Titel

Der Titel wird in der allgemeinen Konfiguration vergeben. Die Bezeichnung wird über den Ausgang AKT ausgegeben wenn dieser in der Szene ausgelöst wird.

#### Datentyp und Wert

Geben Sie hier den Datentyp und den Wert an, der bei Auslösung auf diesem Ausgang gesendet werden soll.

#### Verzögerung danach

Die Verzögerung gilt immer für den darauf folgenden Eintrag. Sollten Sie eine Verzögerung vor dem ersten Ausgang wünschen, so verwenden Sie bitte die Vorverzögerung in der allgemeinen Konfiguration.

#### Zusatzmenü

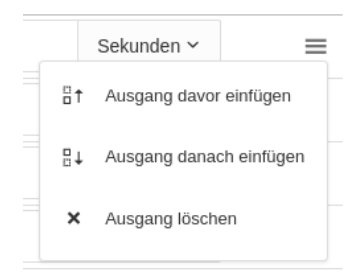

Fügen Sie neue Ausgänge ein oder löschen Sie einzelne Ausgänge.

# 5.6.13 TEXT PROZESSOR

Mit dem Text Prozessor werden Details aus den über den Eingang zur Verfügung gestellten, beliebigen Texten extrahiert und weiter gesendet. Dazu stehen reguläre Ausdrücke und JSON Pfaddefinitionen zur Verfügung. Auf diese Weise ist werden z. B. Ausgaben des Logikelements [HTTP-Abfrage](#page-62-0) verarbeitet.

- Ein- und Ausgänge
	- o Eingänge
	- o Ausgänge
- Konfiguration
	- o Texttyp
	- o Ausgangskonfiguration
	- o Angabe eines JSON Pfades
	- o Angabe eines regulären Ausdrucks

#### EIN- UND AUSGÄNGE

## **Eingänge**

- GATE
- IN

Eingang für den zu verarbeitenden Text

#### **Ausgänge**

■ OUT 1 ... Bis zu 20 Ausgänge die jeweils das Ergebnis eines JSON-Pfads oder eines regulären Ausdrucks ausgeben.

#### KONFIGURATION

Die Auswertung der Textelemente geschieht über den Konfigurationsdialog, welcher über das Zahnradsymbol im Feld "Ausgänge" in den Parametern zur Verfügung steht. Hier können die verschiedenen, gefilterten Elemente auf die jeweiligen Ausgänge weitergegeben werden.

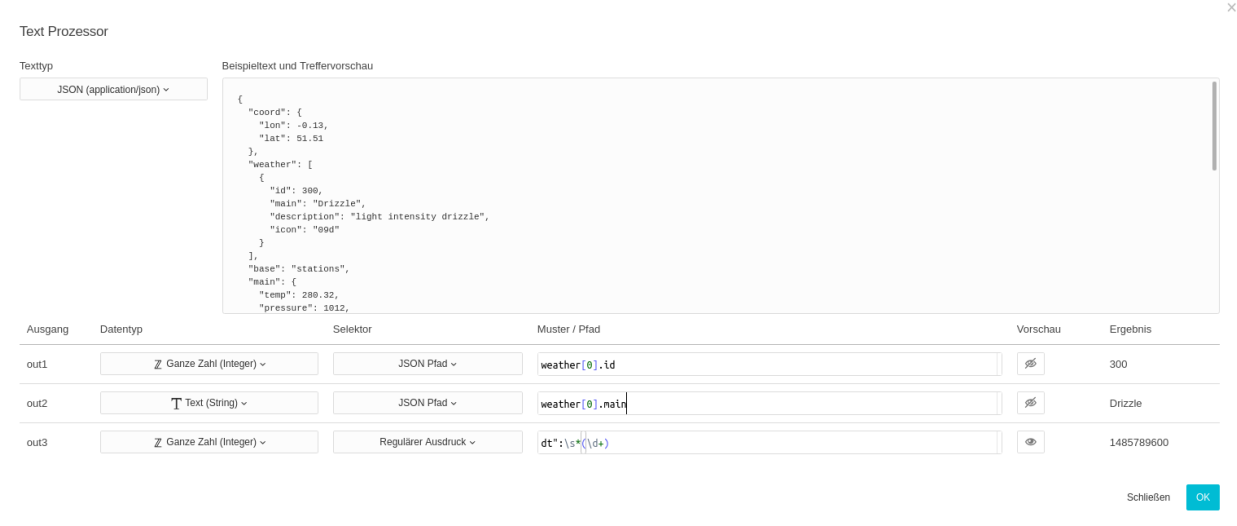

Im oberen Teil der Konfiguration haben Sie die Möglichkeit den Texttyp auszuwählen und einen Beispieltext zu hinterlegen, um die unten stehenden Auswertungen zu testen.

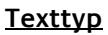

Als Texttyp stehen mehrere zur Auswahl:

- Klartext (text/plain)
- JSON (application/json)
- XML (text/xml)
- HTML (text/html)

Die Auswahl des Texttyp beeinflusst die mögliche Auswahl bei "Selektor" in der der darunter stehende Tabelle für die Ausgangskonfiguration und stellt eine Hilfe dar. So ist bei der Texttyp Auswahl "JSON" es bspw. möglich dort JSON Pfade anzugeben. Die Auswahl des Texttyps hat keinen Einfluss auf die eigentliche Funktion.

# **Ausgangskonfiguration**

Pro Ausgang existiert eine Zeile mit welcher über die jeweiligen Muster/Pfade die gewünschten Elemente aus dem Text gefiltert werden können. Die jeweiligen Ergebnisse zum angegebenen Text sehen Sie in der rechten Spalte. Im Beispiel handelt es sich um eine Ausgabe von [Openweathermap,](http://samples.openweathermap.org/data/2.5/weather?q=London,uk&appid=b1b15e88fa797225412429c1c50c122a1) die im JSON-Format vorliegt. Jedem Ausgang wird ein Datentyp zugewiesen in den der gefundene Wert gewandelt wird. Ist die Ausgabe im gewählten Datentyp nicht möglich, wird nichts ausgegeben. Wird zu einem Ausgang kein Ergebnis ermittelt, wird ebenfalls nichts ausgegeben.

# **Angabe eines JSON Pfades**

JSON kennt zur Strukturierung nur Objekte und Arrays. Objekte adressieren ihre Eigenschaften durch Schlüssel und werden durch geschweifte Klammern (" { } ") definiert. Arrays sind eine Aneinanderreihung von Werten und werden durch eckige Klammern (" [ ] ") definiert. Mögliche Werte sind:

- Boolsche Werte (true / false)
- Zahlen
- Zeichenketten (durch Anführungszeichen eingerahmter Text)
- Arrays (können Werte jeden Typs enthalten)
- Objekte (können Werte jeden Typs enthalten)

## Beispiel:

```
{
  "coord": {
   "lon": -0.13,
   "lat": 51.51
  },
  "weather": [
   {
    "id": 300,
     "main": "Drizzle",
     "description": "light intensity drizzle",
    "icon": "09d"
   }
  ],
  "base": "stations",
  "main": {
   "temp": 280.32,
   "pressure": 1012,
   "humidity": 81,
   "temp_min": 279.15,
   "temp_max": 281.15
  },
  "visibility": 10000,
  "wind": {
   "speed": 4.1,
   "deg": 80
  },
```

```
 "clouds": {
   "all": 90
  },
  "dt": 1485789600,
  "sys": {
   "type": 1,
   "id": 5091,
   "message": 0.0103,
   "country": "GB",
   "sunrise": 1485762037,
   "sunset": 1485794875
  },
  "id": 2643743,
  "name": "London",
  "cod": 200
}
Mögliche Pfade:
```
- weather[0].id ergibt "300"
- clouds.all ergibt "90"
- name ergibt "London"

Es ist z.B. auch möglich einen JSON Pfad mit einem Array-Index ("[2]") zu beginnen, wenn das übergebene JSON entsprechend strukturiert ist.

Geben Sie Ausgangsdatentyp Text an, können als Ergebnis auch JSON-Strukturen ausgegeben werden. Zu oben genanntem Beispiel ergäbe der Pfad "clouds" das Ergebnis "{"all": 90}".

#### **Angabe eines regulären Ausdrucks**

Mit regulären Ausdrücken ist es möglich nahezu jeden Text nach gewünschten Stellen zu durchsuchen und diese zu extrahieren.

Nicht jeder Web-Dienst liefert seine Ergebnisse in einfach zu verarbeitendem JSON.

#### Beispiel:

LightNo=1 LightState=1 RED=255 GREEN=255 BLUE=255 LightNo=2 LightState=0 RED=255 GREEN=0 BLUE=0

Möchten Sie z.B. wissen, welchen Status die Lampe mit der ID 2 hat wären folgende Ausdrücke erforderlich:

- Genereller Schalt-Status LightNo=2[\s\S]\*?LightState=([01]) mit dem Ergebnis 0
- Roter Kanal LightNo=2[\s\S]\*?RED=(\d+) mit dem Ergebnis 255
- Grüner Kanal LightNo=2[\s\S]\*?Green=(\d+) mit dem Ergebnis 0
- Blauer Kanal LightNo=2 [\s\S] \*?BLUE=(\d+) mit dem Ergebnis 0

Über LightNo=2 definieren Sie den Start der Suche. Der Teil [\s\S]\*? gibt an, dass mehr oder weniger jedes Zeichen ("whitespace" und "non whitespace" Werte) in beliebiger Menge kommen kann. Der letzte Teil definiert dann den jeweils zu suchenden Wert. Im Fall des generellen Status LightState=([01]). Der in den runden Klammern geschriebene Teil, derjenige welcher am Ende ausgegeben werden soll. Das in eckigen Klammern geschriebene [01] gibt die möglichen Werte an,

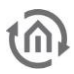

die als gültig angesehen werden. Bei den Farbwerten ist es das \d+, welches nur angibt, dass es eine Zahl oder mehr sein müssen.

Eine gute Hilfe zum Testen von regulären Ausdrücken ist die Seite [https://regex101.com/.](https://regex101.com/) Dort findet man eine gute Unterstützung durch die enthaltene Referenz und kann seine regulären Ausdrücke ausprobieren und verbessern.

Wenn Sie mehrere Ausdrücke durch oder ("|") verknüpfen oder mehrere Suchgruppen definieren wird immer nur der erste gefundene Wert ausgegeben. Bitte verwenden Sie pro zu suchendem Wert einen eigenen regulären Ausdruck.

# 5.6.14 TOROBJEKT

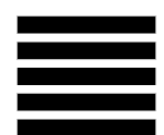

Das Torobjekt lässt die Eingangswerte, je nach Status des Gate-Datenpunktes, 1:1 an den korrespondierenden Ausgang durch.

- Ein- und Ausgänge
	- o Eingänge
	- o Ausgänge
- **Konfiguration**

#### EIN- UND AUSGÄNGE

#### **Eingänge**

- GATE
- $\blacksquare$   $\blacksquare$   $\blacksquare$   $\blacksquare$

### **Ausgänge**

 $\blacksquare$  OUT A ...

#### KONFIGURATION

In der Konfiguration geben Sie die Anzahl der Eingangs-Ausgangs-Paare an. Die Menge ist auf 20 beschränkt.

Änderungen an der Anzahl der Eingangs-Ausgangs-Paare werden erst wirksam nachdem Sie den Fokus aus dem Auswahlfeld für die Anzahl entfernen.

# 5.6.15 TRANSFORMATOR

Mit dem Transformator können Sie Eingangswerte eines bestimmten Wertebereichs auf einen anderen Wertebereich abbilden. Ein häufiger Anwendungsfall ist die Transformation zwischen zwei Wertebereichen. Als einfaches Beispiel wäre die Konvertierung von DPT 5.001 (0-100%) in DPT 5.010 (0-255) genannt. Eine einfache lineare Transformation ist, zwar ohne entsprechendes grafisches Interface, aber ohne weiteres auch mit der **Mathematik** zu bewerkstelligen. Der Transformator ist daher bei nicht-absolut linearen Transformationen anzuwenden. Beispielsweise eine rudimentäre Konstantlichtregelung anhand der Daten eines LUX-Sensors.

- Ein- und Ausgänge
	- o Eingänge
	- o Ausgänge
- Konfiguration
	- o Ausganswertebereich
	- o Kurvenbearbeitungsmodus
		- Punkte verschieben
		- Punkte hinzufügen/löschen
		- Präzision
		- **■** Transformator als Stufen
		- Bei Eingangswerten außerhalb der Grenzen
		- OK

# EIN- UND AUSGÄNGE

### **Eingänge**

- **•** GATE (Siehe [Logikelemente\)](#page-51-0)
- $\blacksquare$  IN

Der auszuwertende Eingangswert. Es werden nur Werte verarbeitet, die als Fließkommazahl interpretiert werden können.

### **Ausgänge**

**OUT 1 ...** Bis zu fünf Ausgänge, die je durch einen eigenen Transformations-Graphen vertreten werden.

### KONFIGURATION

Die Anzahl der Ausgänge wird im Parameterfenster direkt angelegt. Um in die erweiterte Konfiguration zu gelangen, dient das Zahnradsymbol an der Ausgangskonfiguration. Sie gelangen in eine Diagrammansicht mit deren Hilfe Sie die Ausgangswerte in Form von Kurven auf einen gewünschten Eingangswertebereich definieren können.

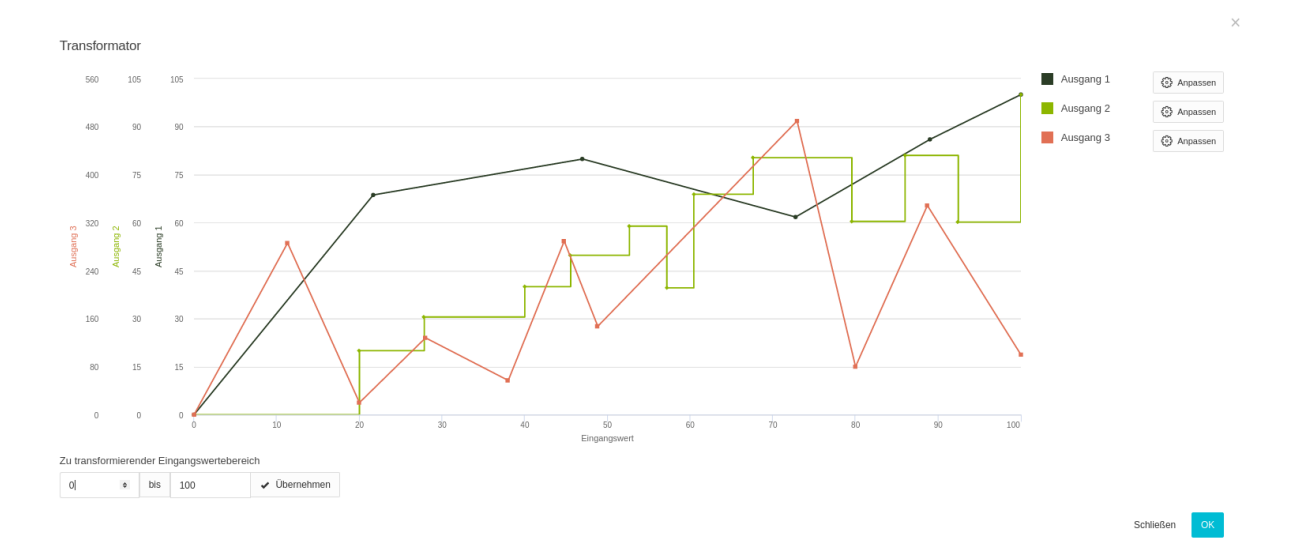

Der Eingangswertebereich (X-Achse) wird über das untenstehende Eingabefeld definiert. Für jeden Ausgang kann ein eigener Ausgangswertebereich (Y-Achse) und damit ein eigener Graph angelegt werden.

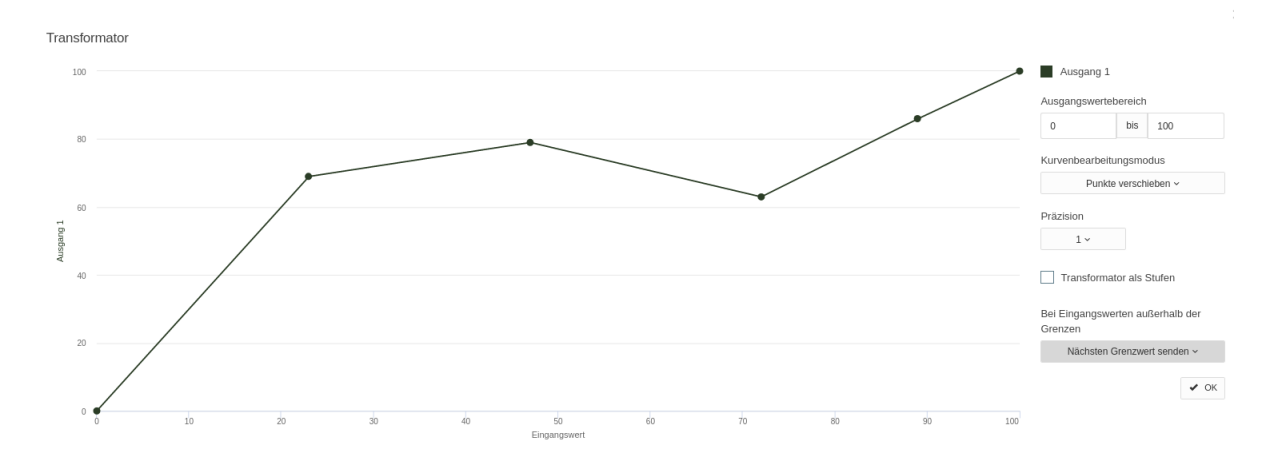

### **Ausganswertebereich**

Geben Sie einen beliebigen Wertebereich an.

Bitte entfernen oder verschieben Sie bereits gesetzte Punkte in den gewünschten Bereich, wenn Sie diesen verkleinern möchten. Später ist dies nicht mehr möglich.

#### **Kurvenbearbeitungsmodus**

Es wird zwischen zwei Modi unterschieden.

#### Punkte verschieben

Verschieben Sie die bereits vorhandenen Punkte nach belieben auf der Fläche

#### Punkte hinzufügen/löschen

Um einen Punkt zu löschen, gehen Sie mit der Maus auf die Linie in die Nähe des zu entfernenden Punktes und warten bis dieser als selektiert markiert wird. Nun entfernen Sie den Punkt durch einen Mausklick.

Um einen Punkt hinzuzufügen, klicken Sie bitte auf die Schaltfläche und achten darauf, dass kein Punkt eine Selektion hat und klicken. An dieser Stelle wird ein neuer Punkt erstellt und der Graph entsprechend neu gezeichnet.

### Präzision

Wenn Sie Punkte frei setzen oder verschieben ist es kaum möglich einen genaue Koordinate zu treffen. Als Hilfe können Sie die Punkte auf die volle Zahl, O, 5 oder O, 25 genau auf dem Raster platzieren.

#### Transformator als Stufen

Der Graph kann auch wie "Ausgang 2" im Beispiel in Stufen interpretiert werden. In diesem Fall gilt der Wert eines Punktes bis zum jeweils folgenden Punkt.

#### Bei Eingangswerten außerhalb der Grenzen

Sollte ein Wert eingehen, der vom definierten Wertebereich nicht erfasst ist haben Sie drei Reaktionsmöglichkeiten zur Auswahl:

- Nicht senden
- Es wird kein Ausgangswert erzeugt ▪ Nächsten Grenzwert senden
- Eingangswert senden Der Eingangswert wird ungefiltert an den zugehörigen Ausgang durch geleitet.

### **OK**

Über die Schaltfläche gelangen Sie wieder zur Auswahl der Ausgänge.

# 5.6.16 TREPPENHAUSAUTOMAT

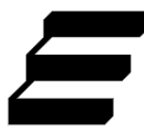

Der Treppenhausautomat sendet nach einer einstellbaren Zeit ein false oder eine 0 nachdem er mit einem true oder einer 1 gestartet wurde.

- Ein- und Ausgänge
	- o Eingänge
	- o Ausgänge
- Konfiguration
	- o Startsignal durchleiten
	- o Verhalten bei Werteingang während einer aktiven Verzögerung
	- o Verhalten bei einem Stopp-Wert (false / 0) während der Verzögerung
	- o Invertieren der Werte

#### EIN- UND AUSGÄNGE

#### **Eingänge**

- GATE
- IN
	- Der Werteingang (s.u.)
- **DELAY**

Variable Verzögerungszeit in der Einheit, welche im Logikelement eingestellt ist. Ist eine Verzögerung von 2 Minuten eingestellt, würde bei einem Eingangswert von 5 die entsprechende Anzahl Minuten verzögert. Sollten 120 Sekunden eingestellt sein, würde bei einem Eingangswert von 5 nur 5 Sekunden bis zum Gegensignal verbleiben.

# **Ausgänge**

▪ OUT

Der Ausgang für Anfangssignal und negiertes und verzögertes Anfangssignal

## KONFIGURATION

Dieses Logikelement akzeptiert im Gegensatz zu anderen nur Eingangswerte vom Typ Boolean und Integer. Es findet keinerlei Konvertierung statt, es muss sich also um diese konkreten Datentypen handeln.

Bei Integer-Werten wird nur 1 oder 0 als gültiger Wert angenommen. Jeglicher anderer Eingangswert wird verworfen.

Zum Starten des Treppenhausautomaten senden Sie true oder eine 1 an IN. Neben der eigentlichen Standardverzögerung, welche durch den Datenpunkt DELAY überschrieben werden kann, sind folgende Optionen möglich

#### **Startsignal durchleiten**

Das Signal, welches den Automaten startet oder neu aufzieht wird an den Ausgang des Logikelements durchgeleitet.

### **Verhalten bei Werteingang während einer aktiven Verzögerung**

- **Ignorieren**
- Verzögerung neu starten

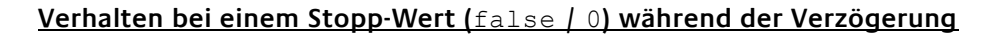

- Ignorieren
- Verzögerung abbrechen ohne ein End-Signal zu senden<br>■ Verzögerung abbrechen und das End-Signal senden (fa.
- Verzögerung abbrechen und das End-Signal senden ( $false / 0$ )

## **Invertieren der Werte**

In diesem Fall wird die Logik umgekehrt. Zum Start des Automaten müsste ein false oder eine 0 gesendet werden und zum Stoppen umgekehrt ein true oder eine 1.

# 5.6.17 VERGLEICHER

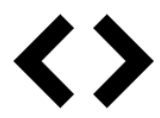

Der Vergleicher prüft, ob beide Eingangswerte dem eingestellten Vergleich entsprechen. Sofern ein Vergleich möglich ist, wird das Ergebnis in Form eines Boolean auf dem Ausgang gesendet. Für den Eingang IN2 kann ein Standardwert hinterlegt werden. In diesem Fall reicht es, Eingangswerte auf IN1 zu senden.

- Ein- und Ausgänge
	- o Eingänge
	- o Ausgänge
	- Konfiguration
		- o Vergleiche
			- o Standardwert für Eingang 2

#### EIN- UND AUSGÄNGE

#### **Eingänge**

- GATE
- IN 1
- IN 2 (Kann mit einem Standardwert vorbelegt werden.)

### **Ausgänge**

 $OUT$ Liefert true oder false, je nach Vergleichsergebnis. Der Vergleich startet bei jedem Eingangssignal.

### KONFIGURATION

#### **Vergleiche**

- Größer (>) Der Wert aus IN1 ist größer als der Wert aus IN2.
- $\blacksquare$  Kleiner  $(<)$
- Der Wert aus IN1 ist kleiner als der Wert aus IN2.  $\blacksquare$  Größer gleich (>=) Der Wert aus IN1 ist größer als der oder gleich dem Wert aus IN2.
- $\blacksquare$  Kleiner gleich  $\leq$ =) Der Wert aus IN1 ist kleiner als der oder gleich dem Wert aus IN2.
- $\bullet$  Gleich (=) Der Wert aus IN1 ist gleich dem Wert aus IN2.
- $\blacksquare$  Ungleich  $(\le)$ Der Wert aus IN1 ist ungleich dem Wert aus IN2.

### **Standardwert für Eingang 2**

Hinterlegen Sie einen Vergleichswert für den Fall, dass Sie den zweiten Eingang nicht verknüpfen oder noch kein Wert anliegen sollte.

Damit das Logikelement ordnungsgemäß funktioniert ist es erforderlich, dass der Eingang IN1 verknüpft ist und für IN2 ein Standardwert hinterlegt wurde.

# 5.6.18 VERTEILER

Der Verteiler ist dafür zuständig, dass ein Eingangswert in fest gelegter Reihenfolge weiter gegeben wird.

Die Aufgabe dieses Logikelements ist eine nachvollziehbare Abarbeitung von Ereignissen zu gewährleisten. Bei einem Eingangssignal wird dieses zunächst auf dem ersten Ausgang OUT1 gesendet. Dort wird es in einer Reihe abgearbeitet, bis die Kette der Logikelemente beendet ist. Danach geht es weiter zu OUT2, 3, ...

- Ein- und Ausgänge
	- o Eingänge
	- o Ausgänge
- Konfiguration
	- o Ausgänge

### EIN- UND AUSGÄNGE

# **Eingänge**

- GATE
	- IN Der zu verteilende Wert

### **Ausgänge**

 $\blacksquare$  OUT 1 ..

# KONFIGURATION

#### **Ausgänge**

Möglich sind 2 - 20 Ausgänge.

Bei der Verarbeitungsreihenfolge gibt es eine Ausnahme.

Wenn sich in der Kette der Logikelemente eines befindet, das ein zeitlich souveränes Verhalten hat (Verzögerer, Verzögerer-Tool, Szene, Schwellwert usw.), wird die Kette an dieser Stelle unterbrochen und zum nächsten Ausgang weiter gegangen. Selbes gilt auch, wenn das Signal über einen Ausgang an die Außenwelt abgegeben wurde.

Die zeitlich souveränen Logikelemente arbeiten je in einem eigenen Verarbeitungsprozess, der nur an Ein- und Ausgängen direkt mit der Logikgruppe kommuniziert.

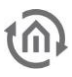

# 5.6.19 VERZÖGERER

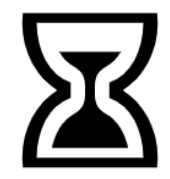

Signale die über IN eingehen werden verzögert wieder ausgegeben.

- Ein- und Ausgänge
	- Eingänge
	- Ausgänge
- Konfiguration
	- Verzögerung
	- Verhalten bei mehrfacher Auslösung

#### EIN- UND AUSGÄNGE

#### **Eingänge**

- **GATE**
- IN

Eingang für die verzögerte Ausgabe

**DELAY** Überschreibt die konfigurierte Verzögerung

#### **Ausgänge**

▪ OUT Ausgabe des verzögerten Werts

#### KONFIGURATION

#### **Verzögerung**

Die Verzögerungszeit kann in den Einheiten Millisekunden, Sekunden, Minuten, Stunden und Tagen angegeben werden.

Über den Eingang DELAY können Sie die eingestellte Verzögerung überschreiben. Es werden nur Werte verarbeitet die als Integer interpretiert werden können.

Die Verzögerung wird mit der eingestellten Einheit verändert. Geben Sie Stunden an, wird die Verzögerung mit der am Eingang anliegenden Zahl an Stunden überschrieben.

Eine über den Eingang DELAY dynamisch veränderte Verzögerungszeit wird erst für neue Verzögerungen aktiv. Sollte sich zum Zeitpunkt der Wertänderung gerade ein Eingangssignal in der Verzögerung befinden, so wird dieses noch mit der zum Zeitpunkt seines Eingangs gültigen alten Verzögerungszeit verzögert.

### **Verhalten bei mehrfacher Auslösung**

- Paralleles Verzögern Alle Eingangswerte werden verzögert ausgegeben. Es kann maximal 10 parallele Verzögerungen geben. Alles Weitere wird geblockt. ■ Blocken
- So lange ein Eingangswert verzögert wird, werden alle Ereignisse am Eingang verworfen Blocken + neu aufziehen
- So lange ein Eingangswert verzögert wird, werden alle Ereignisse am Eingang verworfen. Die Verzögerungszeit beginnt jedoch von Neuem
- Neu starten Sobald ein Eingangswert hineinkommt, wird eine eventuell laufende Verzögerung verworfen und eine neue mit dem aktuellen Eingangswert gestartet.

Bei Verzögerungen im kleineren Millisekunden Bereich kann es dazu kommen, dass diese nicht immer auf die Millisekunde genau eingehalten werden können.

# 5.6.20 WERT LESEN

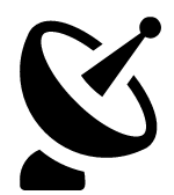

Das Logikelement Wert Lesen fragt aktiv einen Wert bei der Quelle ab und gibt diesen im Erfolgsfall aus. Es dient der zusätzlichen Abfrage im laufenden Betrieb. Wenn Sie lediglich sicherstellen möchten, dass der LOGIKEDITOR beim Start per Abfrage den Wert eines Datenpunktes aktualisiert, dann brauchen Sie dieses Element nicht. Sie können stattdessen die abweichende Datenpunktinitialisierung im Werteingang nutzen.

- Ein- und Ausgänge
	- o Eingänge
		- o Ausgänge
- Konfiguration

# EIN- UND AUSGÄNGE

# **Eingänge**

- GATE (siehe [Logikelemente\)](#page-51-0)
- **TRIGGER**

Ein beliebiges Eingangssignal löst die Abfrage aus

# **Ausgänge**

- **STATUS (0-5)** 
	- 0: Initialer Status Noch kein Ereignis (wird i.d.R. nicht gesendet)
	- 1: OK Abfrage war erfolgreich
	- 2: Zeitüberschreitung Innerhalb von 10 Sekunden kam keine Antwort
	- 3: Werteabfrage verworfen, da die Warteschlange voll ist (s.u.)
	- 4: Fehler bei der Abfrage
	- 5: Datenpunkt konnte (noch) nicht geladen werden
- Weitere, variabel nach Typ... (siehe Werteingang / Wertausgang)

Die Antwort auf die Leseanfrage erreicht zusätzlich auch alle Werteingänge, die denselben Datenpunkt benutzen.

Deshalb sollten Sie den Wert am Ausgang dieses Elements nur verarbeiten, wenn Sie ausschließlich für bewusst ausgelöste Leseanfragen mit dem Antwortwert zusätzliche Funktionen ausführen möchten.

# KONFIGURATION

In der Konfiguration wählen Sie einen vorhandenen Datenpunkt aus, oder legen einen neuen an. Siehe hierzu Werteingang / Wertausgang oder Datenpunkte.

Die Anzahl von Wertabfragen (Value Read) ist auf eine Abfrage pro Sekunde für den gesamten LOGIKEDITOR limitiert. Alle Anfragen, die über diese Grenze hinaus ausgelöst werden, werden der Reihe nach abgearbeitet. Sollten sich 100 Wertabfragen angesammelt haben, werden weitere nicht mehr in die Warteschlange aufgenommen sondern verworfen.

# 5.6.21 WERTESPEICHER

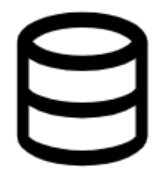

Der Wertespeicher hält immer den zuletzt über IN eingegangenen Wert und gibt diesen über OUT aus, wenn auf dem Auslöser TRIG einen Wert eingeht (egal welcher Typ). Sollte vorher kein Wert eingegangen sein, wird beim Auslösen nichts geschehen. Die Aktionen sind natürlich nur dann möglich, wenn Gate dies zulässt.

- Ein- und Ausgänge
	- o Eingänge
		- o Ausgänge
- Konfiguration

# EIN- UND AUSGÄNGE

# **Eingänge**

- **•** GATE (siehe [Logikelemente\)](#page-51-0)
- **TRIG** 
	- Auslöser (Trigger) für die Ausgabe des aktuell anliegenden Werts ▪ IN
	- Wert der für eine spätere Ausgabe hinterlegt werden soll

# **Ausgänge**

- OUT
	- Wird beschrieben wenn am Eingang TRIG einen Eingangswert eingeht.

### KONFIGURATION

Eine konkrete Konfiguration dieses Logikelements gibt es nicht.

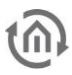

# 5.6.22 WOCHENUHR

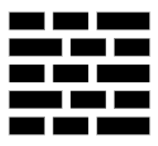

Mit einer Wochenuhr konfigurieren Sie einen Wochenplan für Schaltvorgänge auf einen Ausgang. Bis zu 128 verschiedene Werte eines Datentyps können konfiguriert und mit individuellen Farben für die Darstellung versehen werden.

- Ein- und Ausgänge
	- o Eingänge
	- o Ausgänge
- Konfiguration
	- o Wochenplan
	- o Sonderkalender
	- o Werte
	- o Detailansicht

### EIN- UND AUSGÄNGE

## **Eingänge**

- GATE (Siehe [Logikelemente\)](#page-51-0)
- SDAY

Dieser Eingang versetzt die Wochenuhr in den Sondertagsmodus. Das Logikelement arbeitet dann so, wie für den definierten [\(Sonder\) Kalender](#page-48-0) konfiguriert. Die Ausführung überschreibt so lange die normale Funktionsweise, so lange der jeweilge Wert am Eingang anliegt. Die Werte für die Auslösung werden im [\(Sonder\) Kalender](#page-48-0) definiert. Sobald der Eingangswert auf "0" geschaltet wird, gilt wieder die normale Konfiguration.

• IN

Dient zur Überprüfung des aktuellen Zustandes eines Datenpunkts. Falls die Wochenuhr sicherstellen soll, dass auf dem mit OUT verknüpften Wertausgang immer der konfigurierte Wert anliegt, so sollte dieser Eingang über einen Werteingang mit dem selben Datenpunkt verknüpft werden. Sollte nun ein externes Schaltereignis mit von Plan abweichendem Wert eintreten, stellt die Wochenuhr durch sofortiges Schalten auf OUT den gewünschten Zustand wieder her.

### **Ausgänge**

• OUT

Der Ausgang auf den Schaltereignisse gesendet werden. Hinweis: Die Wochenuhr arbeitet nur, wenn OUT mit mindestens einem weiteren Logikelement verknüpft ist.

# KONFIGURATION

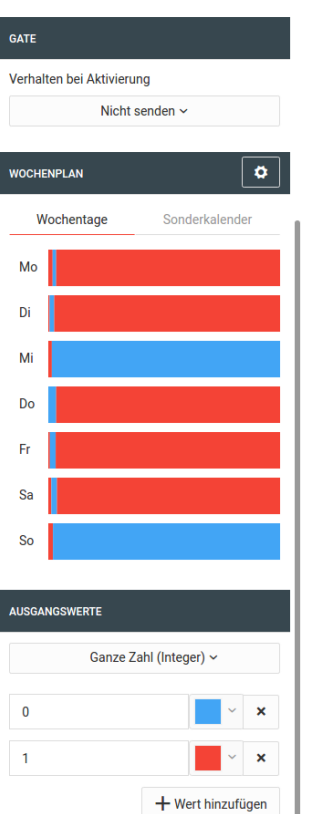

#### **Wochenplan**

Der Wochenplan zeigt eine Übersicht der geplanten Schaltereignisse pro Wochentag. Im Ausgangszustand sind alle Tage grau, da keine Schaltungen vorgesehen sind. Die Woche ist ein fortlaufendes, geschlossenes Band. Das heißt wenn Sie in Ihrem Wochenplan nur genau einen Schaltvorgang hinterlegen, z.B. Donnerstag 18 Uhr Wert 1 senden, und Wert 1 ist mit der Farbe rot verknüpft, dann ist danach die ganze Woche rot gefärbt.

Per Klick auf einen Wochentag öffnen Sie die Detailansicht, in der Schaltereignisse konfiguriert werden können. Der initial sichtbare Zeitausschnitt in der Detailansicht hängt davon ab, an welcher Position des Tages Sie klicken, wobei ganz links 0:00, und ganz rechts 23:59 bedeutet.

#### **Sonderkalender**

Sonderkalender haben zunächst keinen Einfluss auf die Wochenuhr, d.h. wenn ein Tag eines Sonderkalenders anliegt, dann schaltet die Wochenuhr trotzdem nach dem normalen Schaltplan für den Wochentag. Um dieses Verhalten zu ändern, können Sie Profile anlegen, und diesen einen oder mehrere Sonderkalender zuweisen. Dabei kann jeder Kalender nur einem Profil zugewiesen sein. Des Weiteren kann pro Tag nur ein Schaltprofil gelten. Sollte also ein Tag als Sondertag in zwei oder mehr Sonderkalendern vorkommen (z.B. es ist Sonntag der 3. Advent, ein Feiertag und Borussia Dortmund spielt), und die Sonderkalender sind unterschiedlichen Profilen zugeordnet, dann wird das Profil des Kalenders mit der höheren Priorität ausgewählt. In der Konfiguration sind die Kalender von links nach rechts so geordnet, dass der Kalender mit der höchsten Priorität zuerst genannt ist, der mit der niedrigsten zuletzt.

Die Anzahl anlegbarer Profile richtet sich nach der Anzahl der Sonderkalender. Ist das jeweilige Maximum erreicht, verschwindet der Button zum Hinzufügen weiterer Profile. Das absolute Maximum ist 10.

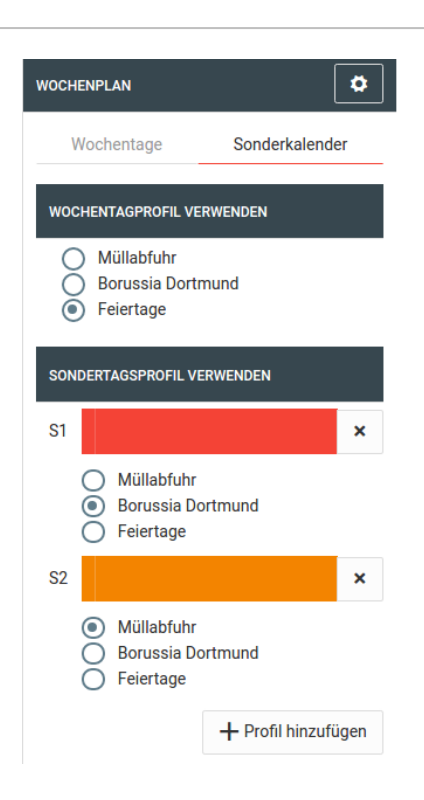

### **Werte**

Die bis zu 128 Werte, welche zu einer beliebigen Minute geschaltet werden können, müssen alle vom gleichen Datentyp sein und können von Ihnen individuell definiert werden.

### **Detailansicht**

Die Detailansicht bietet ein kleines Rechteck pro Minute des Tages, in der Farbe des Wertes der zu diesem Zeitpunkt anliegt, und alle Tage sowie Sonderprofile untereinander aufgelistet. Die Anzahl gleichzeitig dargestellter Minuten richtet sich nach der Auflösung Ihres Bildschirmes, mit den Pfeilen oben links navigieren Sie sich durch den Tag. Dabei ist die Ansicht so gestaltet, dass Sie den Zeitabschnitt immer synchron für alle Tage im Blick haben. Schwarze Punkte innerhalb der Rechtecke kennzeichnen die Minuten, in denen die Wochenuhr auf den Ausgang sendet.

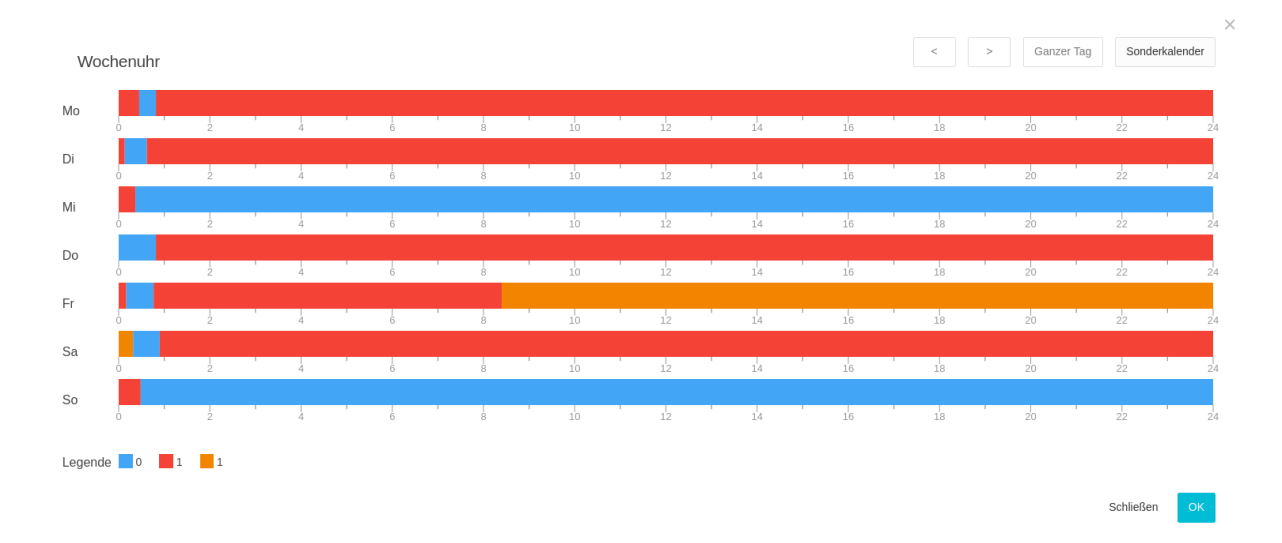

Klicken Sie auf eine beliebige Minute um den Schaltzustand dieser Minute zu bearbeiten.

# 5.6.23 ZEITGEBER

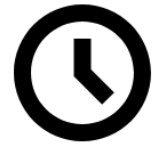

Der Zeitgeber gibt auf seinen Ausgängen die aktuelle Systemzeit aus.

- Ein- und Ausgänge
	- o Eingänge
	- o Ausgänge
- Konfiguration

#### EIN- UND AUSGÄNGE

#### **Eingänge**

- **GATE**
- SEND

Sendet einmal den aktuellen Wert auf allen verknüpften Ausgängen

## **Ausgänge**

▪ TS

Es wird der sog. UNIX Timestamp ausgegeben. Hierbei handelt es sich um die Sekunden, die seit dem 01.01.1970 00:00 (UTC/Weltzeit) verstrichen sind.

- WEEKDAY
- Der Wochentag. Wobei Montag einer 1 entspricht und Sonntag einer 7.
- WEEKEND
- Sendet true, wenn Samstag oder Sonntag ist, sonst false.
- YEAR Das aktuelle Jahr - z.B. 2016
- **MONTH**
- Der aktuelle Monat 1-12
- WEEK
- Die aktuelle Kalenderwoche 1-53
- DAY Der Tag im Monat 1-31
- HOUR
	- Die Stunde des Tages 0-23
- MIN
	- Die Minute der Stunde 0-59
- SEC
	- Die Sekunde der Minute 0-59
	- **STRING**

Ein formatierter Text, der die aktuelle Zeit widerspiegelt.

Die Ausgänge werden nur aktualisiert, wenn sich der Wert ändert oder wenn sie initial beschrieben werden. Für die Simulation ist noch wichtig, dass nur verknüpfte Ausgänge aktualisiert werden.

# KONFIGURATION

Für das Zeitformat gibt es folgende Optionen

- %B Monat voll ausgeschrieben (wahrscheinlich nur Englisch)
- %b Monat Kurzform "Jan"
- %m Monat zweistellig "01"
- %A Wochentag voll ausgeschrieben (wahrscheinlich nur Englisch)
- %a Wochentag Kurzform "Mon"
- %d Tag des Monats zweistellig "02"
- %H Stunde des Tages im 24h Format, zweistellig
- %I Stunde des Tages im 12h Format, zweistellig
- %M Minute der Stunde zweistellig
- %S Sekunde in der Minute zweistellig
- %Y Jahr vierstellig
- $\bullet$   $\&$   $\forall$  Jahr zweistellig
- %p AM (ante meridian) / PM (post meridian)
- %Z Zeitzone (CET / CEST / UTC)
- %z Zeitzone offset (-0700)
- %L Millisekunden der Sekunde

Beispiel: "%Y-%m-%d %H:%M:%S" ergibt "2016-08-31 14:41:00"

# 5.6.24 ZYKLISCHER SENDER

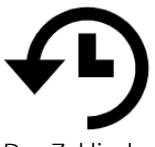

Der Zyklische Sender sendet in festen Intervallen einen vorgegebenen Wert auf dem Ausgang. Intervall und Ausgabewert können über die Eingangsdatenpunkte INT und OUTVAL gesetzt werden.

- Ein- und Ausgänge
	- Eingänge
	- Ausgänge
- Konfiguration
	- Referenzzeit

# EIN- UND AUSGÄNGE

#### **Eingänge**

- GATE
- INT
	- Intervallvorgabe (überschreibt die Konfiguration)
- OUTVAL Wert der zyklisch ausgegeben werden soll (überschreibt die Konfiguration)

# **Ausgänge**

▪ OUT Der zyklisch gesendete Wert **ALLGEMEIN** 

49 Zyklischer Sender

Name

Zyklischer Sender

#### Beschreibung

 $10$ 

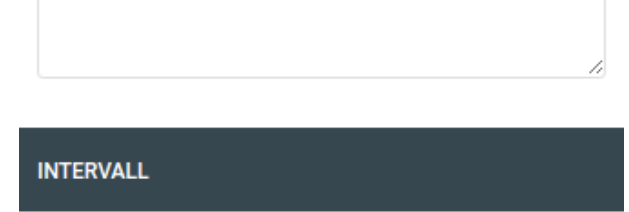

 $\boxed{\smile}$  Sende zu Beginn des Intervalls

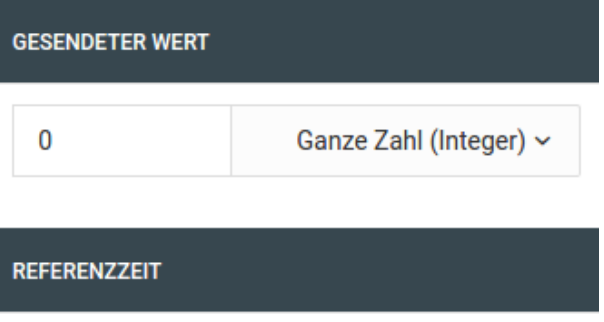

Synchronisiere mit einem festen Zeitpunkt

Das Intervall kann über INT mit jedem als Integer interpretierbarem Wert verändert werden. Der Eingangswert wird mit der eingestellten Einheit multipliziert.

Sekunden ~

Bei Änderung des Intervalls startet der zyklischer Sender sofort einen komplett neuen Zyklus. Wenn OUTVAL verknüpft ist und ein Wert anliegt, wird dieser statt des eingestellten Wertes gesendet. Sie können einstellen, dass der erste Wert direkt zu Beginn gesendet wird (Standardeinstellung), oder erst nach Beendigung des ersten Intervalls.

## **Referenzzeit**

#### **REFERENZZEIT**

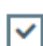

 $\sqrt{\phantom{a}}$  Synchronisiere mit einem festen Zeitpunkt

Beim Aktivieren der Gruppe im Gerät synchronisiert sich der zyklische Sender so, dass zu diesem Zeitpunkt des aktuellen Tages ein Schaltvorgang erfolgen wird, bzw. erfolgt wäre wenn die Uhrzeit schon verstrichen ist.

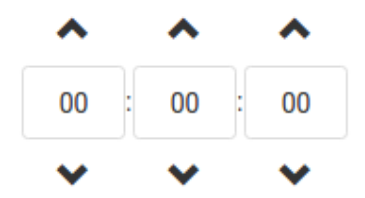

Die Referenzzeit gibt Ihnen die Möglichkeit, den zyklischen Sender zu seinem Start mit einer vorgegebenen Uhrzeit zu synchronisieren.

Diese Synchronisation findet nur beim Start des Logikelements statt. Dies geschieht beim Aktivieren der Logikgruppe oder beim Neustart des Gerätes.

- Der Startzeitpunkt berechnet sich immer im Bezug auf die Referenzzeit am selben Tag
	- o Liegt die Referenzzeit in der Zukunft, wird zurück gerechnet bis der gewünschte Startzeitpunkt unterschritten wurde um dann wieder einen Intervallzeitraum hinzu zu rechnen.
	- o Liegt die Referenzzeit in der Vergangenheit, wird so lange der Intervall addiert, bis der gewünschte Startzeitpunkt überschritten wurde.
- Bei der Option "zu Beginn senden" wird der errechnete Startpunkt für das erste Senden verwendet. Sollte diese Option deaktiviert sein, wird zu dem errechneten Start noch ein Intervall hinzu gerechnet, für das erste Senden nach einem (Neu)Start
## **5.7 TOOLS**

Die Tools sind nützliche Helfer, die Werte zwischen zwei Logikelemente manipulieren, verzögern oder transformieren können.

(<sup>0</sup>1) Binärfilter  $\bigcirc$  Invertierer  $\left(\frac{1}{k}\right)$  Rechner (a) Umschalter (2) Verzögerer (a) Werte runden (2) Wertefilter (⇔) Übersetzer

Ziehen Sie ein Tool mit der Maus aus der oberen Leiste auf einen Link zwischen zwei Elementen, klinkt es sich in diesen Link ein. Um diesen Zweck zu erfüllen hat ein Tool, im Gegensatz zu [»Logikelementen«](#page-51-0), immer genau einen Eingang und einen Ausgang.

## 5.7.1 BINÄRFILTER

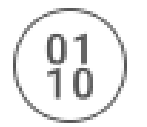

Das Binärfilter-Tool bietet einen einfachen Filter für Boolean-Werte. Es werden nur Eingangswerte vom Typ Integer und Boolean berücksichtigt. Bei Integer-Werten werden nur 0 und 1 als Eingangswert akzeptiert.

Siehe Kapitel [Datentypen im LOGIK EDITOR](#page-40-0) für Informationen zu Datentypen.

#### KONFIGURATION

#### **Filteroptionen**

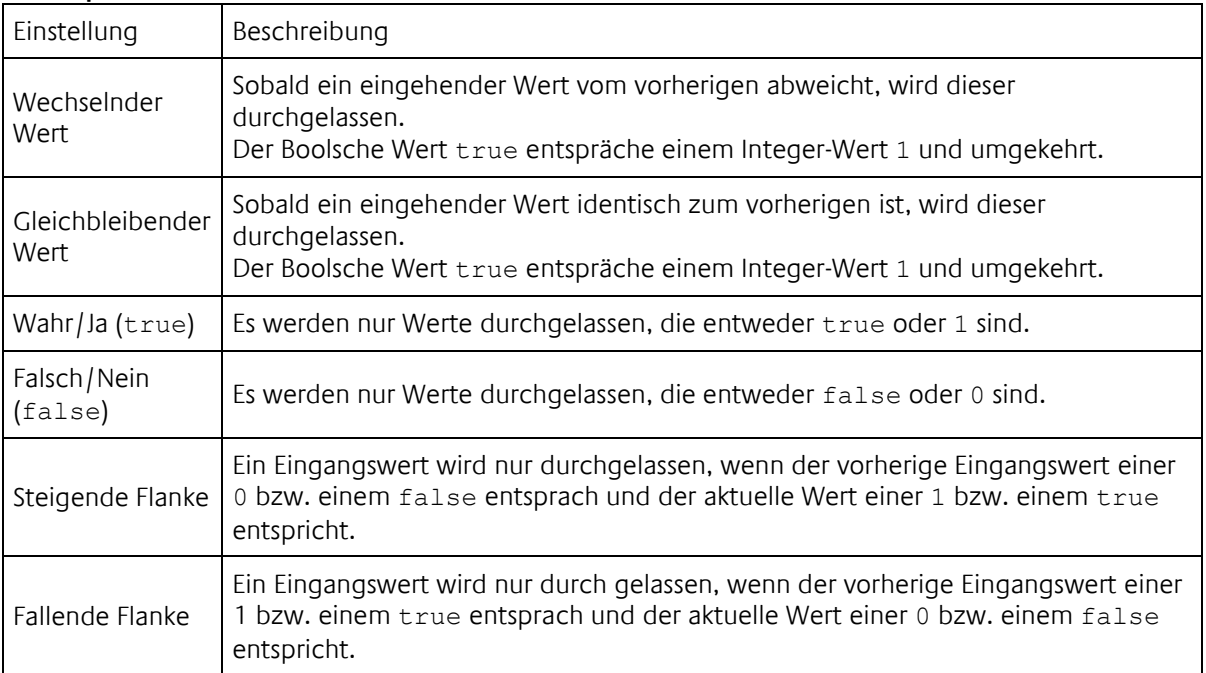

Nur die Filteroptionen Wahr/Ja (true) und Falsch/Nein (false) filtern schon den ersten ankommenden Wert. Alle anderen Optionen lassen den ersten Wert passieren und filtern erst ab dem zweiten ankommenden Wert auf Grundlage des Vergleiches mit dem vorherigen.

## 5.7.2 INVERTIERER

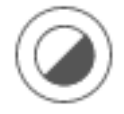

Das Invertierer-Tool kehrt sämtliche Werte die auf den Eingang gesendet werden um. Es gibt keine Konfigurationsmöglichkeiten.

#### **Beispiele**

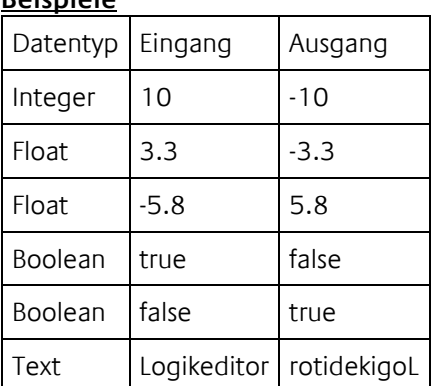

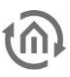

### 5.7.3 RECHNER

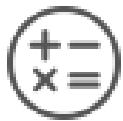

Das Rechnertool bietet die vier Grundrechenarten um mit einem Eingangswert und einem fest hinterlegten Wert ein Ergebnis zu errechnen, das am Ausgang wieder ausgegeben wird. Die Konfiguration bietet folgende Optionen

#### KONFIGURATION

#### **Rechenart**

- Addition
- **■** Subtraktion
- Multiplikation
- **Division**

#### **Fester Wert**

Der Wert mit dem die Berechnung samt Eingangswert durchgeführt wird.

#### **Operandenreihenfolge**

- Eingangswert, Fester Wert
- Fester Wert, Eingangswert

Sollte der Eingangswert nicht zu einer Zahl konvertiert werden können, findet keine Berechnung statt. Sollten die Werte nicht valide sein, findet auch keine Berechnung statt. Eine Division durch 0 wäre ein solcher Fall.

### 5.7.4 ÜBERSETZER

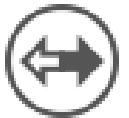

Der Übersetzer transformiert eingehende Werte anhand einer fest vorgegebenen Tabelle. Für Ein- und Ausgang wird ein fester Datentyp voraus gesetzt. Es findet jedoch eine Konvertierung der Eingangswerte statt, wenn möglich.

#### KONFIGURATION

In der Konfiguration legen Sie den Datentyp für Eingang und Ausgang fest. In der Tabelle geben Sie die jeweilige Zuordnung von Eingangswert zu Ausgangswert ein.

Für den Fall, dass in der Übersetzungstabelle keine Zuordnung gefunden wurde, können Sie einen Standardwert angeben der stattdessen an den Ausgang gesendet wird. Aktivieren Sie diese Option nicht, wird am Ausgang nichts ausgegeben falls in der Tabelle keine Zuordnung gefunden wurde.

### 5.7.5 UMSCHALTER

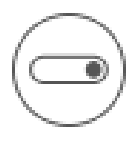

Der Umschalter sendet im Wechsel zwei fest vorgegebene Werte. Ausgelöst wird der Wechsel durch einen beliebigen Eingangswert.

#### KONFIGURATION

#### **Datentyp**

Datentyp der Werte zwischen denen hin und her geschaltet werden soll

#### **Zu sendender Wert**

Erster der beiden Werte

**Im Wechsel zu sendender Wert**

Zweiter der beiden Werte

## 5.7.6 VERZÖGERER-TOOL

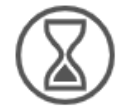

Das Verzögerer-Tool verzögert jeden eingehenden Wert um eine feste oder variable Zeit bevor der Wert am Ausgang gesendet wird.

#### **KONFIGURATION**

#### **Verzögerung**

Länge der Verzögerung in wählbaren Einheiten

- Millisekunden (hier empfiehlt es sich keine allzu kleinen Werte zu nehmen. Je kleiner der Wert desto ungenauer ist die tatsächliche Verzögerung)
- Sekunden
- Minuten
- **Stunden**
- Tage

#### **Verzögerungsmodus**

▪ Fester Wert Entspricht der angegebenen Länge Zufällige Länge

Bei jedem Eingangssignal wird eine zufällige Dauer zwischen 0 und der angegebenen Verzögerung ermittelt.

#### Das Tool nimmt parallel nur maximal fünf Ereignisse auf.

Um zu vermeiden, dass sich zu viele verzögerte Ereignisse stapeln, ist die Anzahl der parallel verzögerten Werte auf fünf begrenzt.

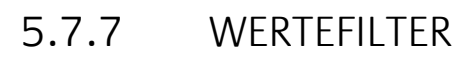

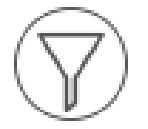

Das Wertefilter-Tool prüft Eingangswerte nach vorher festgelegten Kriterien und löst je nach Filterergebnis eine Aktion aus.

Die ausgelöste Aktion kann entweder die Durchleitung des Eingangswertes sein, oder das Senden eines festen Wertes.

#### KONFIGURATION

#### **Filteroptionen**

- Wert steigt Der aktuelle Eingangswert wird mit dem Vorhergehenden verglichen. Die Erfolgsaktion wird ausgeführt, wenn der aktuelle Wert größer ist. Es gilt
	- o 2 > 1 → Senden
	- o true > false → Senden
	- $\circ$  Texte:  $B \geq A \rightarrow$  Senden
- Wert fällt Der aktuelle Eingangswert wird mit dem vorhergehenden verglichen. Die Erfolgsaktion wird ausgeführt, wenn der aktuelle Wert kleiner ist (Vergleichsbeispiele von oben invertiert).
- Wechselnder Wert Der aktuelle Eingangswert wird mit dem vorhergehenden verglichen. Die Erfolgsaktion wird ausgeführt, wenn der Eingangswert vom vorherigen abweicht.
- Gleichbleibender Wert Der aktuelle Eingangswert wird mit dem vorhergehenden verglichen. Die Erfolgsaktion wird ausgeführt, wenn der Eingangswert gleich dem vorherigen ist.
- Wert ist gleich Vorgabe Der aktuelle Eingangswert entspricht einem eingegebenen Vorgabewert. Der Vergleich findet auch zwischen unterschiedlichen Datentypen statt. So wird ein

Boolean *true* verglichen mit einer *1* oder 1.0 ein positives Filterergebnis ergeben.

• Wert ist ungleich Vorgabe - Der aktuelle Eingangswert weicht von einem eingegebenen Vorgabewert ab. Der Vergleich findet auch zwischen unterschiedlichen Datentypen statt. So wird ein

Boolean *true* verglichen mit einer *1* oder 1.0 ein negatives Filterergebnis ergeben.

- Wert wechselt hin zu Vorgabe Der aktuelle Eingangswert wechselt von einem beliebigen anderen Wert hin zu einem vorgegebenen Wert. Um erneut ein positives Filterergebnis zu erhalten, muss der Eingangswert zwischendurch wieder von der Vorgabe abweichen.
- Wert wechselt weg von Vorgabe Der letzte Eingangswert entsprach der Vorgabe, der aktuelle jedoch nicht.
- Wert wechselt hin zu oder weg von Vorgabe Eine Kombination der letzten beiden Optionen.

#### **Wert senden**

Bei einem positiven Filterereignis kann entweder der Eingangswert durch geleitet werden oder ein fester Wert gesendet werden.

### 5.7.8 WERTE RUNDEN

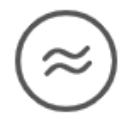

Das Werte runden Tool verarbeitet alle Eingangswerte, die sich zu einer Zahl (Fließkommazahl, Float) konvertieren lassen und rundet diese gemäß Vorgabe.

#### KONFIGURATION

#### **Rechenart**

- Kaufmännisch runden
- Immer abrunden
- Immer aufrunden

#### **Nachkommastellen**

Neben der Art der Rundung können Sie die Anzahl der gewünschten Nachkommastellen angeben.

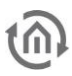

## **5.8 EINSTELLUNGEN**

Unter "System > Einstellungen" können allgemeine Einstellungen zum Gerät vorgenommen werden.

- **Standort**
- Flüchtige Daten der Logikgruppen
- Datenpunktinitialisierung
- E-Mail-Konten
- Kameraarchive
- Telegrammratenbegrenzung
- KNX-Gruppenadressformat
- Dokumentation

## <span id="page-114-0"></span>5.8.1 DATENPUNKTINITIALISIERUNG

Die Initialisierung der Datenpunkte findet statt, wenn das **LOGIK**MODULE (neu)gestartet, einer der Datenpunkte verändert bzw. ein neuer Datenpunkt angelegt und abgespeichert wird. Durch die Initialisierung können die Eingangszustände der Logikgruppen geändert und damit getriggert werden. In Menü "System" > "Einstellungen" werden globale Initialisierungseinstellungen, in den Datenpunkten selber eine individuelle Einstellung vorgenommen.

#### **Information**

Die Info-Box zeigt an, in welcher Reihenfolge die Initialisierungsbedingungen abgearbeitet werden. Die Initialisierung arbeitet die Optionen von oben nach unten ab.

#### **Statustabelle verwenden**

Der Datenpunkt greift auf die Statustabelle zurück. Es wird nach einem Wert für die sendende Gruppenadresse gesucht (die erste in der Liste, wenn mehrere vergeben sind). Wird ein Wert gefunden, kann dieser optional auf sein Alter geprüft werden.

#### Nur verwenden wenn Daten nicht älter als

Bestimmt einen Zeitraum in welchem der Status in der Statustabelle liegen muss (abhängig vom dort verwendeten Zeitstempel), damit der Wert aus der Tabelle in Betracht gezogen wird.

#### **Mögliche Einstellung bei der individuellen Datenpunktkonfiguration:**

#### Wert Abfragen (wenn möglich)

Sofern diese Option aktiv ist, wird bei der Initialisierung des Datenpunkts ein sog. "Value Read"-Telegramm an die sendende Gruppenadresse des Datenpunkts gesendet. Sofern die Gegenstelle entsprechend konfiguriert ist, sollte innerhalb kurzer Zeit ein reguläres Telegramm mit dem aktuellen Status eingehen.

Für diese Option ist ein Timeout (maximale Wartezeit auf eine Antwort) von einer bis zu fünf Sekunden vorgesehen.

Bitte beachten Sie, dass diese Art der Initialisierung ein ganz normales Ereignis auslöst, so dass betreffende Logikgruppen durch das Ereignis getriggert werden könnten!

#### Fester Wert - Nur für spezifische Datenpunkte

Geben Sie einen festen Wert in Form eines der im LOGIKEDITOR vorhandenen Datentypen vor. Diese Option prüft nicht auf den eigentlichen Datenpunkttyp. Sie können an dieser Stelle beliebige Daten eingeben, die bei der Initialisierung angewendet werden. Ein fester Wert zur Initialisierung ist nicht möglich, wenn es sich um einen Datenpunkt mit mehreren Ausgängen handelt (Zeit, Datum, RGB, Dimmwerte).

## 5.8.2 E-MAIL-KONTEN

Für die Verwendung von E-Mail-Sender Logikelementen müssen E-Mail-Konten angelegt werden, die für den E-Mail-Versand verwendet werden.

Unter System > Einstellungen > E-Mail-Konten finden Sie eine Tabelle, wo alle E-Mail-Konten aufgelistet werden. Mit den Buttons in den rechten Spalten können Sie diese testen, bearbeiten, oder löschen. Über den "E-Mail-Konto hinzufügen"-Button, können neue E-Mail-Konten konfiguriert werden.

#### **KONTOFINSTELLUNGEN**

Wenn Sie auf den "E-Mail-Konto hinzufügen"- bzw. "Bearbeiten"-Button klicken, öffnet sich ein modaler Dialog, worüber Sie Zugang zu den Kontoeinstellungen erhalten.

#### **Server-Einstellungen**

Für ein E-Mail-Konto müssen - wie in einem E-Mail-Programm - Parameter für den Verbindungsaufbau zu einem SMTP-Server eingetragen werden. Diese sind wie folgt:

- Kontobezeichnung: Die im LOGIKEDITOR angezeigte Bezeichnung für ein E-Mail-Konto. Im E-Mail-Sender Logikelement erfolgt die Wahl des E-Mail-Kontos über diese Bezeichnung.
- SMTP-Serveradresse: Adresse des SMTP-Servers.
- SMTP-Port: Port im SMTP-Server für den E-Mail-Versand.
- Benutzername und Passwort: Parameter für eine Authentifizierung beim SMTP-Server. Wenn für die Verbindung zum SMTP-Server eine Authentifizierung nötig ist, muss das Häkchen neben "Authentifizierung benutzen", sowie ein Benutzername und Passwort vorhanden sein.
- Verschlüsselungstyp: Für den verschlüsselten E-Mail-Versand stehen StartTLS sowie SSL zur Auswahl. Wenn bei der Verbindung zum SMTP-Server keine Zertifikatsprüfung gewünscht ist, muss das Häkchen neben "Verbinde auch bei nicht verifizierbarem SSL-Zertifikat" gesetzt werden.

#### **Header-Einstellungen**

Hier können Header-Einträge für E-Mail-Adressen gesetzt werden. Einträge vom Typen Absender ("From") und Empfänger ("To") sowie "Cc", "Bcc" und Antwortadressen ("Reply-To") können über den jeweiligen "Hinzufügen"-Button hinzugefügt werden.

#### Wichtig: Mindestens ein Absender muss eingetragen werden, um eine E -Mail versenden zu können.

#### TESTEN EINES E-MAIL-KONTOS

Um die Konfiguration eines E-Mail-Kontos auf Richtigkeit zu überprüfen, kann der Versand einer Test-E-Mail ausgeführt werden. Gespeicherte E-Mail-Konten können über den jeweiligen "Testen"-Button in der Tabelle getestet werden. Des Weiteren können Sie über den "Testen"-Button oben rechts im Kontoeinstellungen-Dialog testen. Über diesen Weg können beispielsweise die Einstellungen eines noch nicht gespeicherten E-Mail-Kontos während des Editierens geprüft werden. Die Test-E-Mail hat folgenden Inhalt:

#### Diese E-Mail wurde vom LOGIK EDITOR gesendet. This mail was sent from the LOGIK EDITOR.

Der Versand der Test-E-Mail kann ein wenig Zeit in Anspruch nehmen. In einem modalen Dialog wird der Status des Testvorgangs angezeigt, wo am Ende das Ergebnis des Versands der Test-E-Mail angezeigt wird.

Wichtig: Der Test kann erst ausgeführt werden, wenn alle notwendigen Parameter für den E-Mail-Versand über einen SMTP-Server in den Kontoeinstellungen vorhanden sind. Solange dies nicht der Fall ist, kann der "Testen"-Button nicht betätigt werden.

<span id="page-116-0"></span>Sie finden diese Option unter "System > Einstellungen"

Alle Logikgruppen speichern ihren Zustand alle 15 Minuten, wenn sie im **LOGIK**MODULE aktiv sind (Siehe Kapitel "Arbeitskopien" in [Erste Schritte\)](#page-27-0). Dazu gehören die jeweiligen Werte an Ein- und Ausgängen sowie teilweise interne Daten der Logikelemente. Haben Sie z.B. eine Logikgruppe eine Zeit lang deaktiviert oder das Gerät selbst war abgeschaltet, sind die gespeicherten Daten unter Umständen nicht mehr gültig und könnten zu unvorhergesehenen Reaktionen führen.

An dieser Stelle haben Sie die Möglichkeit ein maximales Alter dieser Daten anzugeben. Beim Laden einer Logikgruppe wird dann geprüft, ob das Alter überschritten wurde oder ob die flüchtigen Daten wieder in die Logikgruppe geladen werden.

Bitte beachten Sie, dass diese Daten auch bei Änderungen an der Logikgruppe wieder angewendet werden.

## 5.8.4 KNX-GRUPPENADRESSFORMAT

Konfigurieren Sie hier, in welchem Format KNX-Gruppenadressen in Datenpunkten dargestellt werden sollen.

Auf der Seite " System > Einstellungen > Datenpunkte" stellt es sich so dar, dass der linke Baum mit dem ETS-Projekt gemäß der im ETS-Projekt hinterlegten Einstellung dargestellt wird. Sobald eine Gruppenadresse zu den rechts aufgelisteten Datenpunkten des LOGIKEDITOR importiert wird, wird sie entsprechend des hier hinterlegten Formats dargestellt.

## 5.8.5 STANDORT

Gegenwärtig wird der hier eingestellte Standort nur innerhalb der Logiken des LOGIKEDITOR verwendet, als Standardeinstellung für Astrouhren. Der "Montageort" des Gerätes ist darüber hinaus separat unter **LOGIK**MODULE *Startseite > System > Konfiguration > Allgemein* einzustellen, da diese Einstellung die Zeitzone des Gerätes bestimmt.

Sie können die Koordinaten des Gerätestandortes hier direkt eingeben, oder Sie klicken auf den Button "Standort bestimmen". Dort können Sie den Standort entweder automatisch bestimmen, oder die Koordinaten zu einer postalischen Anschrift ermitteln lassen (Internetzugang des Endgerätes vorausgesetzt).

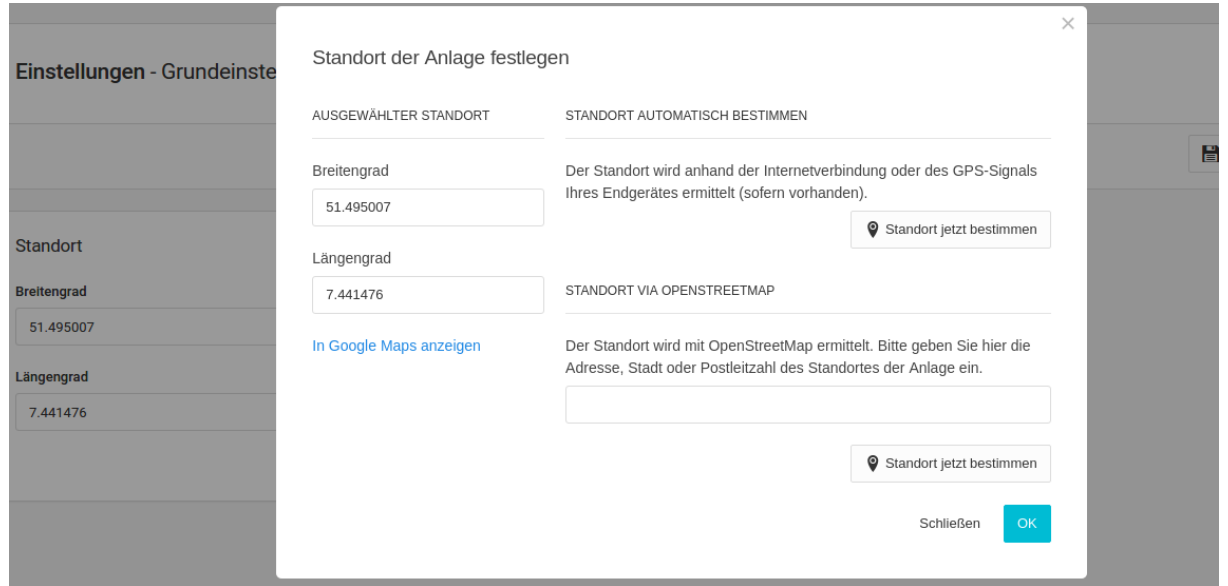

#### **Hinweis**

Die automatische Standortbestimmung geht vom Standort des Gerätes aus, mit welchem Sie den Editor bedienen. Nutzen Sie die manuelle Eingabe, oder die Standortbestimmung per Adresseingabe, wenn Ihr Standort stark von dem der Anlage abweicht.

Die automatische Standortbestimmung setzt zudem voraus, dass Sie den LOGIKEDITOR per https (Tragen Sie dazu einfach "https://" der URL voranstehend ein) aufgerufen haben. Bei erstmaliger Benutzung wird Ihr Browser Sie fragen, ob Sie die Bestimmung Ihres Standortes durch den LOGIKEDITOR zulassen möchten. Klicken Sie auf "Zulassen" damit der Standort bestimmt werden kann. Die Genauigkeit der Bestimmung hängt dabei von mehreren Faktoren ab, u.a. Hardwareeigenschaften Ihres Endgerätes (z.B. gibt es GPS-Modul oder SIM-Karte) und Art des Internetanschlusses. Sie können über den Link "In Google Maps anzeigen" überprüfen, wo genau Sie verortet wurden (Internetzugang des Endgerätes vorausgesetzt).

### 5.8.6 TELEGRAMMRATENBEGRENZUNG

Bei aktivierter Begrenzung werden vom LOGIKEDITOR ausgehende Telegramme über einen Zwischenspeicher verwaltet und mit einer Rate von maximal 10 Telegrammen pro Sekunde auf den Bus geschickt. Werden in schnellerem Tempo Telegramme generiert, so füllt sich der Zwischenspeicher entsprechend. Der Speicher hat eine Kapazität von 1000 Telegrammen.

Sollte durch eine Telegrammschleife o.ä. der Fall eintreten, dass der Speicher komplett gefüllt ist, so werden weitere ausgehende Telegramme solange verworfen bis der Speicher wieder weniger als 1000 Telegramme beinhaltet. In diesem Fall finden sich entsprechende Mitteilungen im Dashboard, und die zugrunde liegende Ursache sollte behoben werden.

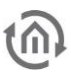

### 5.8.7 DOKUMENTATION

Mit dem Menüpunkt Dokumentation wird eine Projektübersicht erstellt, die eine umfassende Auflistung des Projekts mit den Punkten

- 1. ETS-PROJEKT
- 2. EINSTELLUNGEN
- 3. LOGIKGRUPPEN
- 4. DATENPUNKTE

erstellt.

Zum Zweck der Projektdokumentation erfolgt die Ausgabe im PDF-Format. Der Menüpunkt Dokumentation selbst, besitzt kein Auswahlmenü.

Hinweis: Die Projektübersicht erfasst in der Auflistung aktive Elemente, so dass z.B. Musterlogikgruppen, die nicht aktiviert wurden und somit auch nicht online stehen, nicht in der Aufstellung erfasst werden.

#### ETS-PROJEKT

Im ersten Abschnitt der Dokumentation werden die Informationen zum Projekt angezeigt, welches in den **LOGIK**EDITOR geladen wurde.

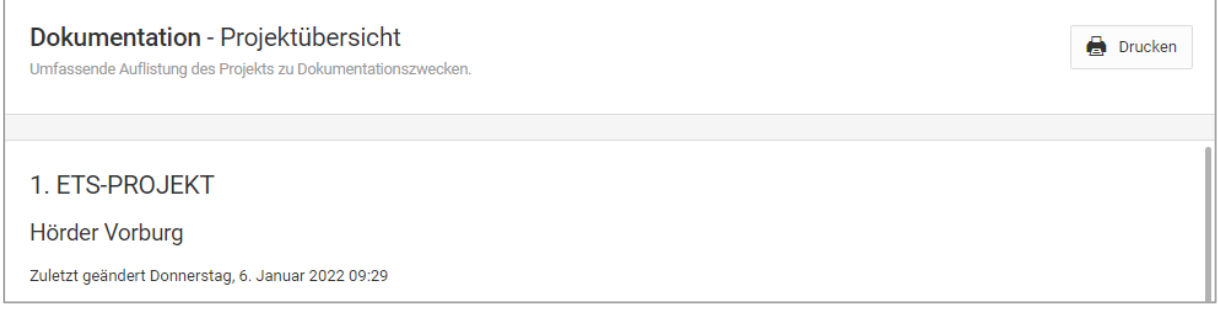

#### EINSTELLUNGEN

Unter Einstellungen werden Ihre hinterlegten Standort-Koordinaten ausgegeben, auf die sich die Zeitfunktionen (Astrozeiten) in den Logikgruppen beziehen.

Zudem werden Ihre Einstellungen für die Datenpunkinitialisierung (siehe Abschnitt [Datenpunktinitialisierung\)](#page-114-0) und für flüchtige Daten der Logikgruppen (siehe Abschnitt [Flüchtige Daten](#page-116-0)  [der Logikgruppen](#page-116-0) ) angezeigt.

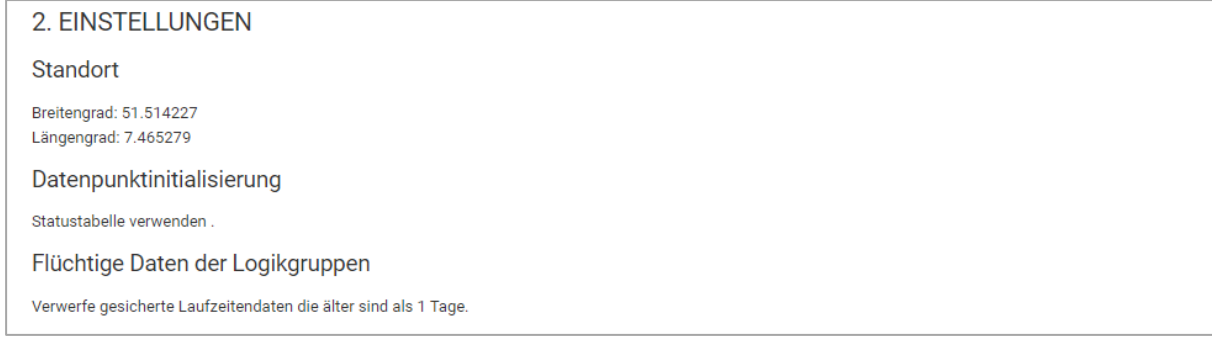

#### LOGIKGRUPPEN

Im Abschnitt Logikgruppen werden die aktivierten und somit online stehenden Logikgruppen angezeigt. Hierzu wird die Information ausgegeben, wie viele Logikgruppen aktiv bzw. online sind und die Gesamtanzahl der darin enthaltenen Logikelemente. Somit werden Test- bzw. Musterlogikgruppen, die nicht aktiviert sind, in der Auflistung nicht angezeigt. Nachfolgend einige Hinweise, um die Ausgabe in diesem Abschnitt zu optimieren:

- Logikgruppen die in der Auflistung zu erfassen sind, müssen ggf. für die Dokumentation vorübergehend aktiviert werden.
- Die Auflistung der Logikgruppen erfolgt alphabetisch.
- Damit die grafische Darstellung der Logikgruppen in das Ausgabefenster der Dokumentation passt, sind diese im Editierfenster, über das Icon, zu strukturieren.

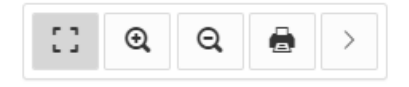

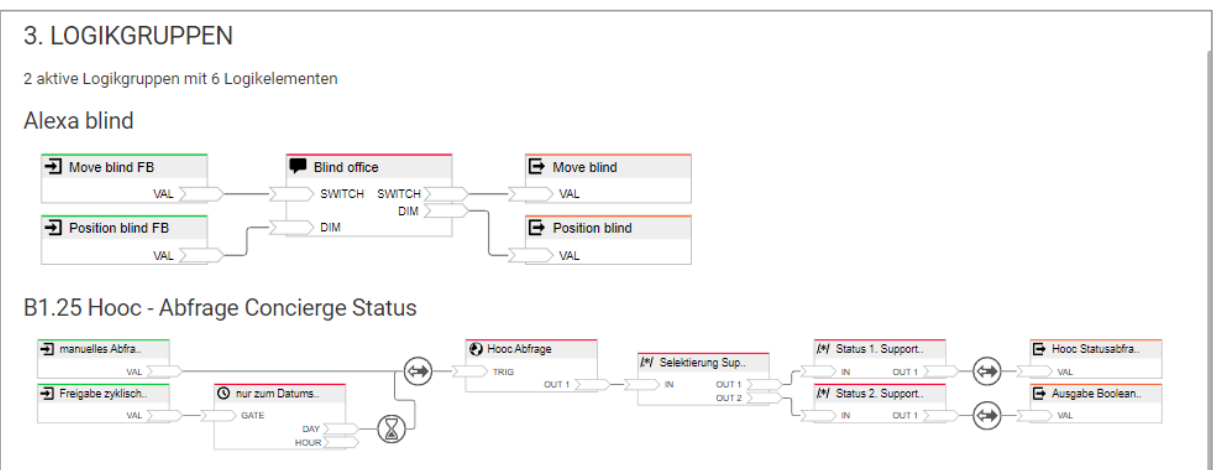

Ihre Beschreibungen, Kommentare und Hinweise werden nicht mit in die Dokumentation übernommen.

#### DATENPUNKTE

Unter Datenpunkte erfolgt die Angabe der Gesamtanzahl von Datenpunkten die in den aktiven Logikgruppen vorhanden sind.

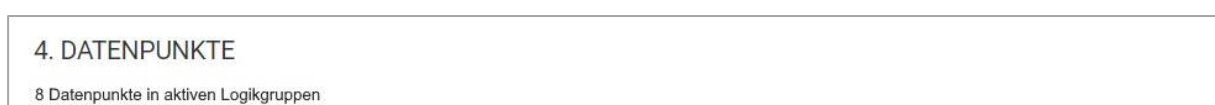

Eine automatische Speicherung erfolgt nicht, so dass Sie die Dokumentation über das Icon Drucken, entweder an einen Drucker weiterleiten oder als PDF speichern.

# **6 KONFIGURATION 6.1 KONFIGURATION SPEICHERN**

Sobald Sie Änderungen vorgenommen haben, wie z.B. den Namen oder die IP-Adresse des LOGIKMODULE, klicken Sie auf das Feld "Konfiguration speichern".

## <span id="page-120-0"></span>**6.2 ALLGEMEIN**

Wenn Sie auf "Konfiguration" klicken, können Sie Änderungen in den allgemeinen Einstellungen vornehmen.

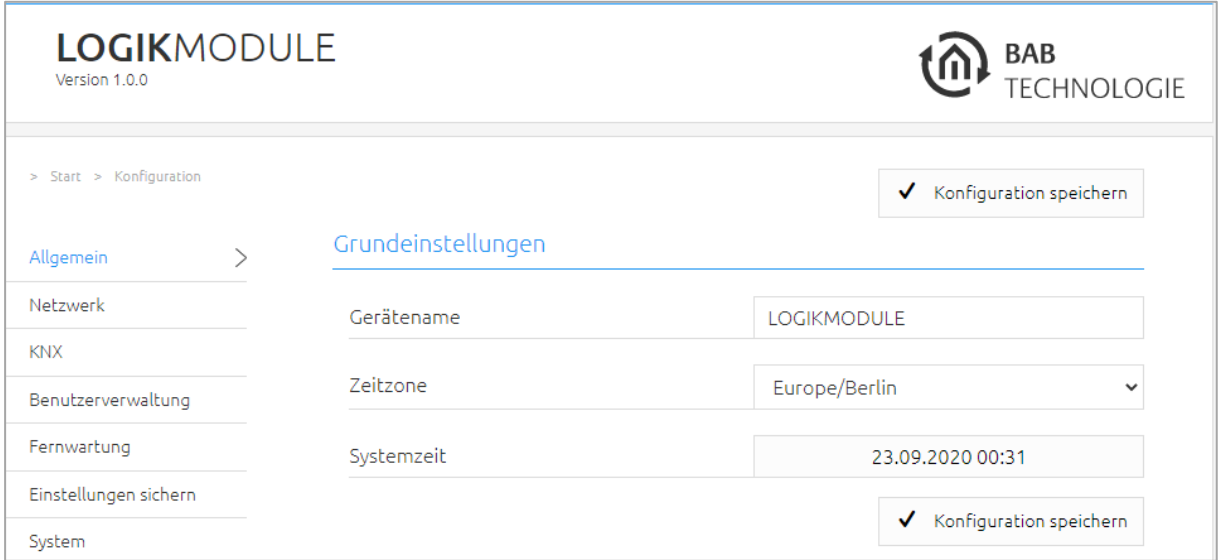

**Abbildung 24: Allgemeine Konfigurationen**

- Gerätename: Hier können Sie einen individuellen Gerätenamen für Ihr **LOGIK**MODULE vergeben, dieser Name wird im "Discovery Tool" angezeigt.
- Montageort: Passen Sie den Montageort an, damit die korrekte Zeitzone ermittelt werden kann.
- Systemzeit: Es wird die aktuelle Systemzeit des Gerätes angezeigt. Durch Klicken einen Klick auf den Button, wird die Systemzeit des Gerätes mit dem des lokalen PCs synchronisiert. Um die Systemzeit automatisch zu synchronisieren nutzen Sie bitte den NTP-Dienst. Siehe Kapitel "[Netzwerk](#page-121-0)".

**Hinweis: Eine aktuelle Systemzeit ist wichtig für den reibungslosen Betrieb der Software. Bitte achten Sie darauf, dass die Systemzeit immer korrekt ist. Ist keine Synchronisation mit NTP möglich, korrigieren Sie die Systemzeit bitte manuell.** 

## <span id="page-121-0"></span>**6.3 NETZWERK**

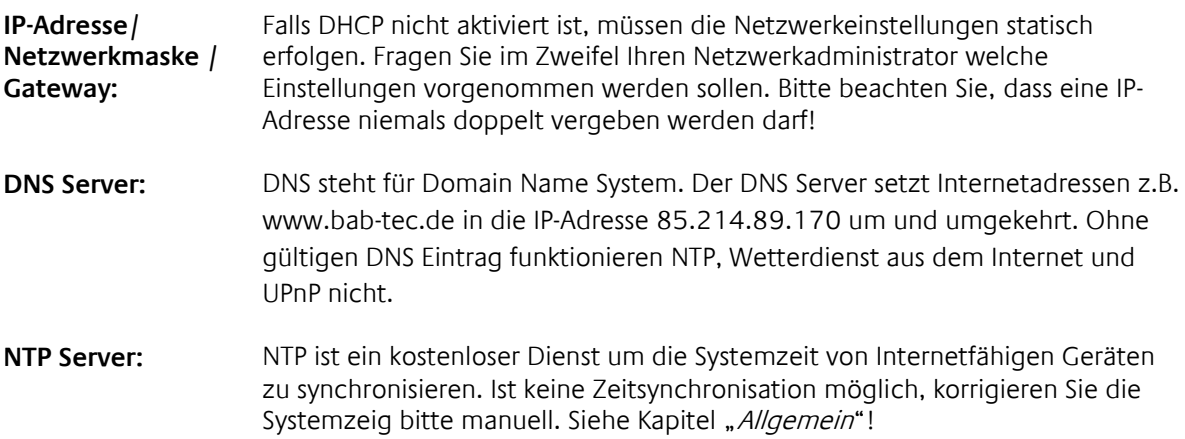

NTP Server Liste: z.B. <u>http://www.pool.ntp.org/zone/europe</u>

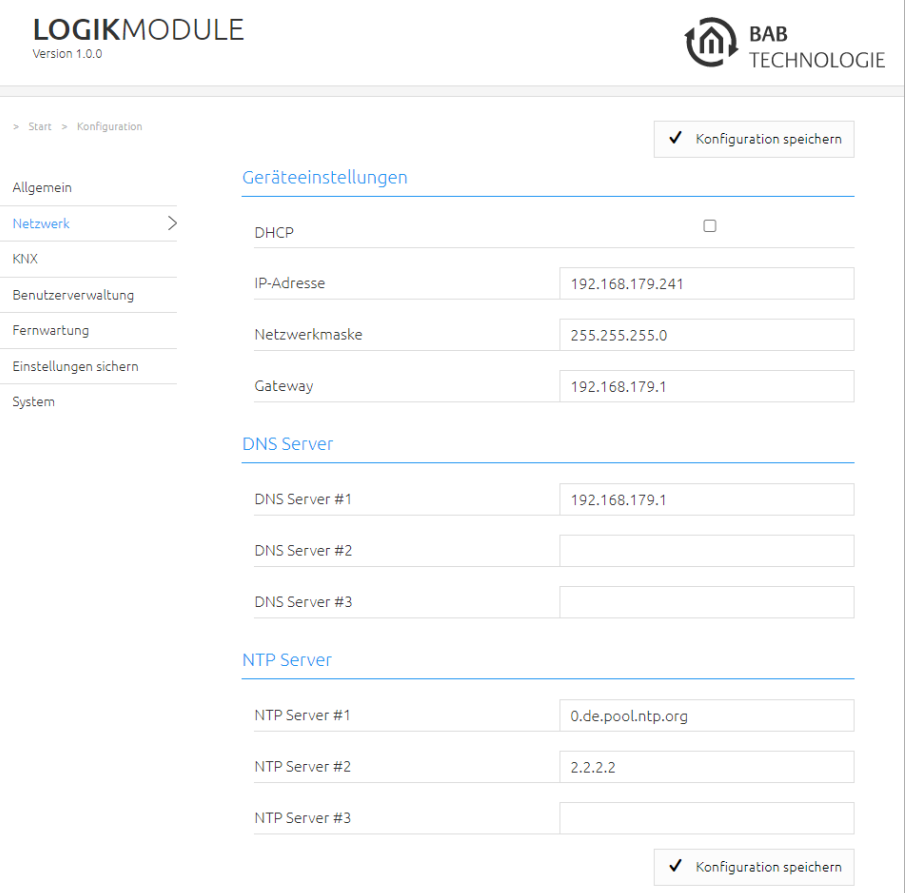

**Abbildung 25: LOGIKMODULE Netzwerkeinstellungen**

## **6.4 KNX**

Das Konfigurationsmenü "KNX" dient zur Konfiguration der KNX-Parameter sowie für den ETS-Projekt Import. Die KNX-Parameter sind für die **LOGIK**MODULE Varianten IP (10571) und KNX (10575) relevant. Bei den Varianten IP (10571) regelt die Konfiguration die KNXnet/IP Kommunikation! Weitere Informationen entnehmen Sie bitte dem Kapitel "[KNX Konfiguratio](#page-21-0)"!

## **6.5 BENUTZERVERWALTUNG**

Hier werden die Benutzerdaten für den Zugriff auf das **LOGIK**MODULE Webinterface verwaltet. Um den Benutzer zu ändern oder weitere hinzuzufügen muss unter dem Menüpunkt "Konfiguration" "Benutzerverwaltung" geklickt werden.

#### **Hinweis: Bitte vergeben Sie stets sichere Passwörter und orientieren sich an gängigen Passwort-Richtlinien.**

#### PASSWORD RECOVERY DEAKTIVIEREN

Ist diese Option aktiviert, ist das Zurücksetzen des Kennworts nicht möglich und bei Verlust muss das Gerät eingeschickt werden.

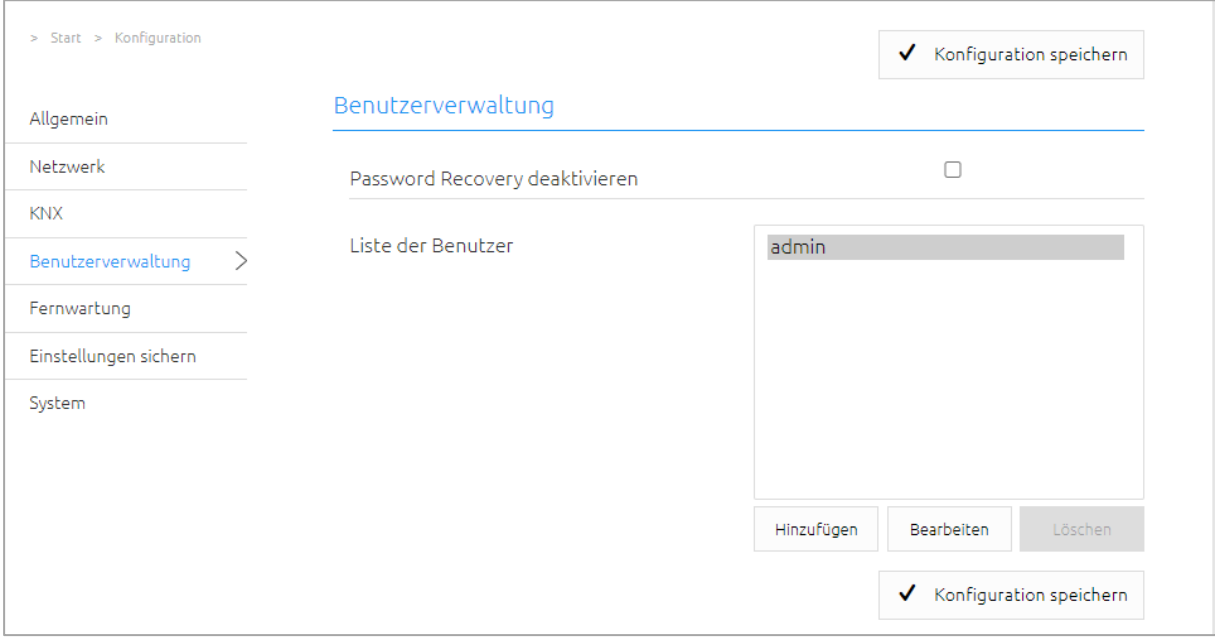

**Abbildung 26: Benutzerverwaltung**

## **6.6 FERNWARTUNG**

Aktivieren Sie hier den Fernwartungsmodus des **LOGIK**MODULE. Wählen Sie eine Zeit zwischen 2-12 Stunden nach dem der Fernwartungszugriff automatisch geschlossen wird. Der Fernwartungszugriff wird ebenfalls wieder deaktiviert, wenn das **LOGIK**MODULE neugestartet wird, dies ist unabhängig von der eingestellten Zeit. Der Fernwartungszugang kann jeder Zeit mit einem Klick auf "Fernwartungszugang deaktivieren" deaktiviert werden.

Aktivieren Sie den Fernwartungszugang mit einem Klick auf "Fernwartungszugang aktivieren". Der Fernwartungszugang wird gestartet. Dieser Vorgang dauert einige Sekunden danach wird die Fernwartungs-ID angezeigt. Kopieren Sie die ID und senden diese an [info@bab-tec.de.](mailto:info@bab-tec.de)

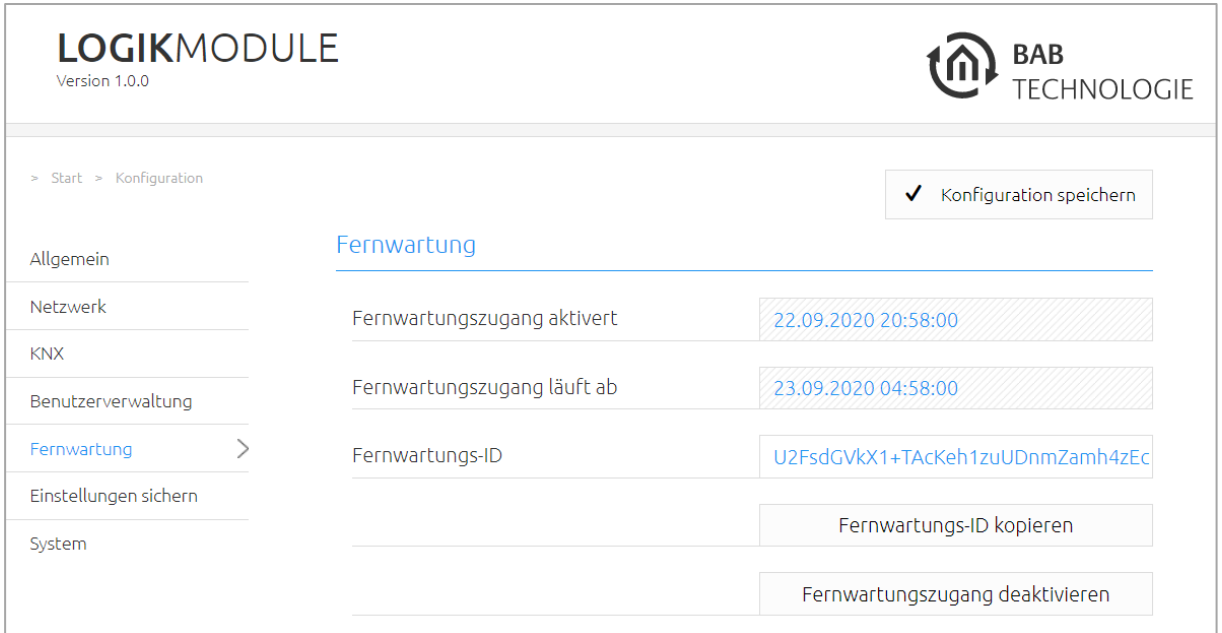

**Abbildung 27: Fernwartung**

Bevor Sie die Fernwartung aktivieren kontaktieren Sie den Support!!!

## <span id="page-124-0"></span>**6.7 EINSTELLUNGEN SICHERN**

Die Konfigurationsdaten des **LOGIK**MODULE sollten aus Sicherheitsgründen regelmäßig gesichert werden, so dass der aktuelle Konfigurationsstatus jederzeit wiederhergestellt werden kann.

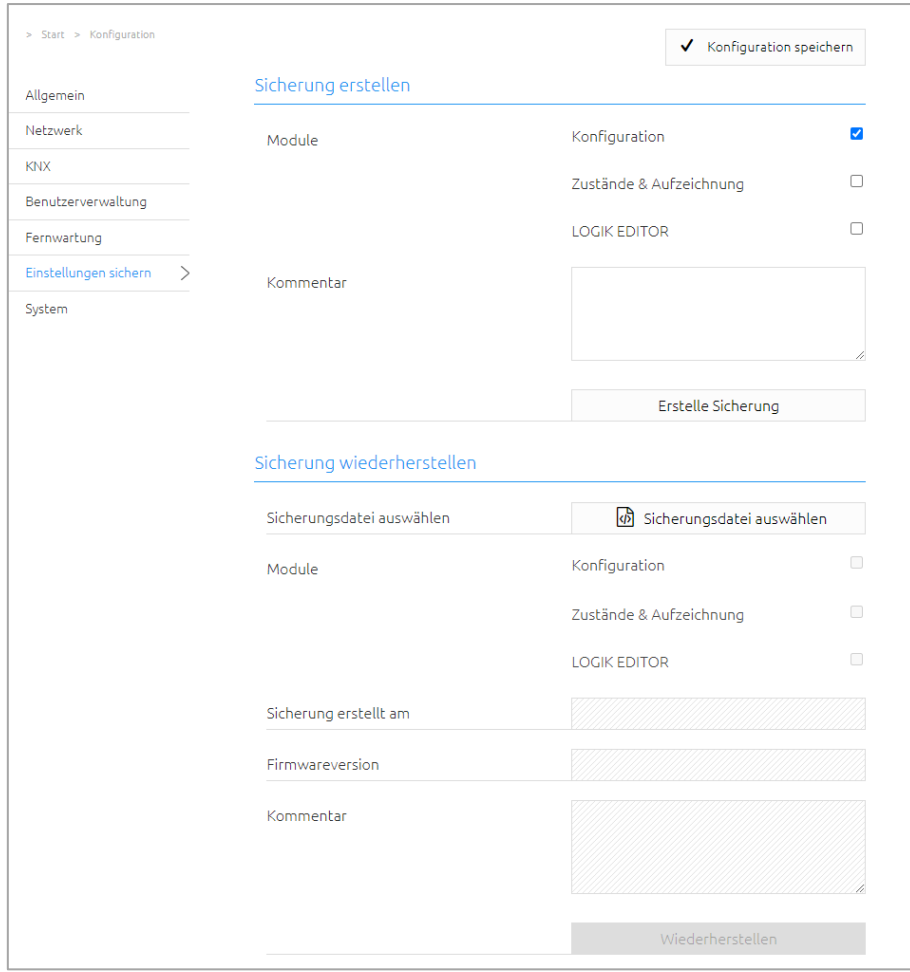

**Abbildung 28: Einstellungen sichern**

#### SICHERUNG ERSTELLEN

Durch Aktivierung der Checkboxen im Bereich "Module" bestimmen Sie, welchen Teil der Konfigurationsdaten gesichert werden.

■ Konfiguration: Alle Konfigurationsdaten

#### **Hinweis: Die Netzwerkeinstellungen werden nicht gesichert, sondern sind unabhängig von Sicherungsdaten.**

• Zustände & Aufzeichnung: Die Adresszustandstabelle und Aufzeichnungstabelle werden gesichert. Wichtig damit auch die Zustandsinformationen wiederhergestellt werden können. Andernfalls bauen sich die Zustandsinformationen anhand des aktuellen Telegrammverkehres erneut auf.

Im Feld "Kommentar" können Kommentare zur Sicherung eingefügt werden.

- Klicken Sie auf "Erstelle Sicherung" um den Sicherungsvorgang anzustoßen.
- Die Sicherungsdatei wird vom System erzeugt und mit Hilfe des Browser-Download-Dialoges automatisch zum Download angeboten.

#### SICHERUNG WIEDERHERSTELLEN

- Wählen Sie über den Button "Sicherungsdatei auswählen" eine **LOGIK**MODULE -Sicherungsdatei aus. Die Dateien haben die Endungen "\*.lom.bkp".
- In den Bereichen "Sicherung erstellt am", "Firmwareversion" und "Kommentar" werden die Informationen der aktuell ausgewählten Datei angezeigt.
- **Im Bereich "Module" wird angezeigt welche Module in der ausgewählten Backup-Datei** vorhanden sind. Mit Hilfe der Checkboxen kann zudem bestimmt werden, welche Module wiederhergestellt werden sollen.
- Konfiguration: Alle Konfigurationsdaten.

#### **Hinweis: Die Netzwerkeinstellungen sind nicht Teil der Sicherungsdatei.**

■ Zustände & Aufzeichnung: Die Adresszustandstabelle und Aufzeichnungstabelle werden wiederhergestellt.

#### SERVICE

Hier können Sie das ganze Gerät neugestartet werden ("Reboot ausführen").

#### FIRMWAREUPDATE

Grundsätzlich kann jedes **LOGIK**MODULE aktualisiert werden. Das Firmware Update ist kostenlos. Auf der BAB-Homepage finden Sie die aktuellen Firmware-Dateien. Um das Gerät zu aktualisieren gehen Sie wie folgt vor:

- Laden Sie das aktuelle Firmware Image im Downloadbereich herunter [www.bab-tec.de](http://www.bab-tec.de/)
- Entpacken Sie die Datei in einen beliebigen Ordner

**Hinweis: Erstellen Sie eine aktuelle Sicherung bevor Sie das Update starten (siehe Kapitel "**[Einstellungen sichern](#page-124-0)**"). Der Update-Prozess stellt die Werkseinstellungen wieder her.** 

■ Öffnen Sie "Konfiguration" – "System"

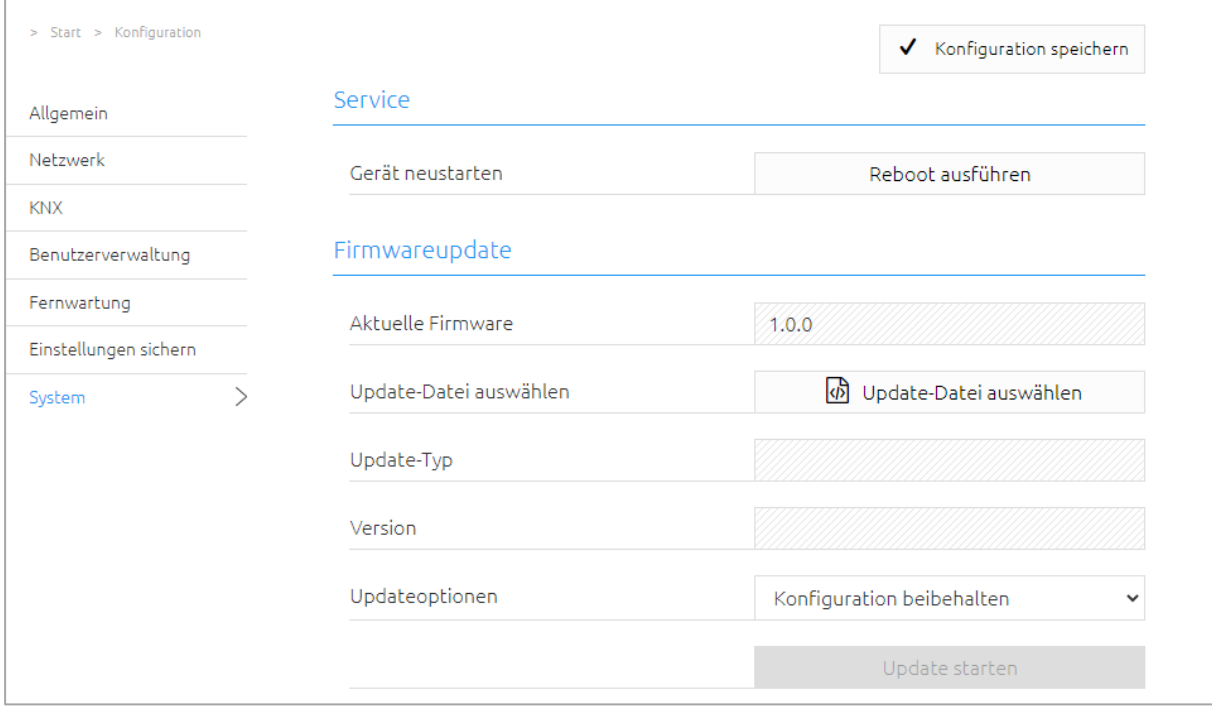

**Abbildung 29: Konfiguration – System**

- · Wählen Sie die Firmware Image Datei (Endung \*.bin) über den Dialog "Update-Datei auswählen" aus. Update-Typ und Version werden angezeigt
- **Entscheiden Sie sich für eine Updateoption** 
	- 1. Konfiguration beibehalten: Alle Einstellungen bleiben erhalten.
	- 2. Netzwerkeinstellungen beibehalten: Die Netzwerkeinstellungen bleiben erhalten. Achtung alle anderen Konfigurationseinstellungen werden gelöscht!
	- 3. Konfiguration zurücksetzen: Das Gerät wird nach dem Update in die Werkseinstellungen zurückgesetzt.

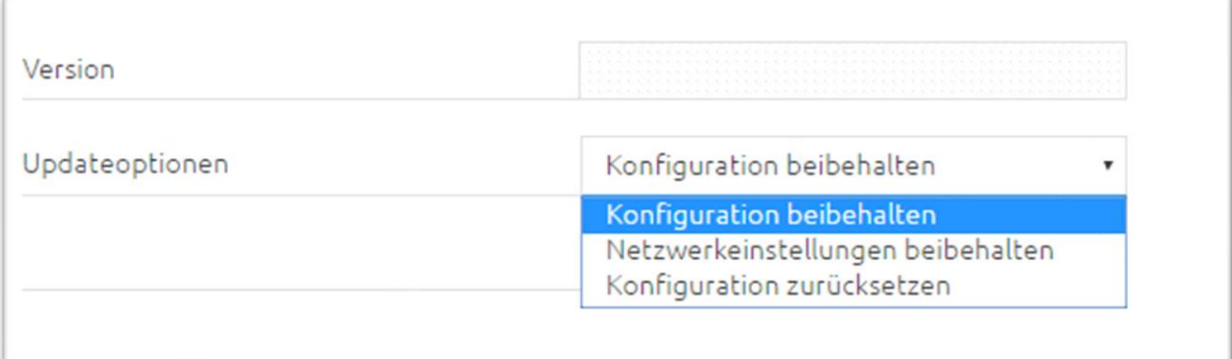

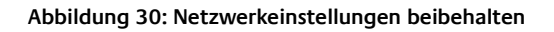

■ Starten Sie den Update Vorgang durch einen Klick auf "Update starten".

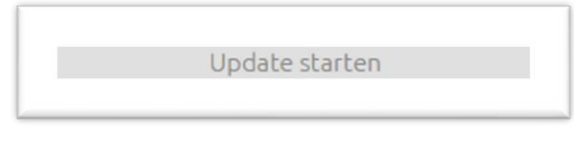

**Abbildung 31: Update Starten**

- Warten Sie bis der Update Prozesse durchgeführt wurde. Das Webinterface aktualisiert sich automatisch, wenn der Vorgang erfolgreichen abgeschlossen wurde.
- Nach dem Update ist das Gerät in den Werksteinstellungen (außer den Netzwerkeinstellungen, s. o.). Erst die Wiederherstellung einer Sicherung lädt die individuellen Einstellungen zurück (siehe Kapitel "*[Einstellungen sichern](#page-124-0)*")

# **7 INFORMATION**

Hier finden Sie wichtige Informationen des **LOGIK**MODULE. Halten Sie diese Information im Supportfall bitte bereit.

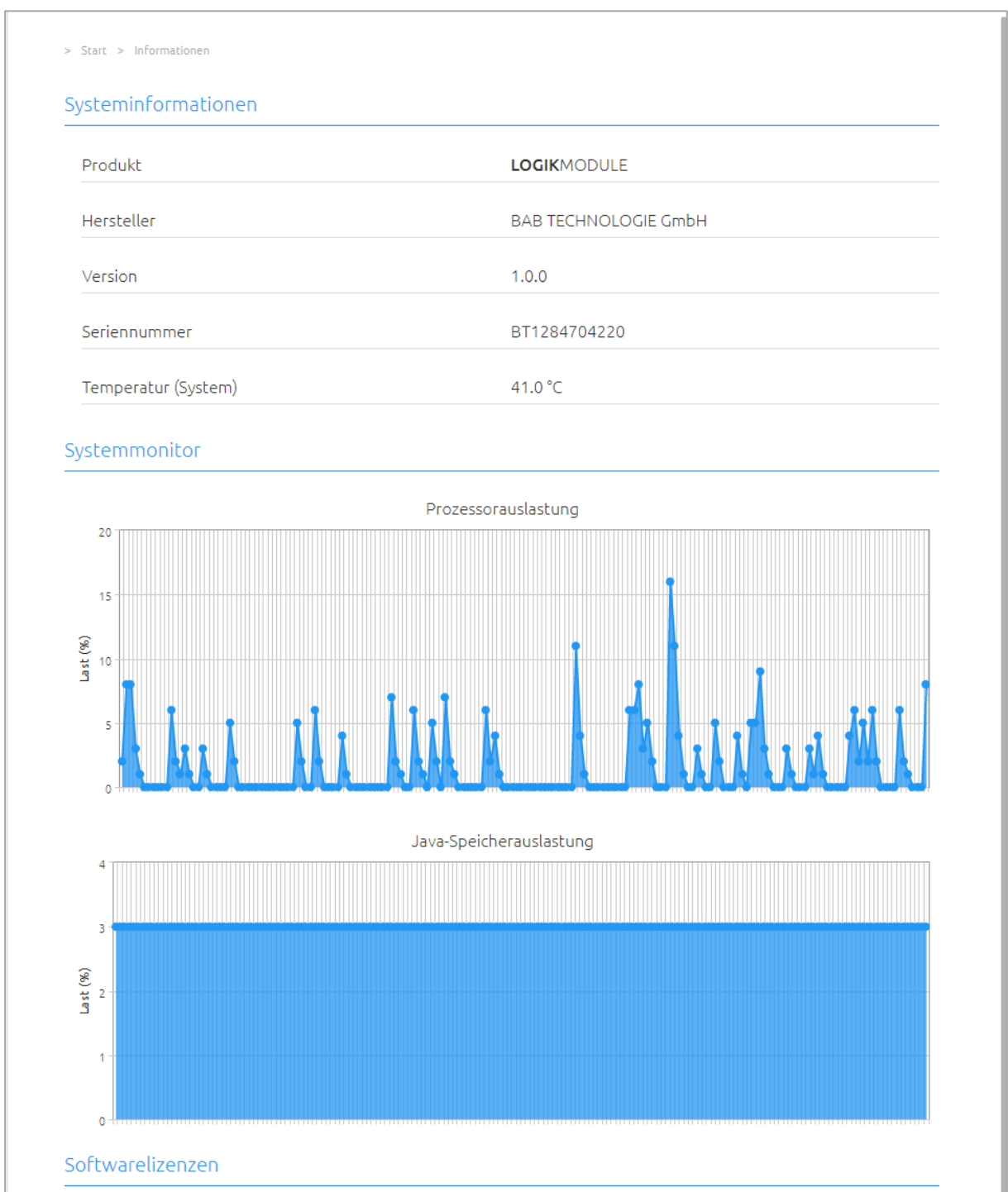

#### **Abbildung 32: Information**

# **8 ANHANG**

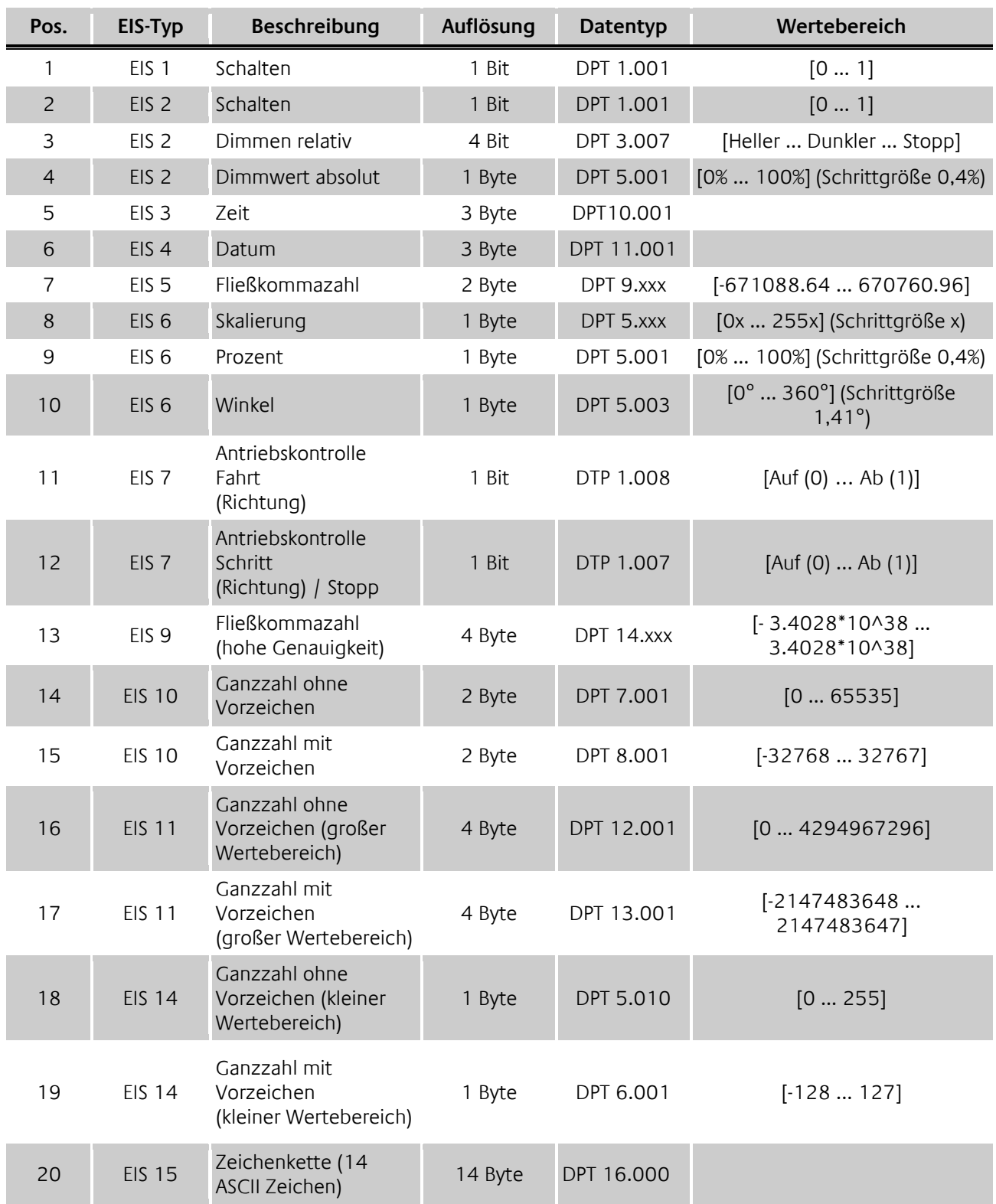

EIB/KNX Geräte tauschen fest vorgeschriebene Datenformate untereinander aus. Diese werden in Typen festgelegt.

Die alten Bezeichnungen der Typen lauten EIS (EIB Interworking Standard) Die neuen Bezeichnungen lauten DPT (Data Point Type)